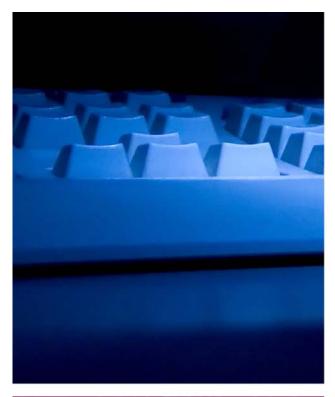

# LTCSP User's Guide

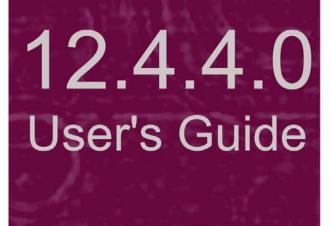

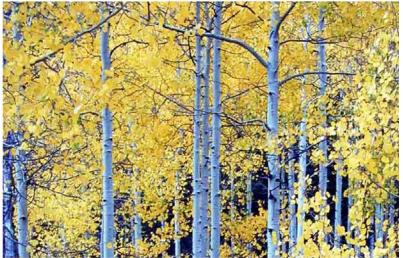

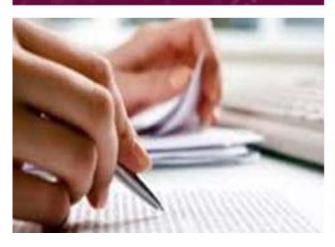

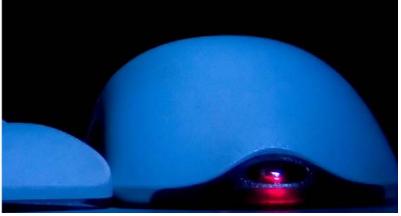

Information in this procedures guide is subject to change without notice.

All brand or product names are trade names, service marks, trademarks, or registered trademarks of their respective companies or organizations.

#### **Systems Environment**

Application Development: Microsoft Visual C++ and C# 2008 (9.0), .NET 3.51 SP1, .NET 4.6.1 or later (ASE-Q only)

Desktop Database (ASE-Q only): SQL Anywhere 11

Oracle Database 19c Enterprise Edition Release 19.0.0.0.0

Oracle Client 12.2.0.1 - 32 bit

#### **Optional System Environments**

MAPI Compliant E-mail client to support e-mail transfer of survey information

**Note**: This document can be viewed online or printed in a duplex (two-sided) format. Blank pages have been automatically inserted as needed for correct pagination in the printed copy.

# **Contents**

| Introduction                                                                                                    | . 9                                          |
|----------------------------------------------------------------------------------------------------|----------------------------------------------|
| About this User's Guide                                                                                                    | 10<br>11                                     |
| LTCSP CBTs                                                                                                    | 11                                           |
| Accessibility Features                                                                                                    | 12                                           |
| LTCSP Procedures                                                                                                    | 13                                           |
| Import User Account File                                                                                                    | 13                                           |
| LTCSP Surveys  Create LTCSP Survey Shell in ACO  Transfer LTCSP Surveys to ASE-Q  Import an existing survey  Open a Survey in LTCSP                                                                                                    | 14<br>14<br>17                               |
| Title toolbar Quick Access menu Function toolbar Change Column Order Drop-down Lists Hover Expand/Collapse Sections Resize Sections with Expander Bars                                                                                            | 19<br>20<br>20<br>20<br>21<br>21             |
| Update PDF Documents                                                                                                    | 24                                           |
| Surveyor Notes  Surveyor Notes in Resident Manager.  Interview, Observations, and Record Review Notes  Facility Task Notes.  View Resident Initial Pool Notes  View Surveyor Facility Task Notes.  Medication Administration  Investigation Notes | 26<br>27<br>28<br>28<br>28<br>29<br>30<br>30 |
| View Body Map and Drawings for any Surveyor  Notes History                                                                                                    |                                              |

| Reports and Attachments                                          |     |
|------------------------------------------------------------------|-----|
| Generate Reports                                                 |     |
| Use the "Immediate Jeopardy Template"                            |     |
| Add Attachments                                                  | 36  |
| Data Sharing                                                     | 39  |
| Open the Data Sharing screen                                     |     |
| Share Data by USB/File                                           |     |
| Share Data Via Email                                             |     |
| Share Data Across a Network                                      |     |
| Data Sharing for RO/CO Users                                     |     |
| RO/CO Data Share Using USB/File                                  |     |
| RO/CO Data Share Across a Network                                |     |
|                                                                  |     |
| Team Meeting                                                     | 47  |
| Offsite Preparation                                              | 49  |
| Enter Offsite Prep Information                                   |     |
| Staffing Concerns                                                |     |
| Fail to submit PBJ data                                          | 56  |
| Active Complaint and FRI data                                    |     |
| Complaints and FRIs Information during the Survey                |     |
| Anonymous Complaints and FRIs                                    |     |
|                                                                  |     |
| Entrance Conference                                              | 0 1 |
| Resident Manager                                                 | 63  |
| Open the Resident Manager                                        |     |
| Resident Manager views                                           |     |
| Resident Manager Filter and Sort                                 |     |
| Filter by group                                                  | 67  |
| Sort residents                                                   |     |
| Search Residents                                                 | 69  |
| Initial Pool                                                     | 60  |
| Offsite Selected Residents                                       |     |
| Include Resident in Initial Pool                                 |     |
|                                                                  |     |
| Add/Update Residents                                             |     |
| Add a New Admission                                              |     |
| Update Resident Information                                      |     |
| Assign Subgroup to Resident                                      | 77  |
| Surveyor Assignments                                             | 78  |
| Assign Surveyor to Resident                                      | 78  |
| Change Surveyor Assignments                                      |     |
| Unassign Surveyor                                                |     |
| Manage Your Workload                                             |     |
|                                                                  |     |
| Initial Pool Resident Interviews, Observations, & Record Reviews |     |
| Open Interview and Observations                                  |     |
| Care Areas                                                       |     |
| Navigate Care Areas                                              |     |
| Adding Care Areas on the Record Review screen                    |     |
| Probe Text                                                       |     |
| Assign Interview Status and Subgroup to Resident                 | 85  |

| Conduct Resident Interview (RI)                 |      |
|-------------------------------------------------|------|
| Conduct Resident Representative Interview (RRI) | . 90 |
| Add an RRI after sample finalization            | . 91 |
| Conduct Resident Observation (RO)               |      |
| Conduct a Limited Record Review (RR)            |      |
| Determine Weight Loss/Gain                      |      |
| Mark an MDS Discrepancy                         |      |
| Mark a Significant Concern                      |      |
| Transfer Resident Data                          |      |
| Completed Screens                               |      |
| ·                                               |      |
| Closed Record Review Sample                     |      |
| Open the Closed Record Sample screen            |      |
| Adjust the Closed Record Review Sample          |      |
| Finalize the Closed Record Review Sample        | 103  |
| Finalize Sample                                 | 103  |
| Open the Finalize Sample screen                 |      |
| Finalize Sample                                 |      |
| Finalize Sample Filter and Sort                 |      |
| Adjust Facility Census                          |      |
| Start Sample Finalization                       |      |
| Reset Sample Finalization                       |      |
| Modify Resident Care Areas                      |      |
| Add Complaint/FRI Care Areas                    |      |
| Add Residents to Sample                         |      |
| Remove Residents from Sample                    |      |
| Transfer Care Area Notes                        |      |
| Complete Sample Finalization                    |      |
| ·                                               |      |
| Assignments                                     |      |
| Balance the Survey Team's Workload              | 119  |
| Facility Tasks                                  | 120  |
| Mandatory Facility Tasks                        |      |
| Triggered Facility Tasks                        |      |
| Open the Facility Tasks screen                  | 124  |
| Assign Facility Tasks                           | 125  |
| Initiate a Facility Task                        |      |
| Remove Facility Tasks                           |      |
| Open a Facility Task                            |      |
| Add/Remove Residents to/from Facility Tasks     |      |
| Complete a Facility Task                        |      |
| Arbitration                                     |      |
| Environment                                     |      |
| Infection Control                               |      |
| Medication Administration                       |      |
| Determine Error Rate                            |      |
| Enter Med Admin Notes                           |      |
| Medication Storage and Labeling                 |      |
| Resident Council                                |      |
| ΩΑΡΙ/ΩΑΑ                                        | 144  |

| Resident Investigations                            |     |
|----------------------------------------------------|-----|
| Open the Investigations screen                     |     |
| Investigations Filter and Sort                     |     |
| Assign Investigations                              |     |
| Add Investigations                                 |     |
| Remove Investigations                              |     |
| Open an Investigation                              |     |
| Investigation screen layout                        |     |
| Complete an Investigation                          |     |
| Transfer Investigation Answers to Another Resident |     |
| Complete a Closed Record Review                    |     |
| Initiate a Tag                                     | 160 |
| Edit Potential Citation Documentation              | 162 |
| Open Edit Potential Citation Doc                   |     |
| ·                                                  |     |
| Potential Citations                                |     |
| Open Potential Citations                           |     |
| Filter the Tag Tree                                |     |
| View Potential Citation Information                |     |
| Declare Citations                                  |     |
| Cite a Tag                                         |     |
| Citing an SQC Tag                                  |     |
| Don't Cite a Tag                                   | 1/( |
| Modify the Sample List for the Facility            | 171 |
| Sample List Facility                               |     |
| Load Cites                                         | 173 |
| Load Cites into Citation Manager                   |     |
| Validation Issues                                  |     |
| Extended Survey for SQC Citation                   |     |
| · -                                                |     |
| Generate Survey Documentation Reports in ACO       | 176 |
| CCSP Comparative                                   |     |
| urvey Procedures for RO Users                      | 177 |
|                                                    |     |
| LTCSP Comparative Surveys                          |     |
| Create the LTCSP Comparative Survey Shell in ARO   |     |
| Transfer LTCSP Comparative Surveys to ASE-Q        |     |
| Export the LTCSP Comparative and State Surveys     |     |
| Import the LTCSP Comparative and State Surveys     |     |
| Open an LTCSP Comparative Survey in LTCSP          | 183 |
| LTCSP for LTCSP Comparative Surveys                | 184 |
| Data Transferred from the State Survey             |     |
| Data not transferred from the SA survey            | 185 |
| Offsite Preparation                                | 124 |
| Offsite Prep from ACO/ARO                          |     |
| •                                                  | -0- |
|                                                    |     |
| Resident Manager                                   | 192 |

|    | Team Meeting Initial Pool Initial Pool Questions and Response Explanations Investigation Investigation Questions and Response Explanations                                                                                                    | . 196<br>. 196<br>. 198                                                          |
|----|----------------------------------------------------------------------------------------------------|----------------------------------------------------------------------------------|
|    | Closed Record Sample                                                                                                    | 200                                                                              |
|    | Finalize Sample                                                                                                    | 200                                                                              |
|    | Facility Tasks                                                                                                    | 203                                                                              |
|    | Investigations                                                                                                    | 205                                                                              |
|    | Potential Citations                                                                                                    | 206                                                                              |
|    | Finishing the LTCSP Comparative  Compare RO to SA Tags  Review FMS Report Data  Federal Monitoring Survey Documentation Report  Report Contents                                                                                                    | 207<br>210<br>211                                                                |
| Su | pporting Materials                                                                                                    | 217                                                                              |
|    | Tips, Troubleshooting, Quick Reference Resident Manager Tips Interview Status Interview and Observations Tips Sample Finalization Tips Facility Tasks Tips Non-mandatory Facility Task Triggers Resident Investigations Tips Potential Citations Tips Citation Determination Tips MDS Indicators Care Area to RI/RO/RR Mapping Record Review Rules Care Area to Investigative Area Mapping | 217<br>219<br>220<br>221<br>222<br>223<br>224<br>225<br>226<br>226<br>236<br>237 |
|    | Data Sharing Checklists                                                                                                    | 241<br>242<br>243                                                                |
|    | Keyboard Shortcuts  Ease of Access Keyboard Shortcuts  Additional Ease of Access/Navigation Keyboard Shortcuts  Quick Access Menu Shortcuts  Notes Menu Bar  Surveyor Notes and Note Fields Shortcuts  General keyboard shortcuts  Dialog Box Keyboard Shortcuts                                                                                                    | . 244<br>. 244<br>. 245<br>. 245<br>. 247<br>. 249                               |

## Introduction

The Long-Term Care Survey Process (LTCSP) application supports the survey process for long-term care facilities. The application lets you enter information electronically as you work through the survey process. For those acting as team coordinator (TC) for a given survey, the application provides extra functionality.

The software also includes the ability for RO teams to conduct LTCSP Comparative surveys. By linking the state survey to the LTCSP Comparative survey in ARO, the system will display information from the SA survey in the LTCSP Comparative survey for the RO team members to use during their survey. See "LTCSP Comparative Survey Procedures for RO Users" for details.

## About this User's Guide

The LTCSP User's Guide gives you the information you need to:

- Create and access a survey
- Use the LTCSP application to conduct the survey
- Manage citations
- Create and conduct an LTCSP Comparative survey

**Note**: This guide assumes that you are familiar with basic Windows operations and that you have attended training offered by your agency.

This guide consists of this introduction and the following two chapters:

#### 1 Procedures

Provides task-based procedures for using the LTCSP application.

#### 2 Supporting Materials

Contains supplemental information and reference items.

**Note:** For detailed information about the LTCSP process, refer to the *Long Term Care Survey Process (LTCSP) Procedure Guide* (**Navigation** menu | **Resources** | **Procedures Guide**).

## View and Navigate this Document Online

You must have Adobe Reader installed to view this document online. You can download the latest version from <a href="https://get.adobe.com/reader/">https://get.adobe.com/reader/</a>.

On any page, you can click the Increase (+) or Decrease (-) button in the toolbar to adjust the page magnification to your comfort level. Use the bookmarks in the left pane of Adobe Reader to locate and go (click the bookmark) to relevant information in this User's Guide.

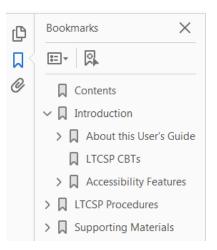

Figure 1: Bookmarks

You can also click the Contents bookmark and then click links in the table of contents to go to relevant topics.

TIP: For best viewing quality in Adobe Reader, go to **Edit | Preferences | Page Display** (path may vary somewhat depending on version). Select the applicable **Smooth Text** option.

If you need more information, links to relevant additional material in this document are included. Click a link to directly access the related information.

In the Procedures chapter, there are three types of links (cross-references) to additional material. They are grouped at the end of a procedure or descriptive section in the format shown below.

#### More ...

"View and Navigate this Document Online" on page 10
"Resident Manager" on page 63

- Click the first link to go to the indicated procedure.
- Click the second link to go to descriptive information about the indicated topic.

## View a Printed Copy of this Document

While it is designed to be used easily online, you can print this document if you prefer. If you print this document, use the table of contents to locate the information you need. Links (cross-references) to additional material in this document include page numbers; simply go to the indicated page.

#### Conventions

This guide uses the following conventions:

**Bold** In procedures: names of screens, screen sections, buttons, menu

options, keys you press.

ASE-Q Generic reference to ASPEN Survey Explorer-Quality.

web Generic reference to the World Wide Web.

More ...

Introduces a list of "see also" cross-references.

**Note:** Notes give you important information that may affect how you use a function.

**TIP:** Tips give you useful hints, suggestions, or alternative approaches.

#### LTCSP CBTs

Interactive Computer-based Training (CBT) modules covering a number of LTCSP application features and procedures are available on the Quality, Safety, Education Portal, (QSEP). Follow your SA's practice for accessing the site.

## **Accessibility Features**

This *LTCSP User's Guide* and the application user interface include 508-compliant accessibility features, which are detailed below.

#### In this Guide

This User's Guide incorporates the following 508-compliant accessibility features:

- Alternate text (alt text), which screen readers can read, is defined for all graphics.
- All graphics have captions.
- Information is not conveyed by means of color alone.
- Tables are not used for formatting, so all text is accessible to screen readers.
- The last chapter lists keyboard shortcuts for easy reference.
- Reading order is optimized, so content is read correctly by screen readers.

## In the Application

• The LTCSP application adopts the tablet or laptop accessibility settings you set in ASE-Q. The Accessibility menu option on the System menu in ASE-Q lets you specify field color preferences and enable/disable save point notification, i.e., audible confirmation upon saving.

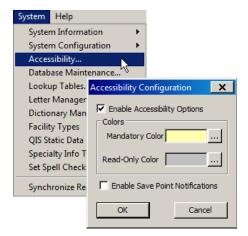

Figure 2: Accessibility option and Accessibility Configuration window

# LTCSP Procedures

## **Import User Account File**

To use the Long-Term Care Survey Process (LTCSP) application, you need an ID with Assessment access. You need to import your user account file the first time you open ASE-Q.

#### To import your user account:

- 1 Locate the ASE-Q shortcut on your desktop and double-click.
- 2 Click **OK** on the alert that you are accessing a U.S. Government Information System.
- 3 If you receive an ASPEN Explorer notice that the date format needs to be updated, click **Yes** to proceed.
- 4 In the ASE-Q Login window, enter your User Name and Password.
- 5 Click Log In.

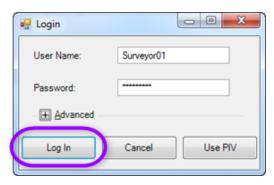

Figure 3: ASE-Q Login window

If this is your first time opening ASE-Q, your user account information is not recognized by the Sybase database and a message indicates that ASPEN cannot validate the login.

#### To validate the login:

- 1 Select Load a User Account File.
- 2 Navigate to and select the file **ASEUserTx.zip**.
- 3 Click **Open** to import the user information.
- 4 Click **Apply** to complete the transfer and open ASE-Q.

## LTCSP Surveys

The scheduling supervisor or team coordinator (TC) first sets up an LTCSP survey shell in ACO, then exports it to team members. This ensures that all team members are working with the same survey when they begin. Later, survey data from all team members is combined.

**Note**: The term Team Leader appears in the application. This represents the same roles/responsibilities as Team Coordinator.

## Create LTCSP Survey Shell in ACO

A new survey can be set up in ACO at any time, even before the survey visit. It is associated with the applicable certification kit for the facility.

#### To create a survey shell:

- 1 In **ACO**, open or create a certification kit for the facility.
- 2 In the Survey List section of the Certification & Surveys tab, click New to open the Create Survey window.
- 3 Enter basic survey information.
- 4 Assign team members and designate the team leader.

#### More ...

For detailed information on creating certification kits and surveys including combined surveys (certification and complaint):

Refer to the *ACO Procedures Guide*, which is posted on the QTSO website at <a href="https://qtso.cms.gov/software/aspen/reference-manuals">https://qtso.cms.gov/software/aspen/reference-manuals</a>.

## Transfer LTCSP Surveys to ASE-Q

From ACO, the scheduling supervisor or team coordinator can export one or more LTCSP surveys with the associated provider and intake information in an encrypted format to a transfer location. This can be a shared wired or wireless network location, or USB flash drive. Surveyors then import the contents of the export transfer file into ASE-Q.

**Note:** The survey shell should be exported from ACO as close to the survey start data as possible and no more than 5 business days before the survey start date.

#### To export an LTCSP survey shell from ACO:

- 1 In **ACO**, locate and select the survey in the **Tree** or **List** view.
- 2 Drag it to the **Export** button in the toolbar.

- 3 In the **Export** window, indicate your **Export To** location according to your SA practices.
  - Aspen Transfer Location–Select the applicable location.
  - Other Zip File Location–Enter the path to the transfer file or navigate to it using the binoculars.
- 4 Click **OK** in the **Export** window.
- 5 In the **Survey Export** window, select the survey(s) you want to send to the transfer destination.
- 6 Click Continue with Export.

If there are differences between source and destination content, one or more Merge windows may appear.

- 7 Resolve any source/destination differences and continue the transfer.
- 8 Address sample calculation issues.
  - Survey already exported

If this is the initial export of the survey, the LTCSP sample is automatically calculated. If the survey has already been exported, however, a message appears with the date and time of the previous export, as well as the user who exported the survey.

- > Indicate whether you want to recalculate the LTCSP sample.
  - Select Yes to recalculate the sample and continue with the export.
  - Select No to continue the export without recalculating the sample.
  - Select Cancel to abort the export.

**Note:** Only recalculate the sample if the prior export was more than 5 days before the survey start date. If survey team members all export the survey from ACO, only the team coordinator should recalculate the sample to avoid data conflicts.

Survey being exported by another user

If another user is exporting the survey, a message notifies you that the LTCSP sample calculations are currently being performed by other users, and asks if you would like to wait and retry the transfer.

- Indicate whether you want to retry the transfer.
  - Select **Yes** to retry the LTCSP transfer after the other user's transfer is complete.
  - Select **No** to skip the LTCSP transfer.
  - Select Cancel to abort the transfer.

- 9 In the LTC Survey Process Transfer window, click OK.
- **10** In the **Finalize Transfer** window, select **Apply** to complete the export process, or **Cancel** to reverse the transfer.

When the export is complete, surveyors can import the survey(s) with the associated provider and intake information into ASE-Q.

#### To import an LTCSP survey into ASE-Q:

- 1 On the **ASE-Q** toolbar, click **Import**.
- 2 In the Import Type section, select Surveys.
- 3 Select the appropriate **Import From** option to indicate the location of the transfer file:
  - ASPEN Transfer Location–Select the applicable location.
  - Other Zip File Location–Enter the path to the transfer file or navigate to it.
  - Locate ASE Database–Use option for wired or wireless ASE-Q to ASE-Q network transfers. Enter database name or IP address.
- 4 In the **Select Survey(s) to Import** window, select the surveys you want to import and click **Continue with Import**.
  - A log of changes made during the import is displayed.
- 5 Click **OK** in the **LTCSP Survey Process Information** window.
- 6 In the LTC Survey Process Transfer window, click OK.
- 7 Click **Apply** to finalize the transfer.

## Import an existing survey

If you import an existing survey into ASE-Q, you have two options: to import only survey and complaint data or to import all data. Importing all data runs the risk of overwriting all your survey data. You will receive the following message during the survey transfer.

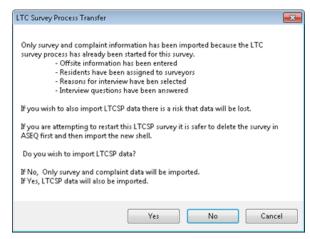

Figure 4: LTC Survey Process Transfer window

#### More ...

For detailed information on transferring surveys from ACO to ASE-Q:

Refer to the *ACO Procedures Guide* and *ASE-Q Procedures Guide*, which are posted at <a href="https://qtso.cms.gov/software/aspen/reference-manuals.">https://qtso.cms.gov/software/aspen/reference-manuals.</a>

## Open a Survey in LTCSP

You open a survey in LTCSP through ASE-Q either directly in Tree view or through the Citation Manager. You must be on the survey team and have Assessment access.

#### To open LTCSP from Tree view:

- 1 Open ASE-Q.
- 2 In Tree view, locate the LTCSP survey.
- 3 Right-click the survey and select LTCSP.

The LTCSP application is opened for the selected survey.

**Note**: The LTCSP option is enabled only for LTCSP surveys. Currently that is the initial health survey for a certification or recertification, or a Federal Monitoring Survey (FMS) for a federal nursing home.

#### To open LTCSP from Citation Manager:

- 1 Open ASE-Q.
- 2 In **Tree view**, locate the LTCSP survey.
- 3 Right-click the survey and select Citation Manager.
- 4 Click the LTC Survey button to open the survey.

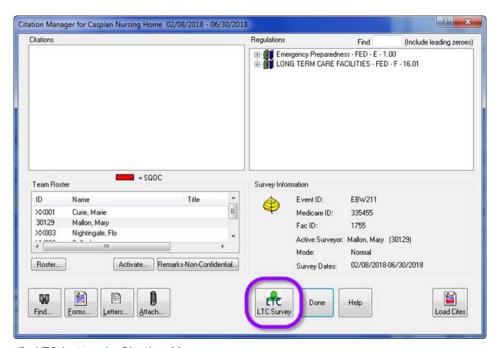

Figure 5: LTC button in Citation Manager

The LTCSP application opens for the survey.

**Note**: The LTC Survey button only appears if the survey is defined as an LTCSP survey. Currently that is the initial survey for a certification or recertification for a federal nursing home.

## LTCSP Screen Navigation and Features

All screens have the same basic layout making it easy to move from one task to the next.

#### Title toolbar

The Title bar always includes the screen title and Navigation menu. Some screens include a Back button and navigation icons.

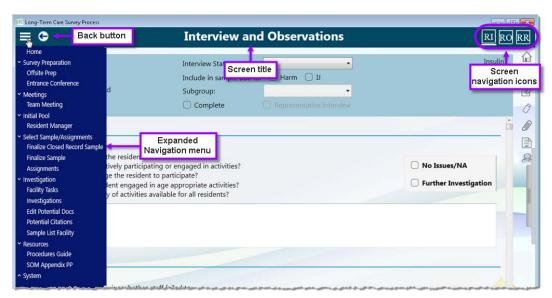

Figure 6: Title toolbar

#### **Quick Access menu**

This set of general function icons is located on the right side of every screen.

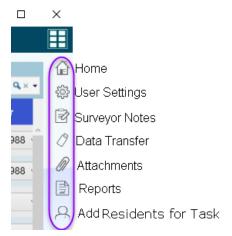

Figure 7: Quick Access menu

#### **Function toolbar**

This toolbar includes function icons specific to the screen/task.

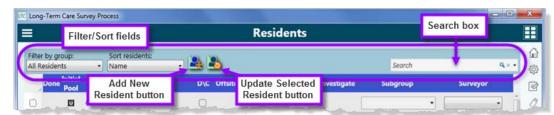

Figure 8: Residents screen-Function toolbar example

## **Change Column Order**

You can rearrange column headings to any order you want in the Residents list; Offsite Prep, Finalize Sample, Investigations, and Workload screens; and any area of a screen that has a list with headings.

#### To move a column:

Click the title of the column and drag it to the desired location in the header.

## **Drop-down Lists**

Drop-down lists appear throughout the application where you need to select one or more items from a list. For example, the following screen within Investigations has two drop-down lists.

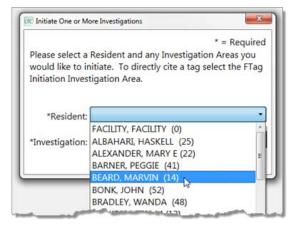

Figure 9: Resident drop-down list

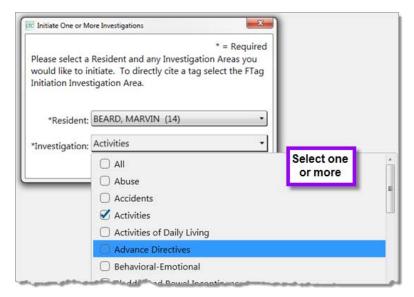

Figure 10: Investigations drop-down list

#### To close a drop-down list:

Click outside the list or press Escape.

#### Hover

When you hover the cursor (i.e., move it over object on screen), the application determines the cursor type/shape to display (hand, i-beam, etc.) based on the context. If you hover the cursor over a button or icon, a description of the command it represents displays.

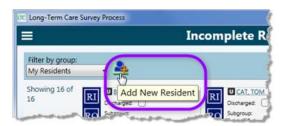

Figure 11: Example of Hover help

## **Expand/Collapse Sections**

On facility task and investigation screens, you can expand and collapse Use, Instructions, Probes/Critical Elements, MDS indicators, etc. as needed to more easily accomplish your work.

#### To expand/collapse a section:

Click the arrow in front of the section label. Click again to collapse/expand.

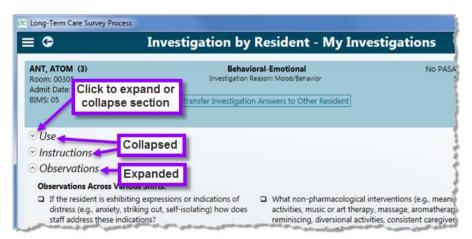

Figure 12: Use and Instructions sections collapsed, Observations section expanded

## **Resize Sections with Expander Bars**

In the Entrance Conference, facility task, and investigation screens, use Expander bars to control screen space by adjusting section size.

#### To resize a section:

➤ Hover over the Expander bar until you see a double-headed arrow, then click and drag the bar up or down to resize the area. For example, it may be helpful to expand the Notes section so you can see more of the text you entered.

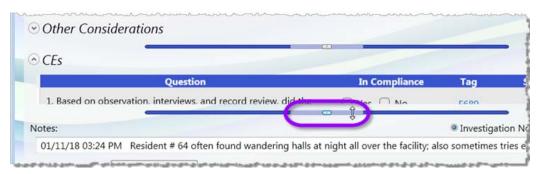

Figure 13: Expander bar activated

-or-

Hover over the Expand icon in the center of the bar until you see a hand cursor, then click to expand the area beneath the bar to full screen. Click the icon again to return the area to its previous size.

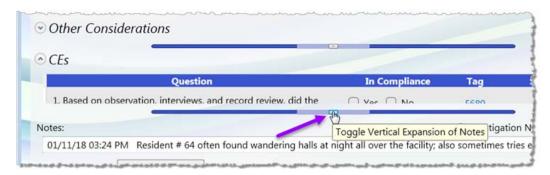

Figure 14: Expander bar-Expand icon

## **Update PDF Documents**

LTCSP includes PDFs for facility task and investigation pathways along with procedure guides and report templates. On occasion these PDFs need to be updated, and you can update them from LTCSP. Your state agency is notified when updates have been made to these documents. You need to be connected to the internet to update documents.

#### To update PDF documents:

- 1 Verify you are connected to the internet.
- 2 Open a survey in LTCSP (it doesn't matter which survey, once updated all PDFs are available for any survey).
- 3 The **Navigation** menu should be open, if not, click the menu icon to open. Expand the **System** section, and select **Update Documents**.

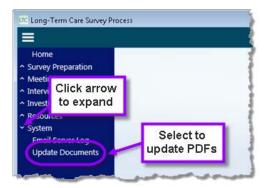

Figure 15: System menu expanded to show Update Documents option

A popup reminds you to close all open PDF documents—if open, a document cannot be updated.

Click OK.

4 Click **OK** when the updates are complete.

**TIP:** If you get a message saying that a PDF was open and the update stops, close the PDF and rerun Update Documents.

#### LTCSP Notes

The LTCSP application provides multiple places to add notes. The main notepad, Surveyor Notes, is available from the Quick Access menu and can be used to record general notes. Specific notes fields are available in some screens and are associated with the screen's functionality. For example, when conducting a facility task, you can take notes for the task you are working on.

If you copy and paste from another application (e.g., a web page) the formatting is removed and only the text copies. You can format the text in LTCSP. Copying and pasting text from an LTCSP notes field to another LTCSP notes field will keep any formatting.

TIP: If you want to keep the formatting from another document, attach the document using the Attachments feature (see <u>"Add Attachments" on page 36</u>).

Features common to a number of notes fields include:

Alt + R or Insert Resident ID button to insert resident number.

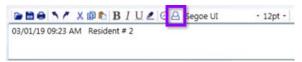

Figure 16: Insert Resident ID button

In a screen used to gather information for a specific resident, the resident ID is inserted. In notes fields where no specific resident is referenced, you select a specific resident from the full resident list to insert their ID.

**Note:** Inserting a resident ID using the keystroke or icon automatically adds the resident to the "Sample List Provided to the Facility" report.

Alt + T or Insert Timestamp button to insert current date/time.

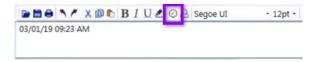

Figure 17: Insert Timestamp button

The system automatically inserts a date/time stamp into some notes fields when you click in the field the first time. For subsequent notes, use the shortcut (Alt + T) or button to insert the date/time stamp.

Standard word processing features.

Basic editing functions are available in all notes fields.

**Note**: Highlighted text does not show in combined notes fields such as Resident IP Notes in facility tasks or when showing answers for all surveyors in either facility tasks or investigations. Highlighting also does not show on reports.

- Record notes using stylus or keyboard entry.
- Click Back button to exit notes field when finished.
- All information in notes fields and throughout the application is automatically saved every two minutes.

#### More ...

"Notes Menu Bar" on page 245

"Surveyor Notes and Note Fields Shortcuts" on page 247

## **Surveyor Notes**

Allows each surveyor to enter notes throughout the survey. You cannot view other surveyor's notes in LTCSP, but you can view all surveyor notes (after data share) in the "Surveyor Notes" report. You can also review your notes History.

#### To open Surveyor Notes:

In the Quick Access menu on any screen, click the Surveyor Notes icon, or press Alt + N.

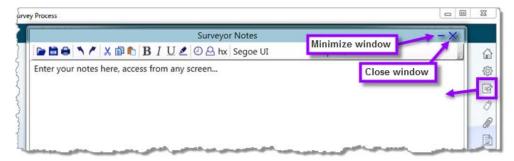

Figure 18: Surveyor Notepad

2 Click the Minimize button to keep notepad available from the task bar.

-or-

Click the **X** in the upper right to close.

#### Surveyor Notes in Resident Manager

When in the Resident Manager List or Card view screens, you can pin Surveyor Notes to the bottom of the screen. These are the only screens where this option is available. Once you have pinned the notes, LTCSP remembers this setting for both the List and Card View screens until you unpin or close Surveyor Notes.

#### To pin Surveyor Notes:

- From the Quick Access menu, click the Surveyor Notes icon, or press Alt + N to open the Surveyor Notes window.
- Click the Pin icon in the Surveyor Notes title bar. The Surveyor Notes appear at the bottom of the screen.

**TIP:** Use the Expander bar to resize the notes box.

#### To unpin Surveyor Notes:

Click the Unpin icon in the Surveyor Notes title bar. The Surveyor Notes window opens and no longer appears on the bottom of the screen.

#### To close Surveyor Notes:

In either the Surveyor Notes window or the pinned notes box, click the blue **X** to close Surveyor Notes.

#### Surveyor Notes window before pinning

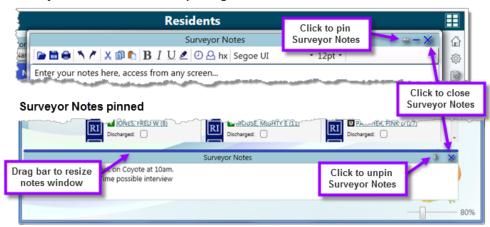

Figure 19: Surveyor Notes pinned and unpinned in Resident Manager

#### More ...

- "Notes Menu Bar" on page 245
- "Facility Tasks" on page 120
- "Reports and Attachments" on page 33

#### Interview, Observations, and Record Review Notes

Notes entered for care areas in the initial pool Interview and Observations, Observations, and Record Review screens carry forward with the resident and care area. The date/time stamp is automatically inserted when you click in the field the first time. For subsequent notes, press **Alt** + **T** or use the **Insert Timestamp** button to insert the date/time stamp.

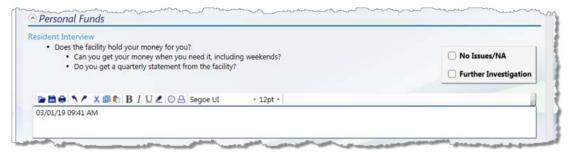

Figure 20: Care area notes field

## **Facility Task Notes**

Notes fields are available for every task and include standard notes features. These notes carry forward with the facility task. Care area notes taken during the interview, observation, or record review for a resident listed in a facility task can be viewed in the Resident Initial Pool Notes field or by clicking the resident name in the facility task resident list.

#### **View Resident Initial Pool Notes**

For any surveyor who took notes for a resident added to a facility task, those notes are viewable in the notes area for the facility task.

#### To view initial pool notes for residents in a facility task:

On the specific facility task screen, select Resident Initial Pool Notes for the notes field.

You can copy any notes from here and paste into any other notes field. If you want to include the initial pool notes in the CMS-2567, ensure you copy and paste the applicable information into the Facility Task Notes since that is the only information that pulls forward to the Potential Citation screen.

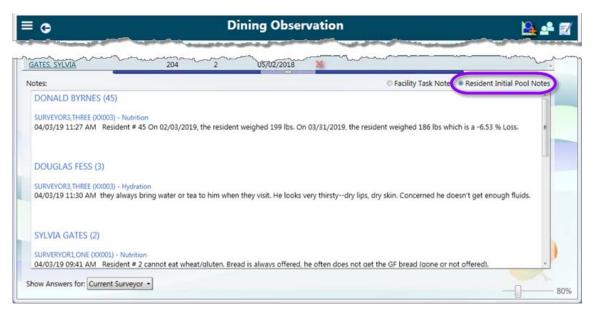

Figure 21: Resident Initial Pool Notes in a facility task

## **View Surveyor Facility Task Notes**

Select **Show Answers for All Surveyors** to see notes entered for that task by any surveyor (read-only) after data is shared, or select **Current Surveyor** (default) to show only notes entered by you. You must set the filter to Current Surveyor to enter documentation or answer any CEs.

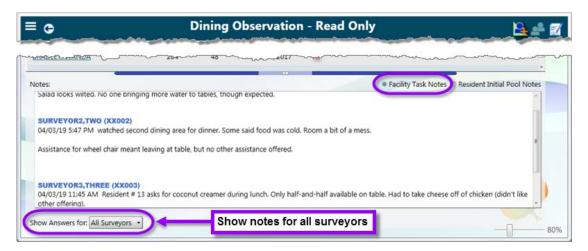

Figure 22: Facility task Notes field

#### Medication Administration

You can view other surveyors' notes (after data share) in the Med Admin notes screen—both handwritten and in the text editor.

#### To review other surveyor Med Admin notes:

- 1 From the Medication Administration facility task, open the Med Admin screen (click the icon in the upper right).
- 2 From the **Staff ID** drop-down select a surveyor. Their notes appear as read only.

**Note**: You will see the selected surveyor notes in whatever view you have open. For example, if you only have the handwritten panel open, you will not see any notes in the text editor.

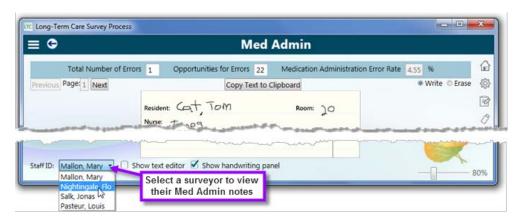

Figure 23: View other surveyors' Med Admin notes

## **Investigation Notes**

Two Notes fields are provided on investigation screens:

#### Investigation Notes

Notes specific to the investigative area for the current resident. Investigation Notes apply only to the current investigative area. Initial pool notes for the investigative area appear under the Investigation Notes.

#### · Resident Notes

General information about the resident available to any investigation the resident is associated with. Resident Notes carry over to all investigative areas for the resident.

Use the radio buttons to toggle between Investigation Notes and Resident Notes.

Select Show Answers for **All Surveyors** to show notes entered by any surveyor (read-only) after data is shared, or select Show Answers for **Current Surveyor** to show only notes entered by you. You must set the filter to Current Surveyor to enter documentation or answer any CEs.

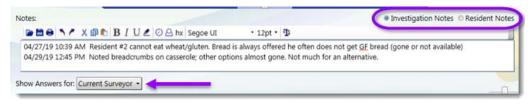

Figure 24: Investigation Notes field

#### View Body Map and Drawings for any Surveyor

You can view other surveyors' drawings (after data share) in the investigation notes screens—body maps for pressure ulcers and abuse; drawn/handwritten notes in other investigations, and the dining and kitchen facility tasks.

#### To review another surveyor's drawings:

- 1 From the investigation, open the Draw or Body Map screen (click the icon in the upper right).
- 2 From the **Staff ID** drop-down, select a surveyor. Their drawings appear as read only.

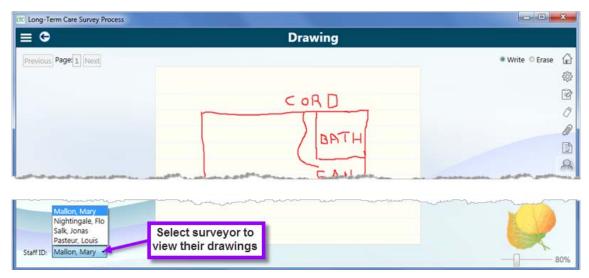

Figure 25: View other surveyors' investigation drawings

## **Notes History**

The History feature in Surveyor Notes, Facility Task Notes, and Investigation Notes allows you to view the notes you have previously taken in your current survey. If you deleted, lost, or edited any text that you may want to include, you can find the information by selecting the time stamp before the text was changed or removed. The system saves your notes every two minutes or when you close the Surveyor Notepad or leave the facility task or investigation screen ensuring that you never lose more than two minutes of work. If no change is made to the notes within two minutes, that time stamp does not appear in the list.

The history is saved locally and does not get transferred when you data share. The system automatically deletes the notes history after 90 days.

#### To view Document History:

1 From the Surveyor Notes window or the notes field in a facility task or investigation, click the **History** button on the notes toolbar to open the **Document History** window.

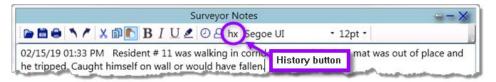

Figure 26: Example of a Notes History button in the toolbar

- 2 Select a note by the time stamp in the left-hand pane. The notes for that time appear on the right. Use the scroll bar to review the entire note, if necessary.
  - You can copy and paste all or any portion of the notes into your notes, any other notes field, or any text editor.
- 3 Click the X in the upper right hand corner to close the Document History window.

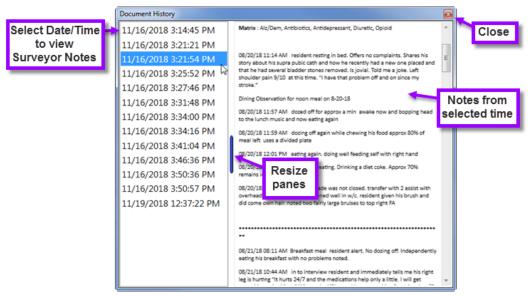

Figure 27: Surveyor Notes Document History window

**Note**: The Show History option is not available when the Surveyor Notepad is pinned to the list or card view screens. Unpin the notes to access the history function.

## **Reports and Attachments**

A number of LTCSP reports and forms are available to view and print as needed during the survey process. You can add supporting and supplemental material as attachments. For instance, you can attach the PBJ Staffing Data Report, generated out of CASPER, and have it display here.

## **Generate Reports**

The Reports option provides access to a variety of reports. Click the **Reports** icon (or press Alt + P) from any screen to generate, view, and print reports.

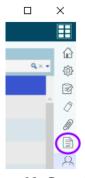

Figure 28: Reports icon

The Reports window is context sensitive. Depending on the screen you are on when you click the Reports icon, different reports appear in the top section (Reports associated with the current view). The bottom section lists all other LTCSP reports.

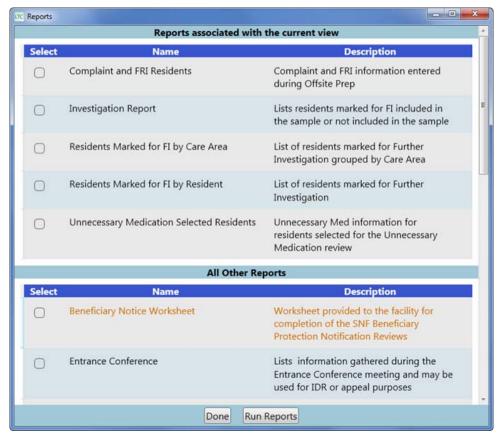

Figure 29: Reports window opened from Finalize Sample

#### To generate a report:

1 On the **Quick Access** menu. click the **Reports** icon.

-or-

Press Alt + P.

- 2 In the Reports window, select one or more reports.
  Report(s) related to the screen you are on, appear in the top of the window.
- 3 Click the Run Reports button at the bottom of the window. A PDF of each report is generated.
- 4 Click the **X** in the upper right of the PDF window to close it.
- 5 Click **Done** to close the **Reports** window.

#### Use the "Immediate Jeopardy Template"

If you need to conduct an IJ investigation, the "Immediate Jeopardy Template" is available from Reports. You can fill in the writable PDF form on your tablet.

#### To use the "Immediate Jeopardy Template":

1 From the Quick Access menu. click the Reports icon.

-or-

Press Alt + P.

2 Scroll to the Immediate Jeopardy Template listing and click the icon to open.

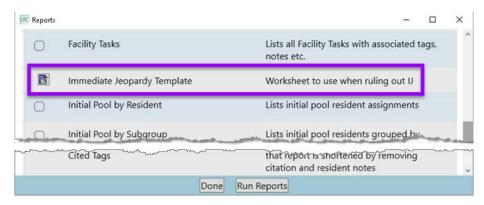

Figure 30: Immediate Jeopardy Template listed in Reports

- 3 Enter information into the template. Once you have entered some text, from the **File** menu, select **Save As** (or **Shift** + **Ctrl** + **S**) to save the PDF and automatically attach it to your LTCSP survey.
  - The Save in recent folder dialog opens. Select the default directory (if you change the directory, the system is not able to attach this document).
  - Click Save in the Save As dialog and Yes to overwrite the file. The system automatically names the form with the event ID and the surveyor ID (eventID-surveyorID-IJ\_Template.pdf).
  - Close the document and click Attach in the File Open in Another Program dialog. The system automatically attaches the document and lists it on the Attachments screen. Enter a description for the IJ Template on the Attachments list.

TIP: If you close the "Immediate Jeopardy Template" and want to make changes, use the **Edit** button on the **Attachments** screen (see below). When you use **File** | **Save As** again, the system attaches the updated version of the document to the survey with a new date/time stamp.

4 If you want to add a new "Immediate Jeopardy Template" once you have already created and saved one (e.g., if you have more than one FTag cited at IJ and you only list one FTag on each template), open a new template from **Reports**. Answer **Yes** to create a new document or **No** if you want to edit an already existing template.

If you click **Yes** to create a new template, from the **File** menu, select **Save As** (or **Shift** + **Ctrl** + **S**) as before to save and attach a new copy of the template. The system automatically assigns the **Immediate Jeopardy** category. To help keep multiple copies of the "Immediate Jeopardy Template" straight, enter a description on the **Attachments** screen for each (see below).

#### **Add Attachments**

During a survey, you may want to attach forms and other documentation that support the investigation. Files attached in LTCSP are included in the data sharing process, and also appear in ASE-Q Tree view and Citation Manager | Attachments.

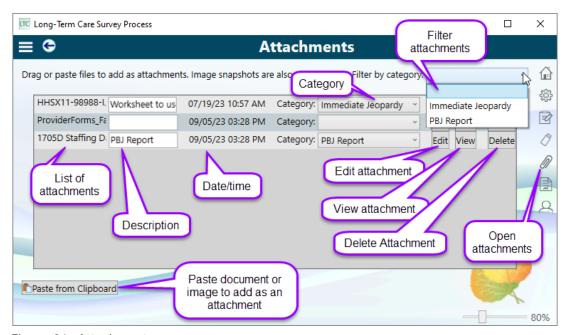

Figure 31: Attachments screen

The **Attachments** icon on the **Quick Access** menu opens the Attachments screen where you attach files to the survey; it is available from all screens.

Attachments uploaded from LTCSP are limited to 4 MB in size. Anything larger must be uploaded from ASE-Q.

The same file types can be attached in LTCSP as in ASE-Q:

- Microsoft Word documents
- Microsoft Excel spreadsheets
- PDF documents
- Images: jpg, png etc.

You can either copy and paste or drag and drop an attachment.

## To copy and paste a screenshot:

1 In the Quick Access menu, click the Attachments icon (paper clip).

-or-

## Press Alt + A.

- Press Ctrl + Alt + Print Screen or use the Windows Snip tool to grab a screenshot.
- 2 On the **Attachments** screen, click the **Paste from Clipboard** button at the bottom of the screen to add.

You will get an error message if the file is larger than 4 MB.

- 3 Click in the text box to the right of the file name and enter a brief description.
- 4 Click View to see the screenshot.

### To copy and paste a file:

- 1 Open the Attachments screen.
- 2 Copy the file from Windows Explorer.
- 3 Repeat steps 2-4 above.

## To drag and drop an attachment:

- 1 Open the Attachments screen.
- 2 Drag a file from your desktop to the Attachments screen.
- 3 Repeat steps 3 and 4 above.

#### To confirm an attachment is in ASE-Q:

1 Open **ASE-Q**.

From the Tree view:

- In **Tree** view, locate the applicable LTC survey.
- Expand the Attachments node and verify that the attachment is listed.

-or-

#### From Citation Manager:

- Right-click the survey and select Citation Manager.
- Click the Attach button.

#### To edit an attachment:

- 1 On the **Attachments** screen, click the **Edit** button for the attachment. The attachment opens in the default program for the file type (excluding scanned or read-only documents).
- 2 Update the document. From the **File** menu, select **Save As**. You must use the Save As option and not just Save to have the updated version of your document attached to the survey.
  - The Save in recent folder dialog opens. Select the default directory (if you change the directory, the system is not able to attach this document).
  - Click Save in the Save As dialog and Yes to overwrite the file.
- 3 Close the document and click Attach in the File Open in Another Program dialog. The system automatically attaches the document and lists it on the Attachments screen.

The document changes are saved in LTCSP and the date/time stamp updates to the time you made the changes.

**TIP:** You must use **Save As** to have your updates automatically saved to your document already attached to your LTCSP survey. If you just save a document, the system won't update the attached document and you will have to attach the updated version to LTCSP.

#### To view an attachment:

- 1 On the **Attachments** screen, click the **View** button for the attachment. The attachment opens in the default program for the file type.
- 2 Review the information. If you make any changes that you wish to include, you cannot automatically attach the file since it is in Read-only mode. Follow the above directions to attach the updated document to your LTCSP survey.

#### To filter attachments:

- 1 On the **Attachments** screen, click the **Filter by Category** drop-down menu and select the **Immediate Jeopardy** or **PBJ Report** category.
  - The screen lists only those attachments assigned to the selected category.
- 2 To show all the attached documents again, click the Filter by Category drop-down menu and select the blank line.

#### To delete an attachment:

view the document.

- 1 On the **Attachments** screen, click the **Delete** button for the document.

  The filename and description appear with a strike through, but you can still
- 2 To restore the attachment while it is still visible in the list, click the **Undelete** button for the document.
- 3 To permanently delete attached file(s) marked with a strike through, click **Delete Marked Attachments** at the bottom of the screen.

The attachment(s) disappear from the list.

# **Data Sharing**

The LTCSP application includes functionality to facilitate data sharing between Team Coordinators (TCs) and team members as they prepare for and conduct a survey. LTCSP has one data sharing screen that provides all methods of data transfer—no difference for Regional Office (RO) users. You can share encrypted data using a:

- File stored on a USB drive or anywhere on a shared system
- Secured wireless network
- Secured wired network

Each team member's data is first shared with the team coordinator, then the TC shares the data with all team members to ensure that updates are correctly recorded and the TC and all team members are working with the same survey information. Data sharing is always performed between team members and the team coordinator. Team members cannot share data with other team members directly.

# Open the Data Sharing screen

The Survey Team Data Sharing screen looks the same for team members and the team coordinator, but the options and instructions are different depending on your role.

## To open the Survey Team Data Sharing screen:

Click the Data Transfer icon in the Quick Access menu, or press Alt + D.

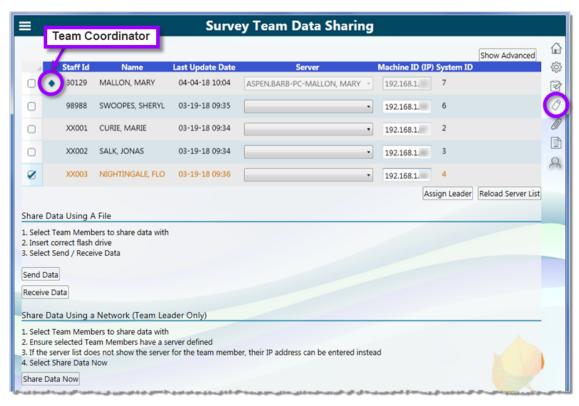

Figure 32: Survey Team Data Sharing screen

The **blue diamond** next to the name in the team roster section at the top indicates the team coordinator. To reassign the TC role to a different survey team member, you can select the desired team member and then select the **Assign Leader** button. The blue diamond indicator then appears next to the newly assigned TC.

The **Last Update Date** column displays the last date and time data was shared. When sharing data using a file (USB), this is the date and time of the most recent data send/receive action for the associated surveyor. When sharing data using a network (wired/wireless), the date and time indicate the most recent transfer for both the team member and team coordinator.

The **Server** column lists IDs of servers using an LTCSP database that are connected to your secured network. You can select the **Reload Server List** button to refresh the list to see any connected team members.

The **Machine ID (IP)** column allows you to enter another team member's computer IP address if necessary, when data sharing using a wireless network. The computer assigns each machine a unique IP address when it is connected to a wired/wireless network, so every survey team member should verify their IP address before data sharing.

The **System ID** column lists the resident ID number assigned to each of the surveyors. This number is used to identify the resident ID range assigned to each team member. This assures that if surveyors add residents, they'll have unique resident IDs.

Reorder the columns by clicking the column title and dragging to desired place.

# Share Data by USB/File

To share LTCSP data by file, the file is first sent to a transfer file on a flash drive (USB), or a drive on a shared system. Then the data is received by pulling it from the transfer file to the destination computer where data is updated accordingly. RO and Central Office (CO) users must adhere to additional security requirements when sharing data using a USB/File.

### To send data to a flash drive for sharing:

- 1 Open the Survey Team Data Sharing screen.
- 2 Insert the flash drive into your computer.
- 3 On the Survey Team Data Sharing screen, select the team member(s) for data sharing if you are the team coordinator (The TC may select multiple team members to share data with). If you are a team member, you must select the team coordinator.
  - Team coordinators can share data with all team members, but team members can only share data with the TC.
- 4 In the Share Data Using A File section, select **Send Data**.
- 5 In the Select the Drive/Folder you want to transfer to window, select the USB as your transfer location.
  - The default transfer filename is <EventID>-<Surveyor ID>, e.g., 2EN911-50250.
- 6 Select **Open** to initiate the data send.
  - A Transfer Progress window appears (often very briefly). When the data send is complete, a notification lets you know if it was successful or not. If the transfer failed, this window lets you know what didn't transfer, and why.
- 7 If the data send was successful, select OK.

#### To receive shared data from a flash drive:

- 1 If necessary, open the **Survey Team Data Sharing** screen on your (the receiving TC's/member's) computer.
- 2 Insert the flash drive with the sent data into your computer.
- In the **Share Data Using a File** section, select **Receive Data** to pull the data into your machine.
  - Since you're receiving from a flash drive, it is not necessary to select names in the team roster section.

- 4 In the Select the Drive/Folder you want to transfer from window, select the location and file to receive (<EventID>-<Surveyor ID>, e.g., 2EN911-50250).
- 5 Select **Open** to initiate the data transfer to your computer.
  - A Transfer Progress window appears (often very briefly). When the transfer is complete, a notification lets you know if the data receive was successful or not. If the data share failed, this window lets you know what didn't transfer, and why.
- 6 If the data share was successful, select **OK**.
- 7 Select Open to initiate the data transfer to your machine.
  - The Transfer Progress window appears. For the team coordinator, conflicts (if any) are listed during the transfer process for resolution.
- 8 When the transfer concludes successfully, select **OK** in the confirmation message.

The survey on your machine now contains the updated information that the TC sent.

#### More ...

"Open the Data Sharing screen" on page 39

"RO/CO Data Share Using USB/File" on page 44

"Data Sharing Checklists" on page 240

## Share Data Via Email

From LTCSP, you can email a survey with associated LTCSP data to one or more recipients, by creating a data share file containing the survey as an attachment to the email.

### To share data via email:

- 1 Save the survey file to data share to a file location on your computer.
- 2 Open your email, and attach that file to an email message to the desired team coordinator/team member (TC/TM).
- 3 The receiving TC/TM saves the attached data share file on their computer.
- 4 On the Survey Team Data Sharing screen, select **Receive Data**. If you are the TC, you must select the TM you are receiving the data share file from, and then select **Receive Data**.
- In the Select the Drive/Folder you want to transfer from window, select the location and file to receive (<EventID>-<Surveyor ID>, e.g., 2EN911-50250).

- 6 Select **Open** to initiate the data transfer to your computer.
  - The Transfer Progress window appears. For the team coordinator, conflicts (if any) are listed during the transfer process for resolution.
- 7 When the transfer concludes successfully, select **OK** in the confirmation message.

The survey on your machine now contains the updated information that the TC/TM sent.

## **Share Data Across a Network**

Survey team members can share encrypted LTCSP data across a network with a secured wired or wireless connection. A wired connection exists when multiple computers are physically connected to each other, or to a secured router with a cable. A wireless connection exists when multiple computers access the same secured wireless router.

Only the team coordinator can initiate data sharing across a network, whether wired or wireless. The procedure is the same for both. Data is copied across the network from specified team member(s) to the TC's computer, then the updated data is copied from the TC's computer back across the network to the team member(s).

**Note**: A TC can initiate data sharing using a network at any time during the survey.

#### To share data across a network:

- 1 If necessary, connect any computers from/to which you want to transfer data.
  - That could mean connecting to the team's secure server with a cable or wirelessly, or in the case of a direct connection, plugging a cable into the team member computer(s) and team coordinator's computer.
- 2 Open the Survey Team Data Sharing screen.
- 3 Select the checkbox to the left of the surveyor(s) you want to share data with.
- 4 For each selected team member, select the applicable **Server** (computer).
  - TIP: You may need to select Reload Server List to make sure the list of server IDs is current. The search and update may take several minutes. If the Reload Server List function does not find a team member's server ID when data sharing over a wireless network, you can enter the team member's computer IP in the IP column to complete the transfer.

5 Select **Share Data Now** to initiate the data transfer.

When the data share begins, the Transfer Progress window appears.

Message(s) appear if there is an issue with starting the transfer, e.g., you selected a server ID but not the checkbox for a surveyor.

Notification(s) appear when data conflicts prevent synchronization, e.g., a resident is assigned to two surveyors. The LTCSP application uses pre-defined rules to resolve most data conflicts, but if a notification appears, you (the TC) must resolve the conflict.

6 When the transfer and synchronization conclude successfully, select **OK** in the confirmation message.

This confirmation indicates that the survey data was first copied *from* the selected team member(s), then *to* the team member(s). That is, the survey data was copied from the team member(s) to your computer and then the updated survey data was sent back to the team member(s).

#### More ...

"Open the Data Sharing screen" on page 39

"Data Sharing Checklists" on page 240

# Data Sharing for RO/CO Users

RO, Central Office, and CMS contract users must adhere to additional security requirements when sharing data, both when using a USB/file, or wired/wireless methods. When a survey team consists of state and RO/CO users, special measures must be taken.

- The survey team must use the state configuration.
- Some states may provide an RO user with a pre-configured state computer for the survey. In these instances, the state configuration is used, and there are no special considerations.

The following instructions are for RO/CO users if the state survey team is data sharing using a USB drive/file or a wired/wireless connection.

# **RO/CO Data Share Using USB/File**

Although LTCSP automatically encrypts the data when it is shared, RO/CO users are required to encrypt any USB/flash drive in order to send and receive files on it. For survey teams with both state and RO/CO users, data sharing using a USB drive may not work due to incompatible encryption methods, and testing whether it works may end up encrypting a flash drive and making it unusable. In that case, it may be necessary to share files via email.

### To send data to a flash drive for sharing:

- 1 Open the Survey Team Data Sharing screen.
- 2 Insert the flash drive (USB) into your computer.

3 When you insert a USB stick into an RO/CO user's machine, the CMS Check Point Encryption application automatically asks to encrypt the USB stick if it is not already CMS encrypted.

**Note:** If the USB has embedded default encryption, it must be formatted in FAT32 format (Standard format for removable devices). CMS Check Point encryption automatically creates dual partition storage on the stick: Drive E: Business related (Encrypted by CMS), and drive D: Non Business (no encryption).

4 Enter and confirm a password for the USB stick encryption, then select **Continue**.

Both sender and recipient must use the same password.

5 On the **Survey Team Data Sharing** screen, select team member(s) for data sharing if you are the team coordinator. If you are a team member, you must select the team coordinator.

Team coordinators can share data with all team members, but team members can only share data with the TC.

- 6 In the Send Data Using A File section, select Send Data.
- 7 In the Select the Drive/Folder you want to transfer to window, select the USB as your transfer location. i.e., Business Data Encrypted (E).

The default transfer filename is <EventID>-<Surveyor ID>, e.g., 2EN911-50250.

**Note:** For Non Business storage, any files coming out from the CMS laptop cannot be saved to a D: non-Business storage location (with no encryption).

8 Select **Open** to initiate the data transfer.

A Transfer Progress window appears (often very briefly). When the transfer is complete, a notification lets you know if the data share was successful or not. If the data share failed, this window lets you know what didn't transfer, and why.

9 If the data share was successful, select OK.

### To receive shared data from a flash drive:

- 1 If necessary, open the **Survey Team Data Sharing** screen on your (the receiving TC's/member's) computer.
- 2 Insert the flash drive with the sent data into your computer and enter the encryption password if asked.

Both sender and recipient must use the same password.

- 3 In the Share Data Using A File section, select **Receive Data** to pull the data into your machine.
  - Since you're receiving data from a flash drive, you don't have to select names in the team roster section.
- 4 In the Select the Drive/Folder you want to transfer from window, select the file to receive from the E drive or Business Data Encrypted (E) location, and select Open.
  - A Transfer Progress window appears (often very briefly). When the data share is complete, a notification lets you know if the data share was successful or not. If the data share failed, this window lets you know what didn't transfer, and why.
- 5 If the data share was successful, select **OK**.

## **RO/CO Data Share Across a Network**

RO/CO computers are already configured to share data across a secured wired or wireless network. However, you are required to disconnect from the CMS Cisco Connect VPN before you can begin sharing your LTCSP data.

After you have disconnected from the CMS Cisco Connect VPN, the process for sharing data using a network is the same as the state method.

### To disconnect from CMS VPN:

- 1 Launch the Cisco AnyConnect Secure Mobility Client application from the desktop or system tray, or you can search for it in the Start menu.
- 2 On the Cisco AnyConnect Secure Mobility Client window, select Disconnect.

Note: Internet access and CMS email will be disconnected.

### To reconnect CMS VPN:

- 1 Connect to a secured network location or internet access point.
- 2 Launch the Cisco AnyConnect Secure Mobility Client application from the desktop or system tray, or you can search for it in the Start menu.
- 3 On the Cisco AnyConnect Secure Mobility Client window, select Connect.
- 4 Enter your PIV card PIN.

After connecting successfully, you can minimize or close the Cisco AnyConnect Secured Mobility Client window.

#### More ...

"Share Data Across a Network" on page 43

# **Team Meeting**

The team coordinator can edit the Team Meeting screen and team members have read only access after the TC shares the consolidated data back to each team member. The survey team meets as needed throughout the survey, and the team meeting screen provides information to facilitate team discussion. Some information is entered by the TC, and some information is automatically updated each time the TC opens the screen. After data sharing with the team, all team members' data is included on this screen.

The screen is organized by Initial Pool and Investigation sections. The questions help the team gauge the status of the survey, pertinent findings and potential areas of non-compliance, and make decisions for next steps.

## To enter and review team meeting information:

1 From the **Navigation** menu, select **Team Meeting**. The Team Meeting screen opens to Initial Pool.

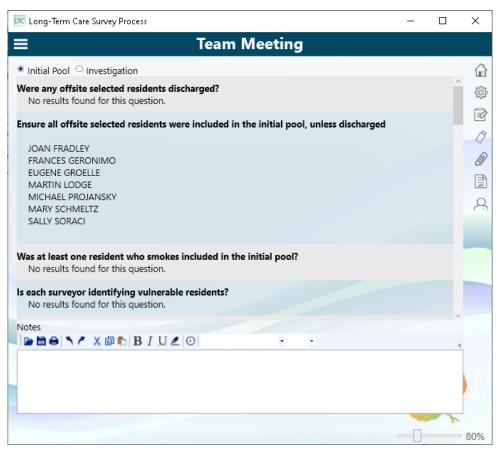

Figure 33: Team Meeting screen—Initial Pool

- 2 Review and enter Initial Pool team meeting information and notes about any issues.
  - The system indicates if no information is available for system-generated entries.
- 3 To enter and view Investigation team meeting information, select the Investigation radio button.

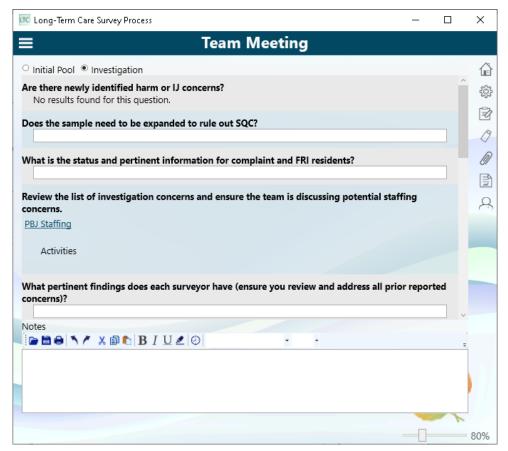

Figure 34: Team Meeting screen—Investigation

4 To print team meeting information as a report, click the **Reports** icon in the **Quick Access** menu, select **Team Meeting Notes**, and click the **Run Reports** button at the bottom of the dialog box.

# **Offsite Preparation**

Before going out on a survey, the TC must do some preparation. The Offsite Preparation screen in LTSCP provides a place where some information is automatically updated by the system, and other information is entered by the TC. This information helps guide the survey team while on the survey. This information can also be entered in ACO for convenience.

For example, to help ensure that a survey team covers the entire facility, the TC assigns areas of the facility to each survey team member. For this purpose, the TC uses the facility floor plan on file (for a recert, not an initial certification) and divides the facility among the team to ensure every area is covered. The surveyors screen all the residents in their assigned area.

If the survey is a combined complaint survey, complaint data is pulled from ACTS and appears in the LTCSP Offsite Preparation screen. The TC should review the complaints and make assignments as applicable once the survey has been imported.

**Note:** For specific instructions on attaching complaints to an LTCSP survey, refer to the *LTCSP Complaints Guide* posted at <a href="https://qtso.cms.gov/software/ltcsp/reference-manuals">https://qtso.cms.gov/software/ltcsp/reference-manuals</a>, then expand the LTCSP Reference Materials section.

# **Enter Offsite Prep Information**

For convenience, you can enter some Offsite Prep information in ACO before exporting the survey to ASE-Q (excluding outstanding complaint/FRIs, CASPER 3 review, and CASPER PBJ Staffing Data Report information), or you can enter offsite prep information in LTCSP after exporting the survey. If you enter Offsite Prep information in LTCSP and then enter Offsite Prep information in ACO and re-export the survey to ASE-Q, you will see merge screens during the transfer.

In ACO, the Offsite Preparation screen only lists the current status for complaints (intakes that are linked to the survey). Once the survey is exported from ACO to ASE-Q, these complaints are listed on the Offsite Preparation screen in LTCSP and you can link the complaints to residents in LTCSP.

## To enter offsite prep information in ACO:

From Tree view, right-click the survey and select LTCSP Offsite Preparation.

The Offsite Preparation screen is shown in four sections below, but in ACO/ARO displays as one scrollable screen. The Cancel and Save buttons remain stationary at the bottom of the window frame.

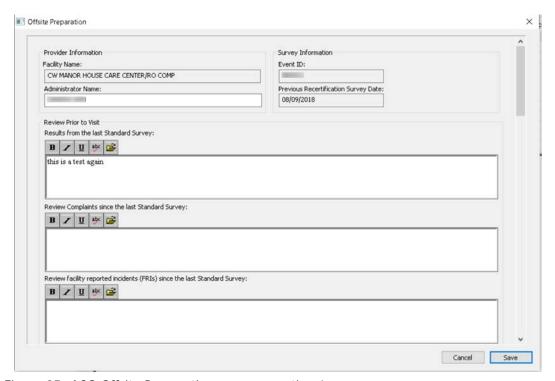

Figure 35: ACO Offsite Preparation screen - section 1

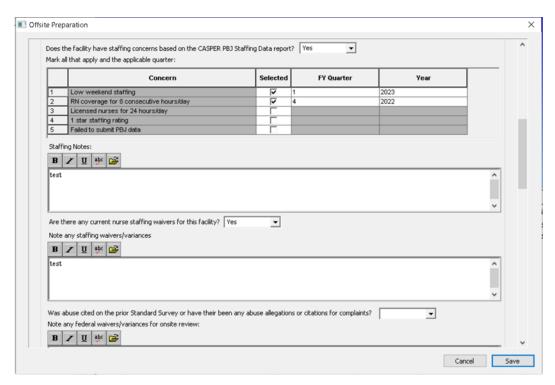

Figure 36: ARO Offsite Prep - section 2

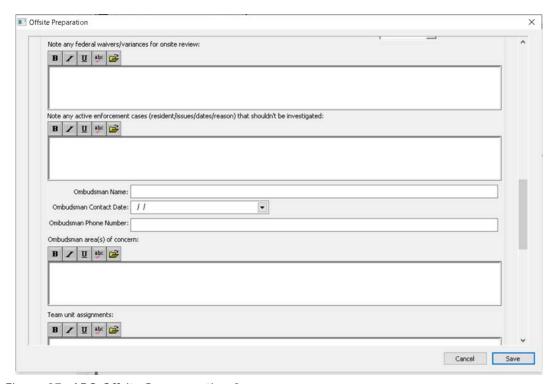

Figure 37: ARO Offsite Prep - section 3

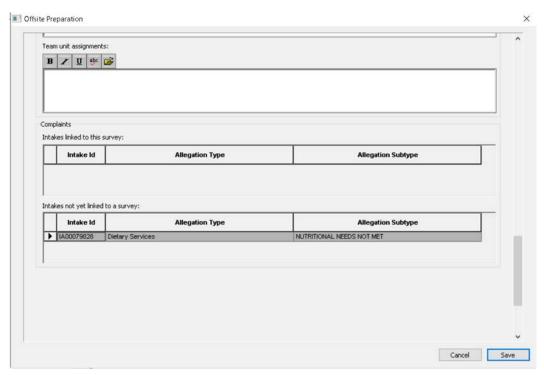

Figure 38: Offsite Prep ARO - section 4

## To enter offsite prep info in LTCSP:

1 From the Navigation menu, select Offsite Prep.

Only the team coordinator can make changes to information on the Offsite Preparation screen in LTCSP; however, all team members can view the information.

Some information has already been provided.

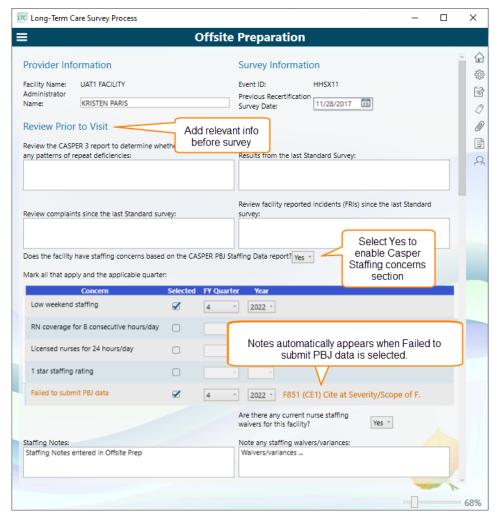

Figure 39: Offsite Preparation - Part 1

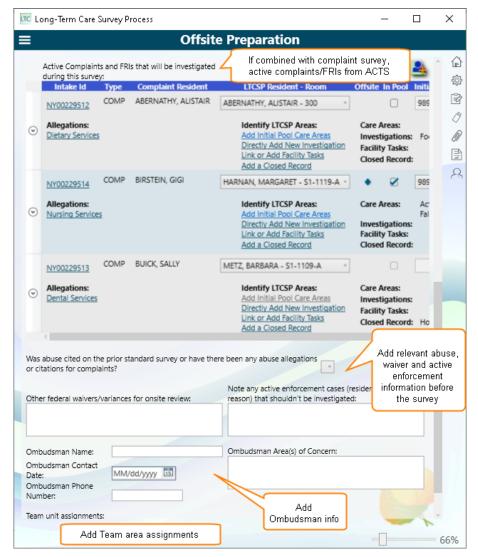

Figure 40: Offsite Preparation - Part 2

- 2 In the **Review Prior to Visit** section, enter patterns of repeat deficiencies, results from the last Standard survey, complaint/FRI history, and active complaint/FRI information (e.g., specific allegations).
- 3 If a combined complaint survey, review and make assignments in the Active Complaints and FRIs section.
- 4 Review the CASPER PBJ Staffing Data Report and enter staffing concerns and staffing waivers/variances, as applicable. When failure to submit PBJ data is selected, a note automatically appears as: F851 (CE1) cite at severity/scope of F.
- 5 Answer the abuse question below the Active Complaints section.
- 6 As applicable, add non-staffing federal waivers/variances, active enforcement cases, and Ombudsman information.

- 7 Scroll to the bottom of the screen to the **Team unit assignments** section and enter team assignments.
- 8 Open the Facility Tasks screen to assign mandatory facility tasks.
- 9 From Reports (see <u>"Generate Reports" on page 33</u>), print the Facility Matrix with instructions, the Entrance Conference Instructions, and the Beneficiary Notice worksheet.
- 10 Share offsite prep data with the team.

# **Staffing Concerns**

Staffing concerns entered on the Offsite Preparation screen are accessible via a PBJ Staffing link from the Interview and Observations screen, the staffing concerns sections on the team meeting screens, and in facility tasks, for CE11 on the Resident Council pathway, and at the top (beside the Pathway link) of Sufficient and Competent Nurse Staffing.

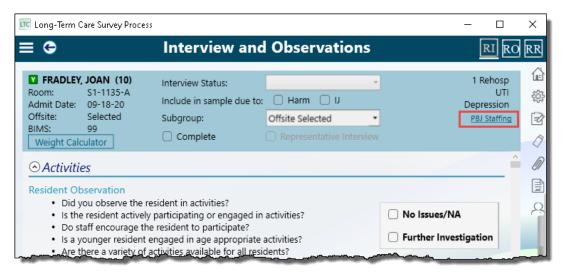

Figure 41: PBJ Staffing link

#### Fail to submit PBJ data

If Failed to submit PBJ data is selected in Offsite Preparation, CE1 of Sufficient Staffing is automatically marked No, not in compliance, and severity level 2 is automatically selected. The warning reminds surveyors that F851 should be cited at an F. Additionally, if the surveyor considers not citing F851, email NHStaffing@cms.hhs.gov.

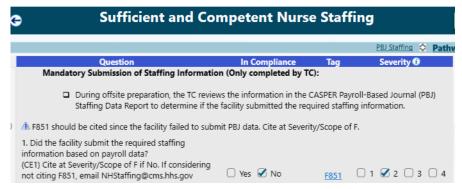

Figure 42: Sufficient and Competent Nurse Staffing, CE1

Tag F851 will automatically be cited in Potential Citations with a S/S of F.

The TC must select the Facility checkbox in order to obtain a green check. It would be an extremely rare circumstance when a facility would not be cited if the PBJ data report indicates they did not submit PBJ data for the quarter. If a surveyor has questions or thinks the facility should not be cited, email NHStaffing@cms.hhs.gov.

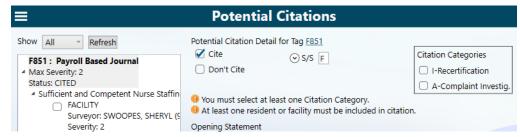

Figure 43: Tag F851 Cited in Potential Citations with S/S of F

# Active Complaint and FRI data

When you have a combined complaint survey, the active complaint and FRI information is pulled from ACTS when you export the survey from ACO and appears on the Offsite Preparation screen. The TC can use this information to add complaints/FRIs to the survey

For each complaint or FRI the TC can:

· Review intake information

- Select complaints/FRIs to be included with the survey based on each facility's census information; you can add more to the survey later by initiating an investigation)
- Match complaint/FRI residents to MDS residents or add a resident not in the MDS resident list
- Match anonymous complaints/FRIs to the Facility
- Add applicable initial pool care areas, investigations, or facility tasks
- Assign selected complaints/FRIs to surveyors

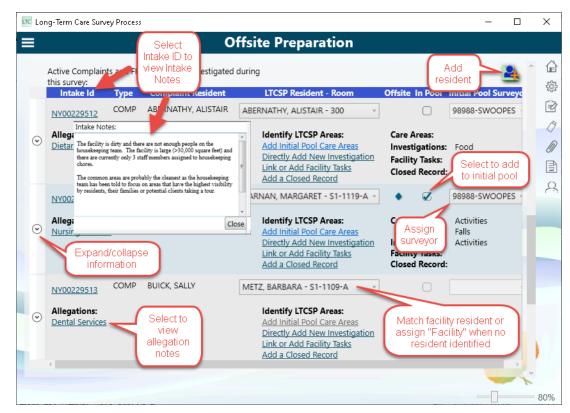

Figure 44: Active Complaint and FRI section of the Offsite Preparation screen

After reviewing the complaints and FRIs, the TC determines which should be added to the initial pool. Those complaints and FRIs added need to be assigned appropriate LTCSP areas and then assigned to a surveyor. All this can be done from the Offsite Prep screen.

### To add a complaint/FRI resident to the initial pool:

- 1 On the **Offsite Preparation** screen, click the Expand/Collapse arrow to view the Complaint/FRI information.
- 2 Click the Intake number or the Allegation name to view the notes (usually one of the two has been filled out). Click **Close** to close the notes box.

- 3 Identify the complaint resident and select from the LTCSP Resident Roster.
  - In the LTCSP Resident Roster, scroll to match the reported Complaint Resident to the MDS name and select.
  - If the resident is not in the list, click the **Add New Resident** icon to add the resident to the survey and then use the roster to add the new resident to the complaint or FRI.
  - If no resident has been identified, select **Facility**, **Facility** from the list. The system then adds this to all anonymous complaints and FRIs.
- 4 Based on the allegations, select the appropriate LTCSP area(s) for the complaint or FRI resident. These links become active when you assign the LTCSP Resident.
  - Add Initial Pool Care Area: Associates the complaint resident with a care area on the Interview/Observation/Record Review screens. A Complaint link appears next to the assigned care area.
  - Directly Add New Investigation: Use the Initiate One or More Investigations dialog to select investigative area and assign a surveyor.
  - Link or Add Facility Task: Select one or more tasks to add to the survey for the complaint.
  - Add a Closed Record Review: Select the Reason and provide a description.

LTCSP areas added are listed on the screen.

5 When you decide to add a complaint resident (or Facility) to the initial pool:

**Note**: You can add an investigation to any complaint/FRI resident without adding them to the initial pool.

- Select the checkbox in the In Pool column—this also activates the surveyor drop-down list and updates the Initial Pool status to Yes in Resident Manager.
- In the Initial Pool Surveyor column, select a surveyor—this assignment also appears in Resident Manager.

**Note:** The maximum number of complaint and FRI residents is based on the facility census information. For detailed instructions on complaints, refer to the Long Term Care Survey Process (LTCSP) Procedure Guide (In LTCSP: **Navigation** menu | **Resources** | **Procedures Guide**).

## Complaints and FRIs Information during the Survey

The **Complaint** or **Facility Reported Incident** subgroups are added to the selected residents. A **Complaint** link appears on any relevant screens—click to bring up a list of Complaints/FRIs with intakes relevant to that area. Use the expand/collapse arrows to view the same information that is on the Offsite Prep screen.

Initial Pool Care Areas: A Complaint link appears on the Interview, Observations, and Record Review screens beneath the MDS indicators and next to any Care Areas linked to a complaint/FRI for that resident. Anonymous complaints/FRIs links appear for every resident.

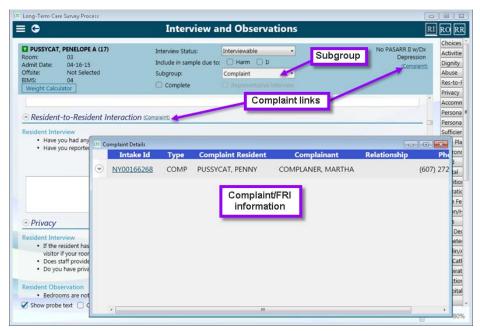

Figure 45: Interview and Observations screen with Complaint information

**Facility Tasks**: COMP appears on main screen and a Complaint link appears next to the Pathway link in the Function toolbar. For any resident added to a facility task, a Complaint link appears next to their name in the resident list.

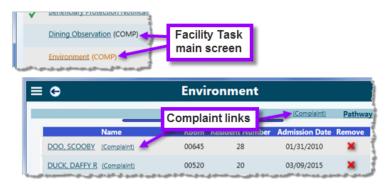

Figure 46: Complaint notation and links in facility task screens

**Investigations**: Comp is noted in the Inv. Reason column and a Complaint link appears next to the investigation title.

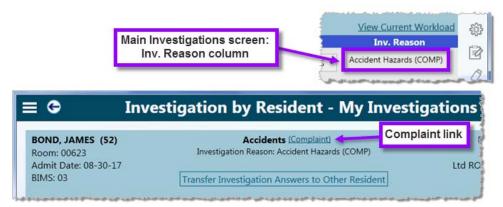

Figure 47: Complaint notation and links in investigations screens

Sample Screens: COMP/FRI is noted beside the resident's name and care area name on Finalize Sample and Assignments. For facility task related complaints, the complaint label is in bold for the resident named in the complaint.

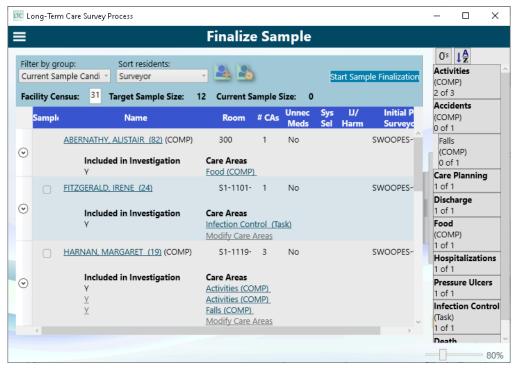

Figure 48: Complaint links on Finalize Sample screen

**Potential Citations**: When a tag that came from a complaint is cited, the **A-Complaint Investigation** citation category is automatically selected.

**Note:** For specific instructions on adding complaints to an LTCSP survey already in progress, refer to the *LTCSP Complaints Guide* posted at <a href="https://qtso.cms.gov/software/ltcsp/reference-manuals">https://qtso.cms.gov/software/ltcsp/reference-manuals</a>, then expand the LTCSP Reference Materials section.

## **Anonymous Complaints and FRIs**

Since no one resident can be linked to an anonymous complaint or FRI, a Complaint link appears on relevant screens. If a complaint or FRI has been linked to an Initial Pool Care Area, Complaint links appear for every resident on the Interview, Observations, and Record Review screens.

#### More ...

"Assign Facility Tasks" on page 125

"Generate Reports" on page 33

"Data Sharing" on page 39

## **Entrance Conference**

Upon entering the facility, the team gives a copy of the Entrance Conference form to the facility for them to complete. The Entrance Conference screen provides a place to enter notes and to check off items on the form as they are completed.

Multiple documents of various formats can be attached and are transferred as part of the data sharing process. The information helps guide the survey team while on the survey.

**Note:** Only the team coordinator can enter notes for the entrance conference; however, all surveyors can view the information after data share.

#### To enter data on the Entrance Conference screen:

1 From the **Navigation** menu, select **Entrance Conference**.

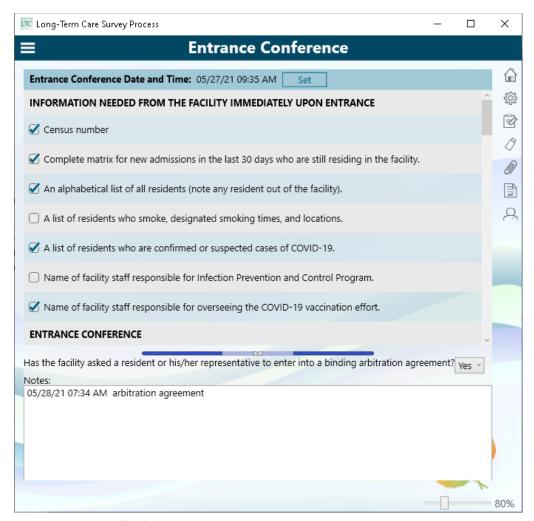

Figure 49: Entrance Conference screen

### 2 Review the screen:

- Entrance Conference Date and Time—automatically records when the
  entrance conference screen is opened for the first time (at the top of the
  screen), but if this is not the actual start time you can reset the time and
  date. Click Set to update the current Date and Time.
- Entrance Conference form checklist—the TC can check off items as the facility provides information.
- Notes—area for TC to enter entrance conference notes.

- Arbitration question in Notes area. If answered Yes, Arbitration facility task triggers immediately.
- Expander bar—adjusts the size of the form and notes areas.
- 3 Enter notes about the entrance conference at the bottom of the screen.

### To print the Entrance Conference Instructions for the facility:

- 1 Click the Reports icon in the Quick Access menu, or press Alt + P.
- 2 On the Reports screen, select the box for Entrance Conference Instructions, which is listed in the first section of the Reports window when you are on the Entrance Conference screen.
- 3 Click the Run Reports button to generate a PDF of the report.
- 4 Print the PDF.
- 5 Click X to close the PDF window and Done to close the Reports screen.

#### More ...

<u>"LTCSP Notes" on page 25</u> Procedure: "Adjust Facility Census" on page 108

# **Resident Manager**

The residents listed in the Resident Manager screens are generated by the system based on Minimum Data Set (MDS) data. When the survey shell is exported from ACO/ARO into ASE-Q, the MDS data is used to:

- Identify all residents still in the facility with an assessment within the last 180 days.
- Calculate MDS indicators for each resident, and then determine facility rates for each indicator.
- Flag residents as offsite selected based on:
  - Number of assessments/residents included with the exported survey shell
  - Residents with the highest number of indicators that reflect the facility rates

A resident qualifies for the offsite selected group only if they've had an assessment in the last 180 days.

The Resident Manager screens in LTCSP are used by the survey team to:

- Add newly admitted residents who did not have MDS data from the last 120 days and therefore are not listed in Resident Manager.
- Identify residents for the initial pool process.
- Identify the appropriate subgroup(s).
- Update a resident's information such as room number.
- Provide access to Interviews, Observations, and Record Review screens for any resident included in the initial pool.
- Provide status of resident interview process to help manage work.
- Search for a resident by name or room number.

# **Open the Resident Manager**

The Resident Manager is opened from the **Navigation** menu. There are two different views, List and Card. Surveyors can choose the view they prefer and can switch between the views.

## To open the Resident Manager:

- 1 From the Navigation menu, select Resident Manager.
  - This opens the Residents screen in List view.
- 2 To switch between views, click the Card View or List View icon at the upper right of the screen.

# **Resident Manager views**

There are two different views that can be used to manage residents:

### List view

The default Residents list view displays residents alphabetically by last name. Use the Sort function to change the sort as desired and Filter to see specific residents.

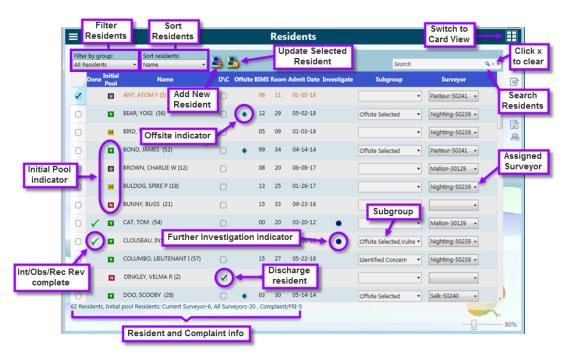

Figure 50: Navigation features in Residents screen-List view

#### Card view

Individual cards display resident information. The screen title displays Incomplete Residents and changes to Residents when all are completed.

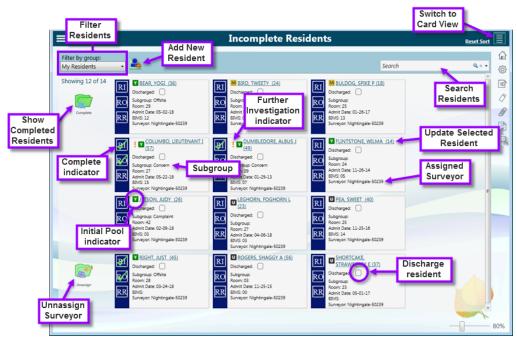

Figure 51: Residents-Card view

Most functionality is available in both views; however, some functions are easier to perform in one view versus the other. Surveyors can use their preferred view or switch between views depending on the task they are performing.

# **Resident Manager Filter and Sort**

The Filter and Sort functions let you display only the residents you need to see. You can filter residents in both List and Card views by group, and sort residents in List view by category.

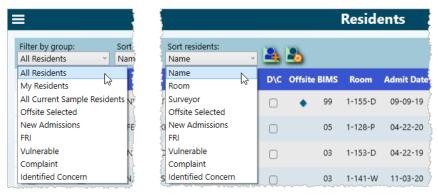

Figure 52: Filter and Sort options

## Filter by group

The Filter by group drop-down menu, located on the left side of the function bar, allows you to view the following groups of residents:

- All Residents: All residents from MDS data plus any added by surveyors
- My Residents: All residents assigned to you
- All Current Sample Residents: All system-selected residents included as sample candidates:
  - Offsite selected residents with at least one area marked for Further Investigation (FI)
  - Any initial pool resident with FI marked for abuse
  - Any initial pool resident the surveyor marked Harm or IJ
- Offsite Selected: All residents preselected by system from MDS data
- New Admissions: All residents noted by surveyors as being admitted within the last 30 days
- FRI: Residents associated with an official facility reported incident that the survey team is investigating with the survey
- Vulnerable: Residents marked as vulnerable by surveyors
- **Complaint**: Residents associated with an official complaint made to the state that the survey team is investigating with the survey
- **Identified Concern**: Residents who are not in any of the above subgroups. but are noted by surveyors as having a specific concern

### To filter residents by group:

- 1 In either List view or Card view, click the arrow in the Filter by group box to see the list of filter choices.
- 2 Select the desired group.

The screen refreshes to display only those residents belonging to that group.

#### More ...

"Resident Manager Tips" on page 217

## Sort residents

The Sort residents drop-down menu, located to the right of the Filter by group menu in List view, allows you to sort the residents according to the following categories:

- Name: Lists residents alphabetically by last name.
- Room: Lists residents by room number in ascending order. Residents
  without a room number are listed alphabetically by last name at the top of
  the list.

- **Surveyor**: Lists residents assigned to surveyors by surveyor number. Residents not assigned to a surveyor are listed alphabetically by last name at the bottom of the list.
- Offsite Selected: Lists residents preselected by the system at the top of the list.
- **New Admissions**: Lists residents with the subgroup New Admissions at the top of the list.
- FRI: Lists residents with the subgroup FRI at the top of the list.
- **Vulnerable**: Lists residents with the subgroup Vulnerable at the top of the list.
- **Complaint**: Lists residents with the subgroup Complaint at the top of the list.
- Identified Concern: Lists residents marked with the subgroup Identified Concern at the top of the list.

Although the Sort residents menu is not available in Card view, the sort option selected in List view is applied to Card view.

**TIP:** You can apply a sort to any group you filter by, not only the full resident list.

## To sort residents by category:

- 1 In **List** view, click the arrow in the **Sort residents** box to see the list of categories.
- 2 Select the desired category.

The screen refreshes to display residents in the specified order.

### More ...

"Resident Manager Tips" on page 217

## **Search Residents**

The **Search** field lets you locate residents by name or room number in List and Card views. A history of searches is kept so you can conveniently repeat searches.

Note: Partial name or number searches do not work.

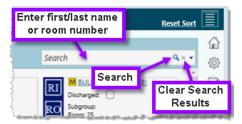

Figure 53: Search field in Card view

#### To search for a resident:

- 1 In the **Search** box, type full first name, last name, or room number and press Enter or click the magnifying glass.
- 2 To repeat a search, click the down arrowhead and select the desired search text.
- 3 Click the **x** in the **Search** box to clear the search results.

**Note**: Until you select X, the screen only shows the search results.

#### More ...

"Resident Manager Tips" on page 217

# **Initial Pool**

There are many ways to organize the initial pool. One option is the team coordinator assigns area(s) of the facility to each surveyor. Surveyors visit room to room to screen all residents in their assigned area(s) in order to identify residents for their initial pool. The goal of each surveyor is to conduct an interview, observation, and limited record review with the residents in their initial pool. It is from the initial pool (for all surveyors) that the survey team pulls residents into the sample.

Surveyors set the Initial Pool (IP) Status to Yes to add a resident to the initial pool. Only residents with an Initial Pool status of Yes appear on the Finalize Sample screen. Offsite residents automatically have an IP status of Yes and must be included unless they have been discharged.

Complaint and FRI residents, designated by the team coordinator on the Offsite Prep screen and marked for inclusion in the initial pool, are automatically included in the sample for the team with an IP status of Yes.

Surveyors can include any other resident in their initial pool by setting the IP status to Yes on the Resident Manager screens, the Interview, Observations, and Record Review screens, and in the Add/Update resident dialogs.

During the screening process, surveyors can use all the IP statuses to help organize their residents. LTCSP assigns the IP status Unknown to all non-offsite residents. You can change this to Maybe during screening to identify possible residents for your initial pool. Select No to remove a resident from the initial pool (offsite residents require a discharge reason).

Only an IP indicator of Yes activates the interview, observation, and record review screens. The RI, RO, and RR screens remain read-only for any other IP indicator status (U, N, or M).

#### More ...

For detailed instructions on performing the initial pool process, refer to the *Long Term Care Survey Process (LTCSP) Procedure Guide* (In LTCSP: Navigation menu | Resources | Procedures Guide).

### Offsite Selected Residents

When you export the survey shell from ACO/ARO, the system identifies the residents in the facility and performs MDS indicator calculations. This information is included with the survey shell imported into ASE-Q. From these calculations, some residents are pre-selected to be included in the initial pool during the survey and automatically have an IP status of Yes. They are referred to as offsite selected residents and must be included in the initial pool unless they no longer reside at the facility.

The number of offsite selected residents depends on the number of residents included with the survey shell and the required sample size needed for investigation. The offsite selected residents comprise 70% of the sample and your team will fill in the remaining 30%. For example, if the facility MDS data shows 100 residents currently at the facility, the Target Sample Size will be 20. Of those 20, 14 are pre-selected by the system and added to the sample if concerns are identified.

Once onsite, surveyors do not need to consider maintaining a 70/30 split between offsite and onsite selected residents. The focus is on identifying residents for the initial pool and sample based on concerns.

**Note**: Since each surveyor needs to cover a certain area of the facility, some surveyors may have a higher number of offsite selected residents in their initial pool than others.

### Include Resident in Initial Pool

Surveyors can manage their residents using the Initial Pool (IP) status available in the Resident Manager, Interview, Observations, and Record Review screens. Only those with an IP status of Yes are included in the initial pool and only these residents appear in the Finalize Sample list.

Click an IP status icon to open the IP status dialog which provides basic resident information and their MDS indicators.

Offsite selected residents have IP status values of:

- Yes—default; required to proceed with interview/observation and sampling
- No—removes from initial pool; requires a reason

For the remaining residents you can set an IP status of:

- Unknown—default
- Maybe—mark residents during initial screening as possibilities for IP or that the resident is unavailable, for example, the resident isn't in the room
- Yes—required to proceed with interview/observation and sampling
- No—removes from initial pool; removes surveyor assignment

The system changes the IP status of complaint residents added to the initial pool in Offsite Prep to **Yes**.

Surveyors can set the IP status on the following:

- Resident Manager List and Card view screens
- Interview & Observations screen
- Observations screen
- Record Review screen
- Add/Update Resident dialog
- Click the icon to open the IP selection dialog for that resident.

From the Resident Manager List View:

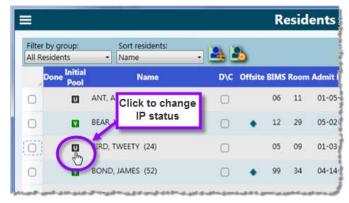

Figure 54: IP Status icon on Resident Manager List View

From the Resident Manager Card View:

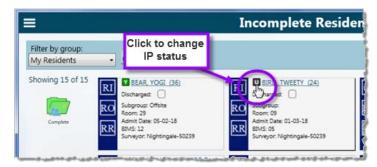

Figure 55: IP Status icon on Resident Manager Card View

From Interview, Observations, or Record Review screens:

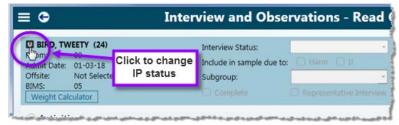

Figure 56: IP Status icon in Interview, Observations, or Record Review screens

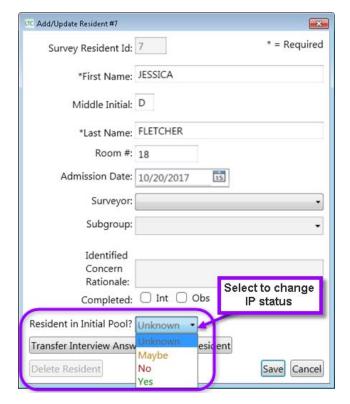

## From the Add/Update Resident dialog:

Figure 57: IP Status selection in the Add/Update Resident dialog

**Note**: Only residents with an IP of Yes appear on the Finalize Sample screen regardless if any Further Investigations were marked during the interview process.

## To include a resident in your initial pool:

- 1 Open the **Resident Manager List View** or **Card View** screens, or open the **Interview**, **Observations**, or **Record Review** screen for the resident.
- 2 Click the **Initial Pool** icon to open the selection box:
  - For an Offsite resident, **Yes** is default; select **No** and provide a reason.

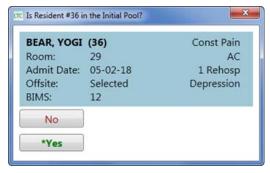

Figure 58: IP Status selection dialog for an offsite resident

For a non-offsite resident **Unknown** is default; select **Maybe**, **Yes**, or **No**.

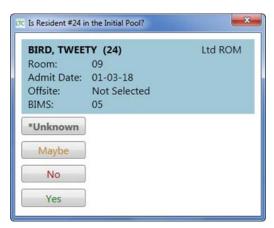

Figure 59: IP Status selection dialog for an offsite resident

**TIP:** The button with an \* and bolded text indicates the current IP status. For example, if the status is Yes it appears on the button as \*Yes.

3 Select applicable subgroups.

## More ...

- "Open the Resident Manager" on page 64
- "Add a New Admission" on page 75
- "Assign Surveyor to Resident" on page 78
- "Assign Subgroup to Resident" on page 77

# Add/Update Residents

You can add a newly admitted resident or update information for a current resident. If you duplicate a resident, you can delete the added resident as long as no data has been added to that resident.

## Add a New Admission

When surveyors begin the initial pool process, the facility should provide them with a list of new admissions in their area. A new admission should be added to the resident list only if the surveyor includes the newly admitted resident in the initial pool (based on the screening) and the resident isn't already included in the resident list. The system automatically assigns a unique ID to each new admission added to the resident list. The process is the same in both List and Card views.

#### To add a new admission:

- 1 Open the Resident Manager.
- 2 Click the Add New Resident icon to open the Add/Update Resident dialog.

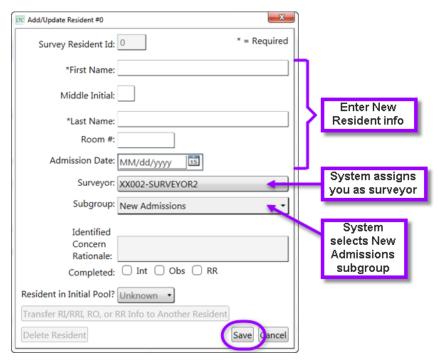

Figure 60: Add/Update Resident window

3 Enter resident information including **Name**, **Room** #, **Admission Date**. When you add a new admission, the system automatically assigns you as the surveyor.

4 The system automatically assigns the subgroup **New Admissions** to the resident to ensure high risk medications, diagnoses, and hospice are listed in the Record Review. Select any other subgroup(s), if applicable, in the Subgroup drop-down list.

When you add a new admission, the system assigns a unique ID for that resident (in parentheses after the name). To avoid any conflict, each surveyor is assigned a block of 50 numbers to use for the unique IDs.

5 Click Save.

#### To delete an added resident:

1 Open the Add/Update Resident dialog for the duplicate resident (you can only delete residents added by the team not those on the MDS resident list).

From the List view, select the resident's name and click the **Update Selected Resident** icon.

-or-

From the Card view, select the resident's name.

2 Click the Delete Resident button at the bottom of the dialog box.

If the resident has data associated to their ID or is found associated with a task, you will receive a warning and the resident is not deleted. Remove or transfer the data to the correct resident to delete.

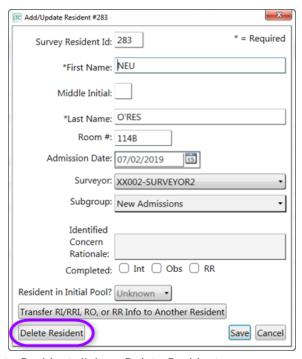

Figure 61: Add/Update Resident dialog—Delete Resident

#### More ...

"Open the Resident Manager" on page 64
"Assign Subgroup to Resident" on page 77

# **Update Resident Information**

Basic resident information such as room number or name can be changed by surveyors. These changes do not affect the MDS data and are only used to help surveyors in the field.

## To update resident information:

- 1 Open the Resident Manager.
- 2 In List view, select the checkbox for the resident, then click the Update Resident icon.

-or-

In Card view, click the resident name on the card.

- 3 In the Add/Update Resident window, update resident information (e.g., First Name, Room #, IP status) as needed.
- 4 Click Save.

#### More ...

"Open the Resident Manager" on page 64

# **Assign Subgroup to Resident**

If you decide to include a resident in the initial pool who is not offsite selected, or want to assign an additional subgroup to an offsite selected resident, you can assign one or more of the following subgroups to indicate why you chose to include the resident.

All applicable subgroups should be identified for each initial pool resident.

- All
- New Admissions
- Facility Reported Incidents
- Vulnerable Residents
- Complaint Residents (official complaints from ACTS)

If none of these reasons apply, but you feel the resident should be included in the initial pool, select Identified Concern and enter a description of the concern. Once Identified Concern is selected, all other subgroup options are grayed out. If any other subgroup(s) are selected, Identified Concern is grayed out; you must deselect any other subgroups in order to activate Identified Concern.

Subgroup(s) can also be assigned on the Resident Interview/Observation screen. For example, if you determine from observation that a resident is very dependent on the facility staff, you may want to mark that resident as vulnerable.

## To add a subgroup to a resident:

- 1 Open the Resident Manager.
- 2 In **List** view, click the down arrow in the **Subgroup** field for the resident.

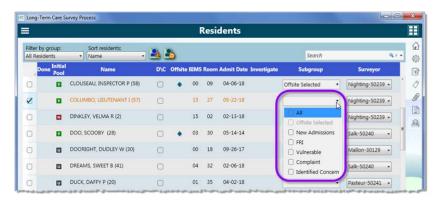

Figure 62: Subgroup options

3 Select the applicable option.

If you select Identified Concern, all other options gray out and you are required to enter a rationale for the concern.

**TIP:** Subgroup can also be assigned in the Add/Update Resident window, and Interview and Observations (RI) or Observations (RO) screens, all of which can be opened from List or Card view.

#### More ...

"Open the Resident Manager" on page 64

"Resident Manager Tips" on page 217

# **Surveyor Assignments**

Team coordinators can assign survey team members to residents at any time prior to team members starting their survey, even before arriving at the facility (e.g., active complaints or offsite selected residents). Later, team member assignments may need to be changed and team members must make their own assignments.

#### More ...

"Assignments" on page 118

# **Assign Surveyor to Resident**

Surveyor assignments can be made in the Surveyor field in the Residents list or in the Add/Update Resident dialog for a selected resident.

**Note**: Team coordinators can assign any survey team member; team members can assign only themselves.

## To assign a surveyor to a resident in List view:

- 1 Open the Resident Manager.
- 2 In List view, select the checkbox to the left of the resident.
- 3 From the **Surveyor** drop-down list, select the surveyor you want to assign to the resident.

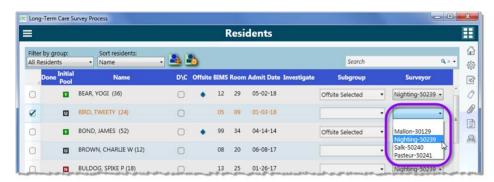

Figure 63: Surveyor drop-down list

TIP: In List view only, to assign a surveyor to multiple residents at once, select the checkbox for all applicable residents, then select the surveyor name for one of the selected residents and the surveyor name will be applied to all selected residents.

## To assign a surveyor to a resident via Add/Update Resident:

1 In **List** view, select the checkbox for the resident, then click the **Update Selected Resident** icon.

-or-

In **Card** view, select the resident name on the card.

In the Add/Update Resident dialog, select the surveyor you want to assign from the Surveyor drop-down list.

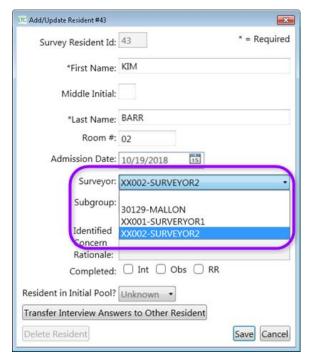

Figure 64: Assign surveyor to resident via Add/Update Resident

3 Click Save.

#### More ...

"Open the Resident Manager" on page 64

# **Change Surveyor Assignments**

Use this function to change surveyor assignments for the initial pool. In Resident Manager anyone can change surveyor assignments—only one surveyor can be assigned to a resident during the initial pool interviews, observations, and record review. Once the sample is finalized, adjust surveyor assignments on the Investigations screen.

## To change an existing surveyor assignment:

- 1 Open the Resident Manager.
- 2 In List view or the Add/Update Resident window, select the new surveyor you want to assign to the resident from the Surveyor drop-down list.

3 Click **Yes** in the reassignment confirmation message.

**Note**: Once the survey has been started, each surveyor will have to assign a different resident to themselves—data share will not assign a resident to another surveyor, so each surveyor maintains their own resident list after starting the survey.

#### More ...

"Open the Resident Manager" on page 64

"Assign Investigations" on page 148

# **Unassign Surveyor**

All team members can unassign or reassign any survey team member; it is a good idea to communicate these changes to help with data conflicts during data sharing.

## To unassign a surveyor:

- 1 Open the Resident Manager.
- 2 In **List** or **Card** view, open the **Add/Update Resident** window and select the blank option in the **Surveyor** drop-down.

-or-

In Card view, drag and drop the resident's card to the Unassign icon.

-or-

In **List** view, in the row for the resident, open the Surveyor drop-down and select the blank line.

-or-

Change the IP status to **No** or **Unknown** (non-offsite only) for the resident.

When you unassign a surveyor from an offsite selected resident, the LTCSP application requires a reason be specified: Expired, Hospitalized, Unplanned (facility initiated)/Planned (resident initiated) Discharge, or Assign to another surveyor. Any offsite selected resident marked as Discharged is automatically added as a Closed Record Review candidate.

**Note:** When you unassign a non-offsite resident, the system automatically changes the IP status to **No**.

#### More ...

"Open the Resident Manager" on page 64

"Closed Record Review Sample" on page 101

# Manage Your Workload

You can manage your workload by either:

 Assigning yourself the offsite selected residents in your assigned area of the facility, then adding other residents who should be in the initial pool as determined through screening.

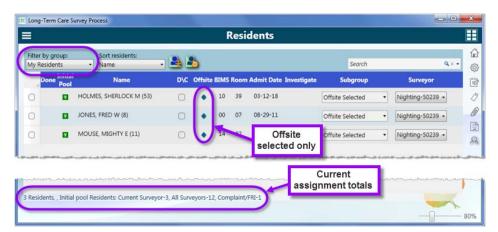

Figure 65: Manage workload by only assigning offsite residents

-or-

Assigning yourself all residents in your assigned area of the facility, then
unassigning residents who should not be in the initial pool as determined
through screening.

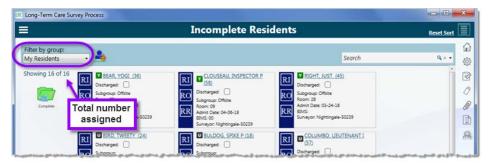

Figure 66: Manage workload by only assigning all residents

## More ...

"Assign Surveyor to Resident" on page 78

"Unassign Surveyor" on page 81

# Initial Pool Resident Interviews, Observations, & Record Reviews

After identifying residents for the initial pool, you are ready to interview, observe, and perform a limited record review for those residents. You may find issues related to care areas that will be investigated later in the LTCSP process.

For the residents in your initial pool, the Interview and Observations screen is used to:

- Conduct resident interviews (RI)
- Conduct resident representative interviews for non-interviewable residents (RRI)
- Make observations of residents (RO)
- Perform a limited record review of residents (RR)

During the initial pool process you will:

- Conduct the Interview, Observations, and Record Reviews for all care areas (CAs) and indicate the areas where you determine a need for further investigation (FI) (it is best practice to respond to all areas to know they have been addressed)
- Indicate if there are any MDS discrepancies
- Indicate if any issues found are at the Harm or IJ level

#### More ...

"Interview and Observations Tips" on page 220

# Open Interview and Observations

Access the Interview and Observations (RI) screen from the Resident Manager in either List or Card view.

## To open the Interview and Observations screen:

- 1 In **List** or **Card** view, locate the resident.
- 2 In List view, double-click the resident's name.

-or-

In Card view, click the RI icon on the resident's card.

The Interview and Observations screen opens. The layout is the same, whether opened from List or Card view.

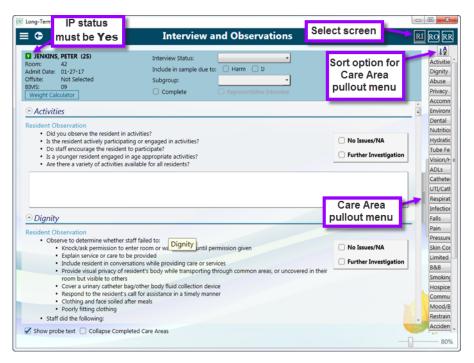

Figure 67: Interview and Observations screen

The interview CAs are organized first by quality of life and resident rights, followed by quality of care. Resident information displays on the upper left, process information in the middle, and MDS indicators on the right. A weight calculator is available to determine weight gain/loss.

**Note:** Interview and Observations appear together on this screen since surveyors often conduct an observation while interviewing a resident. The Observations (RO) screen shows only observation CAs.

## More ...

"Interview and Observations Tips" on page 220

## Care Areas

The screen lists all care areas (aka initial pool or interview areas) specific to the screen (Interview and Observations, Observations, or Record Review).

**TIP:** To jump to a specific care area (CA), click the tab on the right of the screen to open the **Care Area** pullout menu and select the desired CA.

When conducting a resident interview, you must cover every care area (initial pool/interview area), whether or not the area is an MDS indicator for a resident. You will ask questions guided by the probes provided in the application, or your own questions, as long as you adequately address the area with the resident. You will then select the appropriate response option:

No Issues/NA

Select if you have determined that there are either no issues (NI) for the CA or the CA does not apply to the resident (e.g., catheter questions only apply to residents needing a catheter).

Dialysis, smoking, hospice, ventilator, and transmission-based precautions CAs have a separate NA option.

Further Investigation

Select if something heard or observed requires further investigation (FI). You should document the concern in the Notes field for the CA.

When you select a response, the CA is marked with a green checkmark (no concern) or an orange exclamation point (further investigation required) to indicate completion, both on the screen and pullout menu.

It is best practice to respond to all areas to know they have been addressed. You may only mark those CAs that require further investigation with two exceptions (see below). However, you must check the **Complete** option in the Function toolbar for the system to recognize that you have completed the resident Interview, Observations, and Record Review (you must mark all three screens).

You do not have to mark No Issues/NA with two exceptions:

- 1 For the required areas of hospice, dialysis, ventilator, smoking, transmission-based precaution, you must mark No Issues if the area applies to the resident and there are no concerns to ensure at least one resident is sampled for the area, and
- 2 For the medication-related record review areas of insulin, antibiotic use, antipsychotic with new schizophrenia diagnosis, antipsychotic, anticoagulant, high risk medications, diagnoses, and hospice, you must document whether the resident is currently receiving the medication or has one of the conditions listed to ensure the Unnecessary Medication selection is based on accurate and current information.

**Note:** On the combined Interview and Observation screen, the completion indicator (checkmark or orange exclamation) shows only when NI or FI is marked for the Resident Interview portion of the care area. If you only mark NI or FI for the Resident Observation portion, no completion indicator shows for the Interview and Observation care area or on the pullout menu. The completion indicator does show on the Observation screen and pullout menu for that care area. If the RO portion is marked FI, and the RI portion is marked NI, the orange exclamation shows on both screens.

However, if the care area is a Resident Observation only (no interview portion), the completion indicator shows for the care area on both the Interview and Observation and the Observation screens.

When all CAs for the interview, observation, and record review are complete (i.e., marked either NI or FI), a green checkmark appears over the corresponding icon.

- In Card view, a green checkmark appears on the RI/RO/RR icon to indicate completion, and an orange exclamation point appears next to the resident's name if at least one CA was marked FI.
- In List view, a green checkmark appears next to the resident's name when all three screens (RI, RO, RR) are complete, and a blue circle in the Investigate column indicates at least one CA is marked for Further Investigation.

TIP: To free up screen space as you go along, select Collapse Completed Care Areas at the bottom of the screen (RI, RO, RR).

# **Navigate Care Areas**

You should conduct the interview in the order that the care areas appear on the screen—starting with quality of life questions and moving on to quality of care questions. If, however, you do need to go to a specific care area use the Care Area pullout menu. You can also alphabetize the list of care areas on the menu to make it easier to find a specific care area.

#### To use the Care Area pullout menu:

- Click the tab to open the Care Area pullout menu. Initially the view is the same order as the care areas appear on the screen (quality of life to quality of care).
  - Click a care area name to jump to that care area on the screen.

**TIP:** The menu uses abbreviations for the care area names, hover over a menu name to see the full care area name.

- Click the Alphabetize Care Area button to sort the care areas listed on the menu alphabetically.
  - Click the Alphabetize Care Area button again to return the sort order to the default.

**Note:** Whichever sort order you set the Care Area menu to remains the sort order in LTCSP until you change the order again.

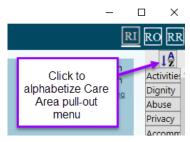

Figure 68: Care Area pullout menu Alphabetize Care Area menu button

## Adding Care Areas on the Record Review screen

If you find issues during limited record reviews that are not covered by the system-selected care areas, you can add any other care area to the Record Review screen. Rather than selecting the Other Concerns care area, you can select a more specific care area that will then trigger the appropriate investigation.

## To add a care area to the Record Review screen:

- 1 On the **Record Review** screen, click to open the **Additional Care Areas** list.
- 2 Select one or more care areas you would like to add; click out of the drop-down list or press Escape to close.

The added care areas appear on the screen and in the pullout menu.

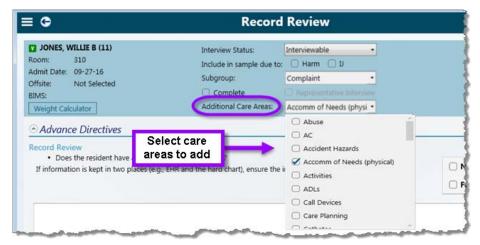

Figure 69: Select an additional care area

TIP: You can remove a care area that you added as long as you remove your answers (NI or FI) from the care area. Remove the selection from the Additional Care Areas list and the CA will be removed.

#### More ...

"Interview and Observations Tips" on page 220

"LTCSP Notes" on page 25

## **Probe Text**

LTCSP provides a list of questions specifically tailored for each care area. These questions are called probe text. They serve as suggestions or guidance that surveyors can reference for assistance when conducting interviews, observations, and record review.

**TIP:** Select/deselect **Show probe text** at the bottom of the screen (RI) to show/hide suggested questions.

## More ...

"Interview and Observations Tips" on page 220

# **Assign Interview Status and Subgroup to Resident**

After selecting residents to include in the initial pool, you determine and set the interview status and subgroup for each resident on the Interview and Observations screen.

Resident Interview (RI) or Observation (RO) may or may not be applicable and required depending on the assigned interview status. If RI or RO is not required, a green checkmark is placed on the corresponding icon (indicating completion) as soon as a triggering interview status is selected. For example, neither interview or observation is possible or required if a resident is out of the facility, so both RI and RO are marked as complete.

Record Review (RR) is required for all initial pool residents regardless of interview status. Different CAs are listed on the RR screen depending on interview status and subgroup. For example, additional areas are listed for new admissions.

## To set resident interview status and subgroup:

- 1 Open the **Interview and Observations** screen. Verify that the IP status is Yes. If not, set to Yes to continue.
- 2 In the resident information section at the top of the screen, select the appropriate Interview Status and Subgroup for the resident.

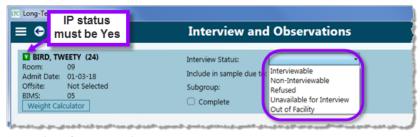

Figure 70: Interview Status options

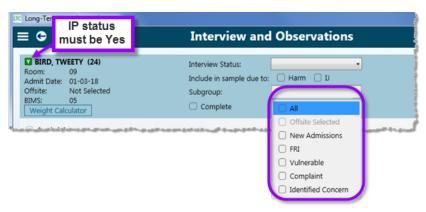

Figure 71: Subgroup options

## More ...

"Open Interview and Observations" on page 83

"Interview Status" on page 219

## Conduct Resident Interview (RI)

The resident interview screen (Interview and Observations) includes the Resident Observation section since it is often possible to conduct an observation while interviewing a resident. Care areas for both the resident interview and observation are listed.

Offsite selected residents should always be interviewed unless they are Out of Facility, refused, unavailable for interview, or non-interviewable. If they cannot be interviewed, a limited record review must be completed. If the offsite resident is discharged from the facility, they are listed in the closed record sample as a closed record candidate.

#### To record results of a resident interview/observation:

- 1 Open the **Interview and Observations** screen. Verify that the IP status is Yes. If not, set to Yes to continue.
- 2 For Interview Status, select Interviewable.
- 3 Based on the interview/observation, select **No Issues/NA** or **Further Investigation** for all CAs and enter notes as appropriate.

When you select an option, the CA is marked with a green checkmark (no concern) or an orange exclamation point (further investigation required), both on the screen and pullout menu.

Some CAs are observation-only. When you complete an observation-only CA on the Interview and Observations screen, the green checkmark appears even if you mark Further Investigation for the observation. The orange exclamation appears only on the Observations screen.

When all Resident Interview CAs are complete for a resident, a green checkmark appears over the RI icon to indicate the interview process is complete.

## More ...

"Open Interview and Observations" on page 83

"Interview and Observations Tips" on page 220

"LTCSP Notes" on page 25

# Conduct Resident Representative Interview (RRI)

Not every resident is capable of being interviewed. The survey team should try to conduct three resident representative interviews for non-interviewable residents per survey. If a representative is not available, the surveyor still conducts the observations and limited record review for the resident.

## To record results of a resident representative interview:

- 1 Open the **Interview and Observations** screen. Verify that the IP status is Yes. If not, click the IP status icon and set to Yes to continue.
- 2 For Interview Status, select Non-Interviewable.

3 Select the **Representative Interview** checkbox. An RRI Contact Information field appears. Enter representative contact information for easy reference.

The RRI option is enabled only when Interview Status is Non-Interviewable. When selected, the probes change and some additional probes specific to the representative interview are available.

4 Based on the interview, select **No Issues/NA** or **Further Investigation** and enter any notes for all care areas.

When you select an option, the CA is marked with a green checkmark (no concern) or an orange exclamation point (further investigation required), both on the screen and pullout menu.

Some CAs are observation-only. When you complete an observation-only CA on the Interview and Observations screen, the green checkmark appears even if you mark Further Investigation for the observation. The orange exclamation appears only on the Observations screen.

When all Resident Representative Interview CAs are complete for a resident, a green checkmark appears over the RI icon to indicate the interview process is complete.

## Add an RRI after sample finalization

Before sample finalization you may not have an opportunity to conduct a resident representative interview. If an RRI/family interview is completed during the investigative process, complete the RRI interview on the Resident Manager screen.

If the resident was already included in the initial pool, go to the RI screen to complete the RRI interview. If the resident was not part of the IP, you can add them to the initial pool and conduct interview.

# To conduct a resident representative interview after sample finalization:

- 1 Open the Interview and Observations screen for the resident.
- 2 Click the Add to Initial Pool for Representative Interview button.

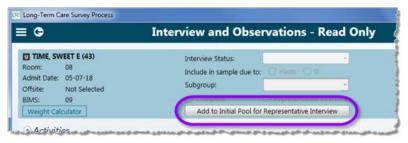

Figure 72: Add to Initial Pool for Representative Interview button

- 3 Click **Yes** in the **Confirm Status Change** dialog to add the resident to the initial pool. The system automatically:
  - Changes the IP status to Yes
  - Changes the Interview Status to Non-Interviewable
  - Selects Representative Interview and activates RRI Contact field
  - Activates questions for the representative interview
  - Adds resident to the Finalize Sample screen, even though the sample has been finalized
  - Adds resident to all Initial Pool reports

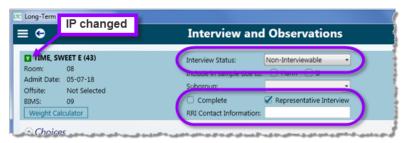

Figure 73: Screen updated after adding a representative interview

4 Conduct the interview.

If you determine that a CA needs further investigation, you need to initiate the investigation on the Investigations screen or add the resident to the appropriate facility task.

## More ...

"Open Interview and Observations" on page 83 "LTCSP Notes" on page 25

# **Conduct Resident Observation (RO)**

The resident interview screen (Interview and Observations) includes the Resident Observation section since it is often possible to conduct an observation while interviewing a resident. If you complete observation-only care areas on the Interview and Observations screen, the Complete and Further Investigation indicators appear only on the Observations screen. You can, of course, complete observation-only CAs directly on the Observations screen, the likely option for residents you observe but do not interview.

#### To record resident observation results:

- 1 Open the **Interview and Observations** screen. Verify that the IP status is Yes. If not, set to Yes to continue.
- 2 Select the RO icon to open the Observations screen.

3 Based on your observations, select No Issues/NA or Further Investigation and enter any notes for all CAs.

When you select a result, the CA is marked with a green checkmark or an orange exclamation point to indicate completion, both on the screen and pullout menu.

When all Resident Observation CAs are complete, a green checkmark appears over the RO icon.

#### More ...

"Open Interview and Observations" on page 83

"Interview and Observations Tips" on page 220

"LTCSP Notes" on page 25

# Conduct a Limited Record Review (RR)

The system selects certain care areas for the limited record review based on assigned MDS indicators for each resident.

A limited record review must be conducted for all initial pool residents including those who refuse, are non-interviewable, or are out of the facility. Different CAs appear for each resident based on MDS data, interview status, and subgroup.

Since no MDS data exists for new admissions, the limited record review lists all available CAs. The record review is used to identify MDS indicators, for example:

- Hospice
- High risk medications
- Diagnoses

You can add additional care areas to the Record Review, if necessary (see "Adding Care Areas on the Record Review screen").

## Complete a limited record review:

- 1 Open the **Interview and Observations** screen. Verify that the IP status is Yes. If not, set to Yes to continue.
- 2 Click the **RR** icon to open the **Record Review** screen.

3 Based on the record review, select your response and enter any notes for all CAs.

When you select a result, the CA is marked with a green checkmark or an orange exclamation point to indicate completion, both on the screen and Care Area pullout menu.

When all Record Review CAs are complete, a green checkmark appears over the RR icon.

#### More ...

"Open Interview and Observations" on page 83

"Adding Care Areas on the Record Review screen" on page 87

"Interview and Observations Tips" on page 220

"LTCSP Notes" on page 25

# **Determine Weight Loss/Gain**

The weight calculator, available in RI, RO, RR as well as the Nutrition investigation screens, provides a way to calculate weight loss/gain for a resident. Once calculated, you can paste a statement into a notes field with the weights, the date each weight was taken and the percent difference in weight measurements. Once you enter both dates, the system determines the gain or loss based on the earliest date entered whether it is first or second.

The system keeps the data in the weight calculator only for that resident—once you switch to a different screen (e.g., the Resident Manager card or list view) the data no longer appears in the weight calculator.

## To calculate weight loss/gain for a resident:

- 1 Click the Weight Calculator button.
- 2 Enter the first weight and associated date.
- 3 Enter the second weight and associated date.

## To paste the weight loss/gain statement into a notes field:

- 1 Click the **X** to close the calculator.
- 2 Click in the notes field where you want the statement.
- 3 Click the Paste Weight Calculation icon, or press Alt + W.

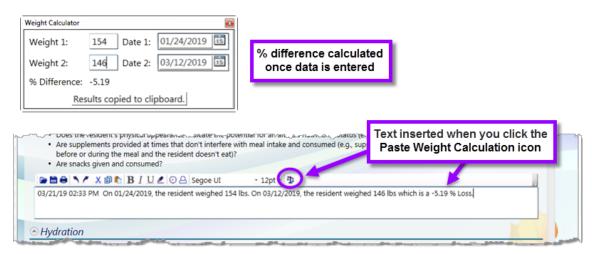

Figure 74: Weight calculator (top) and example of message inserted

# Mark an MDS Discrepancy

If you discover an MDS discrepancy during interview/observation/record review, mark it for the care area. For example, if Cath (Catheter) is included in a resident's MDS indicator list, but you discover during the interview that the resident never had a catheter, you need to mark this as an MDS discrepancy. The Resident Assessment facility task is triggered when an MDS discrepancy is identified.

## To mark an MDS discrepancy:

- 1 On the applicable screen (RI, RO, or RR), click the tab on the right to open the **Care Area** pullout menu, if desired.
- 2 Select the applicable care area.
- 3 Click the MDS Discrepancy checkbox.
  This checkbox is available only for CAs that are mapped to an MDS indicator.

## More ...

"Interview and Observations Tips" on page 220

## Mark a Significant Concern

If issues are found indicating a potential Harm or IJ (Immediate Jeopardy) situation, you can indicate this. The resident is automatically flagged for further investigation and included in the current sample.

## To mark a significant concern:

On an RI, RO, or RR screen, select a reason for Include in sample due to: Harm or IJ.

In Card view, an orange exclamation point appears next to the resident's name. In List view, there is a blue circle in the Investigate column for the resident.

**Note:** The **Include in Sample due to** reason also appears in the **IJ/Harm** column on the Finalize Sample screen.

## **Transfer Resident Data**

Surveyors on occasion may accidentally record interview/observations/record review data under the wrong resident name.

All care area answers and notes transfer from the original (wrong) resident to the receiving (correct) resident. If a subgroup was assigned to the resident, you have to manually update that for the correct resident. You can transfer answers for all screens or any combination of the resident interview, resident observation, or record review screens, including resident representative interview.

The notes transfer for care areas and appear on all screens—for example, if you transfer only the Resident Interview screen, the care area notes for those care areas that appear on the Observations or Record Review screens appear for all screens as they normally do when you enter notes for a care area that appears on more than one screen.

LTCSP provides an interview transfer option to move all the data to the correct resident *if* that resident:

- · has an IP indicator set to Yes
- is not assigned to a different surveyor
- has no data entered on any screen

If you are transferring only one (or two) screens, you can transfer data to the correct resident's screen, *if* that resident:

- has an IP indicator set to Yes
- is not assigned to a different surveyor
- has no responses entered on the screen being transferred

- has no MDS Discrepancies selected on any screen
- has no care area notes in shared care area notes fields (see table below)

For the screens that you are not transferring you can have care area notes for care areas specific to that screen and not a shared care area—you still must not have any care area notes in the other care areas on any screen for the transfer to work. The following table lists the care areas where you can have data if not transferring to that screen.

| OK to have a note in care area                 | If NOT<br>transferring data<br>to this screen |
|------------------------------------------------|-----------------------------------------------|
| Notification of Change                         | RRI                                           |
| Language/Communication                         | RO                                            |
| Mood/Behavior                                  | RO                                            |
| Restraints                                     | RO                                            |
| Accident Hazards                               | RO                                            |
| Call Devices in Reach, Call system Functioning | RO                                            |
| Edema                                          | RO                                            |
| Psych/Opioid Med Side Effects                  | RO                                            |
| Oxygen                                         | RO                                            |
| Positioning                                    | RO                                            |
| Ventilator/Tracheostomy                        | RO                                            |
| Change of Condition                            | RR                                            |
| Antipsychotic with Alzheimer's or Dementia     | RR                                            |
| PASSAR                                         | RR                                            |
| High Risk Meds                                 | RR                                            |
| Advance Directives                             | RR                                            |
| Diagnoses                                      | RR                                            |
| Insulin                                        | RR                                            |
| AC                                             | RR                                            |

#### To transfer interview data to another resident:

- 1 Open the Resident Manager.
- 2 Verify that the receiving resident has no information entered and the IP status is set to Yes.
- 3 In Card or List view, locate the resident with the data you want to transfer.
- 4 In Card view, click the resident's name.

-or-

In **List** view, select the box next to the resident's name and click the **Update Resident** icon.

- 5 In the Add/Update Resident dialog, click the Transfer RI/RRI, RO, or RR Info to Another Resident button at the bottom.
- 6 In the **To** list, select the receiving resident.
- 7 In the **Types** list, select **All** or **RI**, **RO**, **RR**, or any combination of these to transfer.

**Note**: If you only transfer resident interview/resident representative interview answers and not the resident observation answers, the completed indicators appear on the RI/RRI screen for the correct resident only, even if the care area included the answer for the observation section.

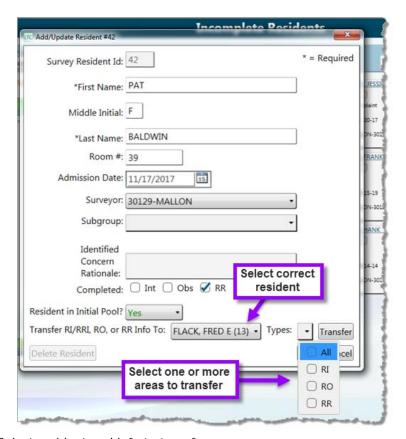

Figure 75: Select resident and info to transfer

8 Click the Transfer button.

**TIP:** When you set the IP Status to Yes, the system automatically assigns you as surveyor, but you can change the surveyor assignment in the Add/Update Resident dialog.

- 9 Click **OK**, then **Save**.
- 10 Verify that the information transferred correctly. Select an Interview Status to complete any remaining care areas on any screen.

Completion checkmarks or Further Investigation exclamations and all notes transfer along with the answers. Notes for RI/RRI and RO combined care areas appear for both residents if you only transfer one of the screens (e.g., transfer answers for RI, not RO, that include notes for the Nutrition CA, notes stay in the original resident's notes field as well as appear in the receiving resident's notes).

**TIP:** If you used the resident unique ID in any of your notes, this number does not change, so you need to update your notes to the ID of the resident you transferred the answers to.

## More ...

"Open the Resident Manager" on page 64

## **Completed Screens**

As you choose NI or FI for a care area, the system marks these CAs complete. When all CAs for a screen (Interview and Observations, Observations, or Record Review) are completed, the system automatically marks the screen as complete with a green checkmark over the RI, RO, or RR icon in the upper right corner or on the Resident card.

When you have completed all three screens for a resident, the system marks the resident as complete. In **List** view a green checkmark displays beside the resident name. In **Card** view, the resident's card is automatically moved to the **Complete** folder.

You always want to complete a full interview with a resident, but if for some reason you cannot complete an interview/observation/record review for a resident, you can manually mark any or all of them as complete. You might use this option, for example, to manually mark RI as complete for a resident you cannot complete an interview with.

## To manually mark a screen as complete:

- 1 Go to the applicable screen: RI, RO, or RR.
- 2 Select the Complete checkbox (at the top in the Function toolbar).
  A green checkmark is placed on the applicable icon.

#### To view residents marked as complete:

- In the List view, look for the green checkmark to the left of a resident's name.
- In the Card view, click the Complete folder.

# **Closed Record Review Sample**

The Closed Record Review (CRR) is considered a resident investigation and must be finalized before you can start sample finalization. To begin the sample selection process you need to finalize the CRR sample. The four status options that identify residents as CRR candidates and reflect discharges that occurred in the last 90 days (from date of survey shell export) are:

- Expired: resident died unexpectedly, i.e., was not on hospice and not terminal
- Hospitalized: resident was discharged to a hospital and did not return to the facility
- Unplanned Discharge: Facility initiated
- Planned Discharge: Resident Initiated

The candidates are listed on the Closed Record Sample screen and are either:

- Preselected by the application
  - The LTCSP system uses MDS data to automatically select one resident for each area as available.
- Offsite selected residents identified as discharged during the initial pool process
- Complaint resident added for a closed record area on the Offsite Prep screen

# Open the Closed Record Sample screen

## To open the Closed Record Sample screen:

1 From the Navigation menu, select Finalize Closed Record Sample.

The Closed Record Sample screen opens and lists CRR candidates. The System Selected column is marked for automatically selected residents.

The Instructions section is expanded by default; you can collapse it. The instructions may be especially helpful if there are multiple residents available for one of the closed record areas, or no residents for a care area.

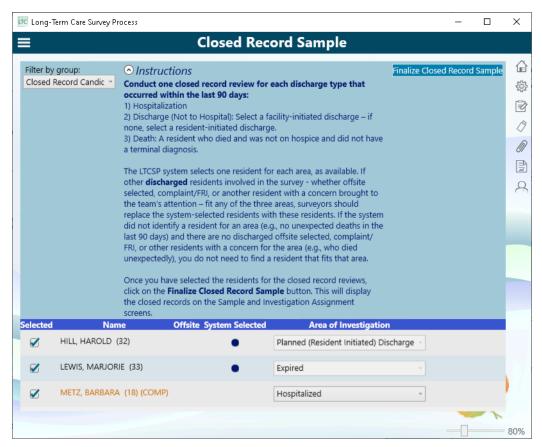

Figure 76: Closed Record Sample screen

2 Select the desired Filter by group option: All Residents or Closed Record Candidates.

# Adjust the Closed Record Review Sample

The team coordinator can add or remove residents to/from the CRR sample as needed. For example, you might want to replace a system-selected resident if you have an offsite selected resident who left the facility and is a more appropriate candidate. If possible, ensure that your CRR sample includes one with each status.

## To add or remove a CRR sample candidate:

- 1 In the Closed Record Sample screen, select or clear the Selected checkbox to add or remove a sample candidate.
- 2 To add a resident not listed as a CRR candidate, set Filter by group to All Residents, mark Selected, and choose the applicable Area of Investigation.
- 3 If you remove a system-selected resident, enter a rationale for your decision.

# Finalize the Closed Record Review Sample

The team coordinator can finalize the CRR sample whenever the team has decided on the residents for the sample.

## To finalize the sample:

- 1 Before finalizing the sample, review the candidates and compare them to the process recommendations.
- 2 In the Closed Record Sample screen, click the Finalize Closed Record Sample button and click OK.
  - The Finalize Closed Record Sample button title changes to Finalized in the Function toolbar and the checkmarks in the Selected column are disabled.
  - All residents in the CRR sample are included on the Sample Finalize and Investigation Assignments screens. The CRR candidates are not assigned to a surveyor and should be assigned via the new Investigation Assignments screen.

Once the CRR sample is finalized, surveyors can conduct closed record reviews, using the relevant pathway, from the Investigations screen at any time.

#### More ...

"Complete a Closed Record Review" on page 159

# Finalize Sample

The sample selection process occurs after the initial pool and closed record review processes are complete and data is shared with all team members. During the sample selection process, the TC will:

- · Update the facility census number if necessary.
- Determine the number of residents required to complete the sample.
- Decide if any offsite selected residents should be replaced in the sample.
- Record the selected sample residents in the LTCSP application, and verify any areas of concern.

All the data gathered from the initial pool process (interviews, observations, and record review) is available and provides the survey team with information to help choose residents to include in the sample for investigation.

**TIP:** If you start sample finalization on the Finalize Sample screen too soon, press **Alt** + **U** to reactivate the Start Sample Finalization button. This only works for Start Sample Finalization; once the sample is finalized, it cannot be reset.

Residents are selected for investigation, either by the system or the survey team, through:

- Sample finalization
- Closed record review

There is a separate process for selecting residents with closed records for the sample.

#### More ...

"Closed Record Review Sample" on page 101
"Reset Sample Finalization" on page 111

# Open the Finalize Sample screen

**Note:** Do not start sample finalization until data has been shared with all team members.

Only the team coordinator can actually select the sample. All surveyors have read-only access to the information to help with the team discussion and decision making. The Finalize Sample is read-only until the finalize sample process is initialized.

## To open the Finalize Sample screen:

1 From the Navigation menu, select Finalize Sample.

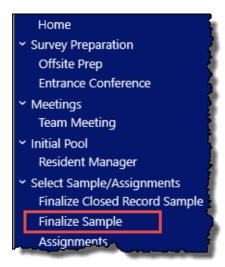

Figure 77: Finalize Sample option

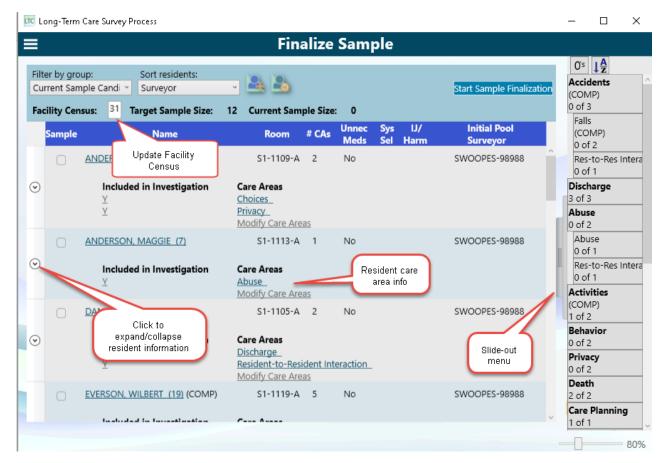

Figure 78: Finalize Sample screen

2 Information is expanded by default and can be collapsed once the team discusses the resident.

Care areas can be viewed at any time, but cannot be modified until you initiate sample finalization.

3 Click a care area for a resident to display any notes that were recorded during the interview, observation, or record review of initial pool residents.

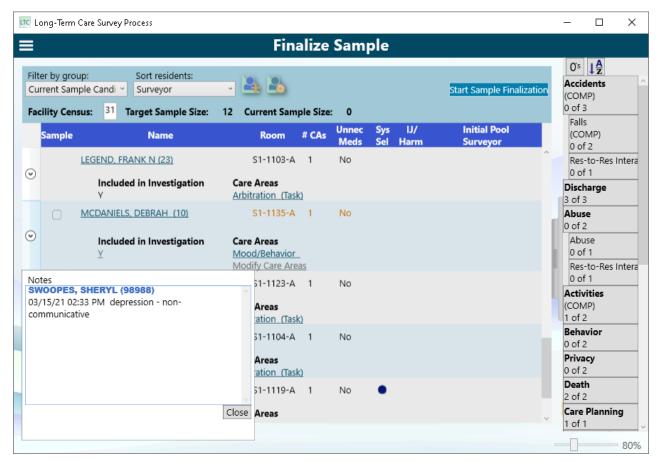

Figure 79: Finalize Sample-Care Area notes

## More ...

"Sample Finalization Tips" on page 221

## Finalize Sample

Current sample residents are listed according to the value in the **Sort residents** field. The Finalize Sample screen displays basic resident information, the number of care areas marked as Further Investigate for each resident, and also provides the ability to select which residents to include in the sample.

The slide-out menu on the right side of the screen is expanded by default, and can be sorted alphabetically by area name by selecting the A to Z button. Select 0's to filter the areas that are not yet represented in the sample. If there are areas listed, select residents with concerns in these areas to add to the sample. The menu displays each area of concern, the number of residents having the concern, and the number of residents sampled for that concern.

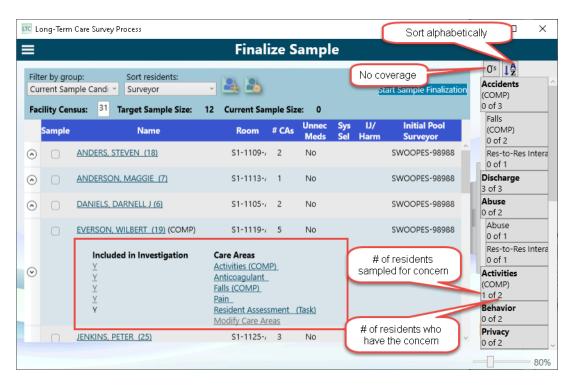

Figure 80: Finalize Sample with resident expanded to show care areas

#### More ...

"Sample Finalization Tips" on page 221

## Finalize Sample Filter and Sort

Filter and sort functions are available in Finalize Sample.

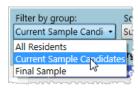

Figure 81: Finalize Sample-Filter by group options

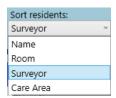

Figure 82: Finalize Sample-Sort residents options

#### More ...

"Sample Finalization Tips" on page 221

For more information about the sample selection process, refer to Step 17 in the *Long Term Care Survey Process (LTCSP) Procedure Guide* (In LTCSP: Navigation menu | Resources | Procedures Guide).

# **Adjust Facility Census**

The facility census number determines the target sample size. When you are out in the field, you may discover that the census number is different than that reported in MDS which may affect your target sample size.

If the census number is changed, the system automatically adjusts the **Target Sample Size**. **Target Sample Size** is the minimum number of residents for the sample. **Current Sample Size** indicates the number of residents currently included in the sample. The **Current Sample Size** shows "0" until you click the Start Sample Finalization button.

**Note**: The sample size can exceed the target sample number.

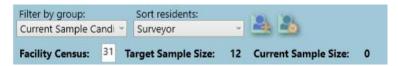

Figure 83: Finalize Sample-census and sample size

## To update the facility census:

- 1 Open the **Finalize Sample** screen.
- 2 Enter the new number in Facility Census.

3 Press **Tab** (this moves the focus to the Start Sample Finalization button, don't press Enter or you'll start the finalization) or click out of the box to update.

The Facility Census and Target Sample Size update on the screen.

**Note**: Any team member can update the sample even though only the TC can finalize the sample.

## Start Sample Finalization

The team coordinator initiates the sample finalization process during which the survey team determines which residents to include in the sample for investigation. Keep the following guidelines in mind when selecting the sample:

- Verify that all care areas marked for further investigation for any resident are represented in the sample.
- Include residents marked for Harm or Immediate Jeopardy (IJ).
- Include the complaints and Facility Reported Incidents (FRI) from the initial pool (maximum number of complaints/FRIs are based on the facility census). Any other complaints/FRIs (above the maximum in the initial pool) that were brought onsite for investigation must be in addition to the sample, i.e., "additional complaints/FRIs" per Step 17 in the *Long Term Care Survey Process (LTCSP) Procedure Guide*.
- Include residents with an abuse concern or if there is a history of abuse at the facility.
- Include hospice, dialysis, and ventilator residents even if none are marked for further investigation.

When sample finalization is initiated, the following actions are triggered:

- A snapshot of resident information is created.
- Residents are system-selected for the sample if they are:
  - Offsite selected with at least one care area marked Further Investigation
  - Added by surveyor and marked for IJ or Harm
  - Marked further investigation for the Abuse care area
  - COMP/FRI included in the initial pool on the Offsite Prep screen

• Five residents, if possible, are system-selected for an unnecessary medication review. These residents may not have been a part of the initial pool and may not be in the sample.

**Note**: The unnecessary medication review residents appear on the Investigations screen and the review is to be completed even if they were not selected to be included in the sample.

 The system populates three residents who had TBP marked as further investigation (or No Issue, if needed under the infection control area).

#### More ...

For detailed information about the sample selection process, refer to Step 17 in the Long Term Care Survey Process (LTCSP) Procedure Guide (In LTCSP: Navigation menu | Resources | Procedures Guide)

#### To start sample finalization:

- 1 From the **Navigation** menu, select **Finalize Sample**.
- 2 Select the Start Sample Finalization button in the upper right.

The button appears only if you are the team coordinator.

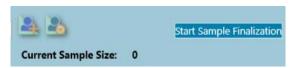

Figure 84: Finalize Sample-begin sample finalization

**TIP:** If you start sample finalization on the Finalize Sample screen too soon, press **Alt** + **U** to reactivate the Start Sample Finalization button. This only works for Start Sample Finalization; once the sample is finalized, it cannot be reset.

3 Select **OK** on the popup listing the residents selected for Unnecessary Meds.

4 Review the sample.

#### Note that:

- Current Sample Size has been updated
- Start Sample Finalization button title has changed to Finalize Sample
- System Selected and Unnecessary Meds columns are populated/updated
- Closed records have a CR label and facility tasks have a Task label in the Sample column
- There is not a checkbox in the Sample column for initiated residents (e.g., complaints that went directly to the investigation screen)

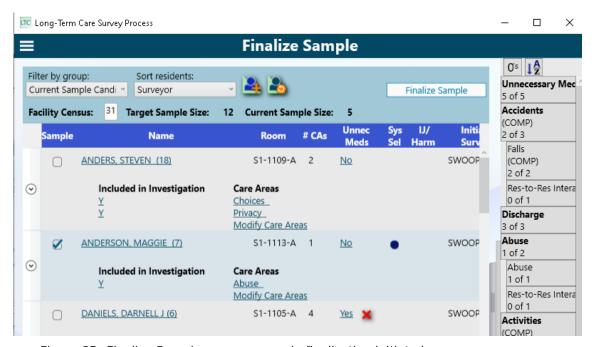

Figure 85: Finalize Sample screen - sample finalization initiated

5 Make changes as necessary. Only the TC can update information.

## **Reset Sample Finalization**

It is important to wait until all interviews, observations, and record reviews have been completed by the team and all data has been transferred to the team coordinator. This ensures that all the information is available to make sample decisions, including any unnecessary meds candidates determined from the limited record review.

If, however, you start the sample finalization process on the Finalize Sample screen prematurely, you can reset the sample data.

#### To reset sample finalization:

- Press Alt + U to return the data to the state it was before beginning sample finalization. This function:
  - Toggles button from Finalize Sample back to Start Sample Finalization.
  - Resets sample selections—any selections you made are not retained.
  - Recalculates the unnecessary meds residents when you start sample finalization again ensuring that any unnecessary meds candidates determined through the limited record review are included.

This function ONLY works to reset the begin sample finalization; once finalized, the sample cannot be reset and finalized again.

#### More ...

"Sample Finalization Tips" on page 221

## **Modify Resident Care Areas**

The team coordinator can add or remove care areas for residents as appropriate. For example, if you discover a resident is susceptible to falls and the Falls care area is not marked for Further Investigation, you might want to add the Falls CA for that resident.

For hospice, dialysis, and ventilator, the sample screen displays the initial pool response (Y = FI and NI = No Issue) for all residents associated with each of these required areas. If a required area has both FIs and NIs listed on the screen, you are only required to sample at least one resident with a Y, with the priority given to FIs.

Follow the on-screen messages to change a response for hospice, dialysis, and ventilator (e.g., changing an FI or No Issue to NA).

You can also change the response for TBP to N/A, if applicable, by clicking on the Infection Control area and selecting the Change TBP to NA option in the Notes pop-up. Only the TC can update information.

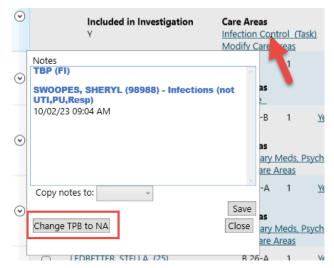

Figure 86: Change TBP to NA option

**Note:** Triggered facility tasks, sufficient and competent nurse staffing, infection control, and arbitration are listed on the Finalize Sample screen if residents were marked with concerns before the sample meeting.

### To modify care areas for a resident:

- 1 From the Navigation menu, select Finalize Sample.
- 2 Select Modify Care Areas.
  - The Care Areas drop down displays a check list of CAs for the selected resident.
- 3 Select the checkbox for a CA to add it, clear the checkbox to remove it, click **Save** to close the window.

-or

To remove a care area, select the **Y** under Included in Investigation. The Y then changes to an N.

4 When removing a care area, enter a reason.

## Add Complaint/FRI Care Areas

If COMP/FRI residents were added on the Resident Manager screen or new COMP/FRIs were received during the sample meeting, you can add the complaint or FRI areas being investigated in the Complaint Care Areas drop down.

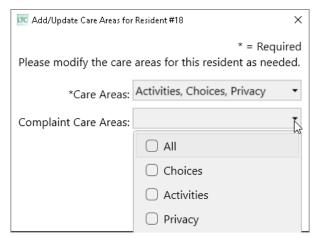

Figure 87: Complaint/FRI Care Areas drop down

#### To add Complaint/FRI care areas:

- 1 From the Navigation menu, select Finalize Sample.
- 2 Select Modify Care Areas.
  The Complaint Care Areas drop down displays a list of assigned care areas.
- 3 Select the checkbox for a CA to add it and click Save to close the window.

## **Add Residents to Sample**

The team coordinator may need to add residents to the sample:

- To reach the Target Sample Size
- To add any residents who should be included even if the sample size has already met the target
- To replace system/offsite-selected residents with more appropriate candidates

If the sample size is not met, consider the criteria below, listed in priority order, to include more residents in the sample:

- Residents who were selected for the Unnecessary Medication review but are not a part of the sample
- Residents with concerns related to QOL and resident rights

- Initial pool residents who only had an FI (or complaint) in one or more of the following facility tasks: infection control, sufficient staffing, personal funds, and/or environment.
- Unrepresented area(s) of the building determine whether residents in the sample are representing all parts of the building.

#### To add a resident to the sample:

- 1 Open Finalize Sample.
- 2 To add the resident to the sample, click the **Sample** checkbox next to the resident's name.

The Current Sample Size number is increased by 1.

## **Remove Residents from Sample**

The team coordinator may want to remove a system-selected resident from the sample. For example, another resident with more concerns may be a more appropriate candidate for the sample. A reason is required to remove a system-selected resident.

#### To remove a resident from the sample:

- 1 Open Finalize Sample.
- 2 Clear the **Sample** checkbox (remove the checkmark) for the sample candidate you want to remove.
- 3 For a system-selected candidate, select a Reason and enter a Description of the reason.

A description is required only if Other is selected as the reason.

The Current Sample Size number decreases by 1.

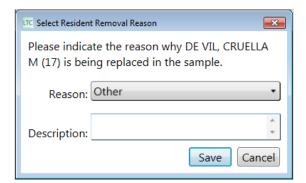

Figure 88: Remove a system-selected resident from sample

#### **Transfer Care Area Notes**

You can transfer initial pool notes for a resident between existing care areas or triggered facility tasks on the Finalize Sample screen.

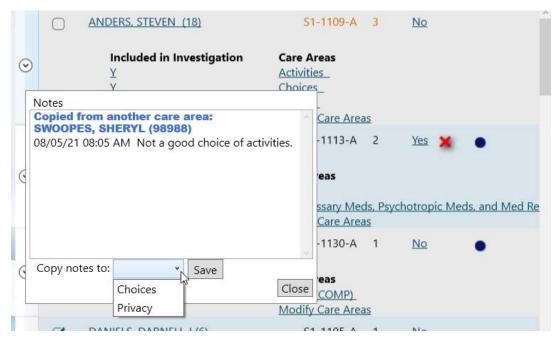

Figure 89: Copy notes to field in Initial Pool Notes window

#### To transfer initial pool notes from one care area to another:

- 1 On the **Finalize Sample** screen, select the care area where the notes are recorded to open the Notes window.
- 2 In the Copy notes to field, the select the care area you want to copy the notes to.
- Select Save.

## **Complete Sample Finalization**

The sample identifies residents that will be included in the investigation process. When the team decides which residents to include in the sample, the team coordinator finalizes the sample.

Sample finalization cannot be undone. However, you can add or remove residents during investigations, so the team retains the flexibility to guarantee the most appropriate residents are included.

### To finalize the sample:

- 1 Open Finalize Sample, either view.
- 2 Set Filter by group to Final Sample.

- 3 Before finalizing the sample, review the candidates and compare them to the process recommendations.
- 4 Click the **Finalize Sample** button.

**WARNING!** This action cannot be undone, so be careful about pushing this button.

5 Click **Yes** in the confirmation message to finalize; click **No** if you want to go back and review the sample again.

If Yes, the sample is finalized if it is complete. A warning appears if the sample is missing key care areas/residents.

6 The following warning message appears if the sample size is not met:

Please review the warnings below. If you would like to save anyway, enter a rationale for overriding the warnings and click Save. Finalizing the sample is a permanent action that cannot be reversed or redone.

Current sample size has not met the required size. Sample size should be at least 18 residents.

In some cases, e.g., a selected resident does not have any defined care areas, you cannot override the warning and continue without addressing the issue.

- **7** When the sample finalization completes successfully, click **OK** to confirm. When a sample is finalized:
  - The Finalize Sample button title changes to Finalized and the checkmarks in the Sample column are disabled.
  - Facility tasks triggered by the finalization (e.g., Personal Funds) now appear on the Facility Tasks screen.
  - All residents—including system-selected and unnecessary meds—and
    investigative areas determined in the sample are listed on the
    Investigations screen. Surveyor assignments should have been made by
    now. However, any residents not assigned to a surveyor for investigation
    appear at the bottom of the list when the filter is set to All
    Investigations.

#### More ...

"Facility Tasks" on page 120

"Sample Finalization Tips" on page 221

"Resident Investigations" on page 145

## **Assignments**

The Investigation Assignments screen provides a snapshot of how the work is distributed among the team members. You can access it from:

Navigation menu - Assignments

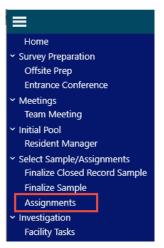

Figure 90: Assignments option

- Facility Tasks View Current Workload link
- Investigations View Current Workload link

**Note**: Remember that team coordinators can assign any survey team member; team members can only assign themselves.

## Balance the Survey Team's Workload

The LTCSP application assigns the surveyors to the residents they added during the initial pool process. Surveyors can be reassigned to better distribute the workload before or after finalizing the sample or conducting investigations from the Investigation Assignments screen.

#### To view workload:

1 Click the View Current Workload link on the Facility Tasks or Investigations screen, or select Assignments from the Navigation menu.

The left side of the screen displays areas Not Assigned (e.g., triggered tasks and closed records) and each surveyor's investigation workload. The right side of the screen is where assignments are made or adjusted.

Ensure a surveyor is assigned to all areas listed under Not Assigned. Select a surveyor from the drop down in the right pane under the Assigned column while considering each surveyor's workload listed in the left pane.

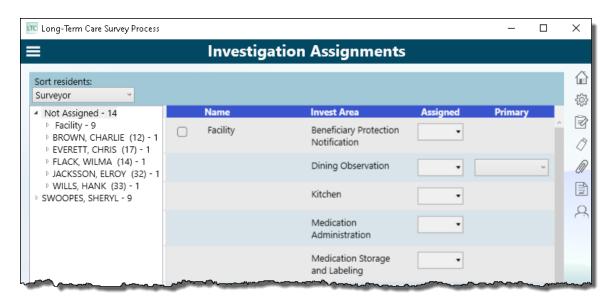

Figure 91: Investigation Assignments screen

For each surveyor, the default view shows the number of assigned:

- Facility tasks
- Residents
- Investigations
- 2 Expand the Surveyor node to see assignments, and expand a resident's name to see the associated investigation areas. Or click on the surveyor or resident name to see the details on the right side of the screen.

Mandatory and triggered facility tasks are listed under Facility.

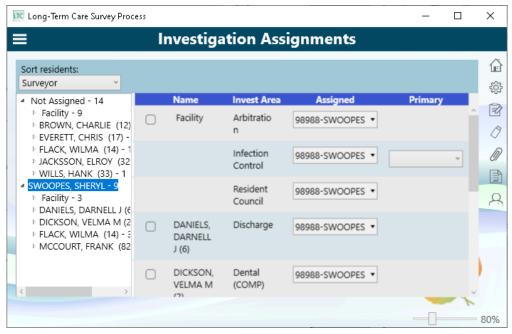

Figure 92: Workload details for a surveyor

- 3 Review the information to determine if adjustments are needed to balance the workload.
- 4 Reassign surveyors if needed.
- 5 A surveyor can be assigned primary investigation responsibilities for Infection Control, Dining Observation, and Sufficient and Competent Nurse Staffing.

#### More ...

"Assign Investigations" on page 148
"Assign Facility Tasks" on page 125

## **Facility Tasks**

There are two types of facility tasks:

- Mandatory
- Triggered

All facility tasks have:

- A pathway to guide the investigation, i.e., Use, Instructions, Probes/CE
- Critical element (CE) questions answered by surveyors to identify whether the facility is in compliance or not
- A Notes fields for documenting the investigation
- Ability to display combined compliance decisions and documentation for a task being investigated by multiple surveyors

- Ability to add a new resident directly from a facility task screen Other options available in certain facility tasks:
- Dining Observation and Kitchen provide a place to enter handwritten notes
- Beneficiary Notification, Dining Observation, Environment, Infection Control, Medication Administration, Personal Funds, Resident Assessment, Resident Council, and Sufficient and Competent Nurse Staffing tasks also have a Resident Initial Pool Notes field where surveyor care area notes for residents listed in the facility task appear for all surveyors

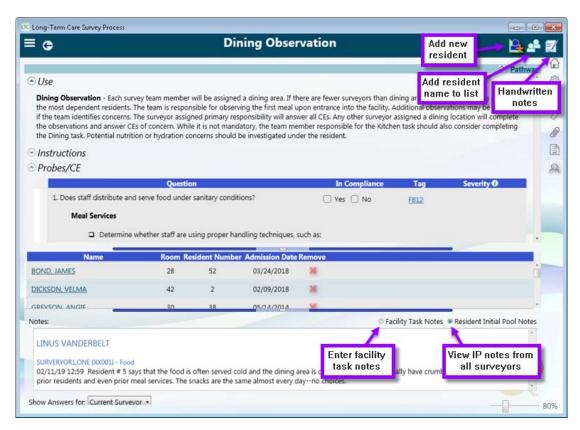

Figure 93: Dining Observation facility task

### Facility tasks can be:

- Removed with justification rationale
- Initiated before they are triggered or if previously removed

#### More ...

"Facility Tasks Tips" on page 222

## **Mandatory Facility Tasks**

Mandatory facility tasks are available any time during the survey.

- Beneficiary Notification
- Dining Observation
- Infection Control

If Further Investigation was marked for TBP or Infections (not UTI, pressure ulcers, or respiratory) during the initial pool, those residents appear for this facility task.

- Kitchen
- Medication Administration
- Medication Storage and Labeling
- Quality Assurance Performance Improvement and Quality Assessment and Assurance (QAPI and FQAA)
- Resident Council
- Sufficient and Competent Nurse Staffing

If Further Investigation was marked for Sufficient Staffing during the resident interview, those residents appear for this facility task after the sample is finalized.

Three mandatory facility tasks have unique features:

- Medication Administration
- Medication Storage and Labeling
- Resident Council

#### More ...

- "Medication Administration" on page 136
- "Medication Storage and Labeling" on page 141
- "Resident Council" on page 142

## **Triggered Facility Tasks**

There are five triggered facility tasks:

- Arbitration
- Environment
- Personal Funds
- Resident Assessment
- Extended Survey (triggered from Potential Citations)

There are two ways to trigger the Arbitration facility task. It is triggered immediately if Resident Council question #24 is answered Yes, or if the arbitration question above Notes in Entrance Conference is answered Yes.

The Environment and Personal Funds tasks are triggered when certain care areas are marked for further investigation during an interview or observation. Resident Assessment is triggered when the MDS Discrepancy checkbox is selected for a CA and no concern is specified, or if there was a delay with the completion and/or submission of MDS assessment data.

When the TC finalizes the sample, triggered tasks automatically appear on the Facility Tasks screen. The resident(s) who were marked FI for the associated care area are listed for the facility task along with any notes.

Triggered facility tasks appear on the TC's Facility Task screen when the sample is finalized, and on team members' Facility Task screens after data is shared following sample finalization. If a triggered task does not appear on the screen after the sample is finalized, that task does not require an investigation.

Surveyors can initiate triggered tasks anytime during a survey. When initiated by a surveyor, a triggered task is immediately available.

#### More ...

"Non-mandatory Facility Task Triggers" on page 223

## Open the Facility Tasks screen

From the Facility Tasks screen, you can:

- View the facility task list
- Assign tasks
- Initiate tasks
- Remove tasks

### To open the Facility Tasks screen:

1 From the Navigation menu select Facility Tasks.

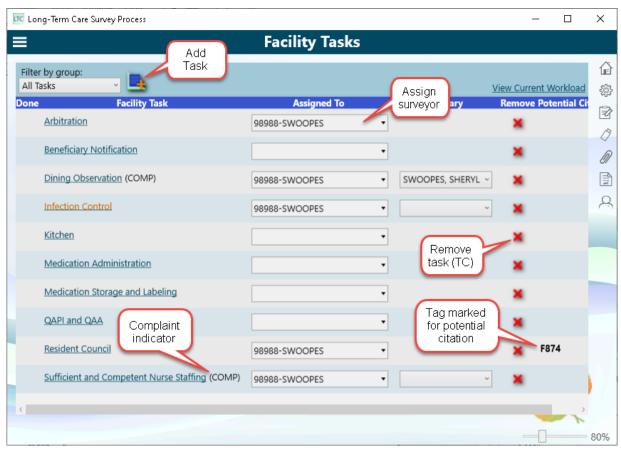

Figure 94: Facility Tasks screen

2 Select desired Filter by group option.

### More ...

"Facility Tasks Tips" on page 222

## **Assign Facility Tasks**

A surveyor must be assigned to a facility task to answer the Critical Element (CE) questions and enter notes. The team coordinator can assign facility tasks to any surveyor on the team. Team members can assign facility tasks only to themselves. Multiple surveyors can be assigned to a task. All surveyors can view those tasks they are not assigned to as read-only.

### To assign a facility task:

- 1 Open Facility Tasks.
- 2 From the Assigned To drop-down list:
  - If you are the TC, select one or more surveyors or All.
  - If you are a team member, select yourself.
- 3 Click out of the drop-down list to close.

**TIP:** If a field that you need to edit is read-only, this means you are not assigned to the facility task. Click the Back button to return to the Facility Tasks screen and assign yourself to the task.

### To remove a surveyor from a facility task:

- 1 Open Facility Tasks.
- 2 From the Assigned To drop-down list:
  - If you are the TC, remove the checkmark from one or more surveyors
  - If you are a team member, remove the checkmark from your name.
- 3 Click out of the drop-down list or press Escape to close.

**Note**: The system prevents you from unassigning any surveyor (including yourself) who has entered any facility task data.

### More ...

"Open the Facility Tasks screen" on page 124 "Facility Tasks Tips" on page 222

## **Initiate a Facility Task**

Although Arbitration, Environment, Personal Funds, Resident Assessment, Extended Survey facility tasks are triggered tasks, any surveyor can initiate (add) them at any time during the survey.

### To initiate a facility task:

1 Open the Facility Tasks screen and select the Add New Task icon.

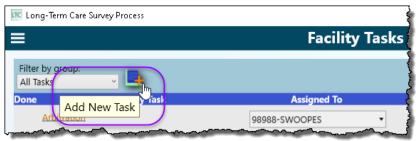

Figure 95: Add New Task icon

The Task field in the Select One or More Tasks window lists currently inactive tasks such as triggered tasks that have not triggered and tasks removed by the TC.

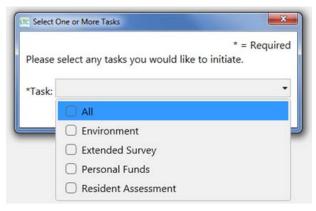

Figure 96: Select One or More Tasks window

2 Select the desired task(s) and click **Save**.

The new task(s) are added to the Facility Tasks list and are unassigned.

#### More ...

"Open the Facility Tasks screen" on page 124

"Facility Tasks Tips" on page 222

"Remove Facility Tasks" (below)

## **Remove Facility Tasks**

The team coordinator can remove any facility task as necessary, but must provide a rationale. For some tasks, you can select from available rationale options; for others an explanation is needed.

**Note**: If you decide that you should complete a facility task that has been removed, you can re-add the removed task using directions above for initiating a facility task.

### To remove a facility task:

- 1 Open Facility Tasks.
- 2 Click the red **X** in the **Remove** column for the applicable task.
- 3 Click Rationale.
- 4 Select a reason, or select **Other** and enter an explanation.
- 5 Click Save.

The task is removed from Facility Tasks. It appears in the Add New Task list in case you want to re-add the task.

#### More ...

"Initiate a Facility Task" on page 126

"Open the Facility Tasks screen" on page 124

"Facility Tasks Tips" on page 222

## Open a Facility Task

On the screen for a specific facility task, you can:

- View task details
- Complete the task
- Add resident(s) to the task, if applicable

#### To open a facility task:

1 On the Facility Tasks screen, click a task name to open it.

By default, individual facility task screens open with the Use section expanded, the Instructions section collapsed, and the critical element questions expanded under the header Probes/CE.

The Probes/CE section shows the CE questions followed by the relevant probes below each CE. Some probes may apply to more than one CE. For example, the probes listed under CE1 on the Kitchen task screen also apply to CE2.

- 2 Expand and collapse sections as desired.
- 3 Resize sections using the blue Expander bars.

- 4 Use the Pathway link to open a PDF of the entire pathway.
  You can resize the PDF and LTCSP windows as needed to view the PDF along side the facility task screen.
- 5 Click the button to the left of the Pathway link to toggle expansion of the top section in the facility task.

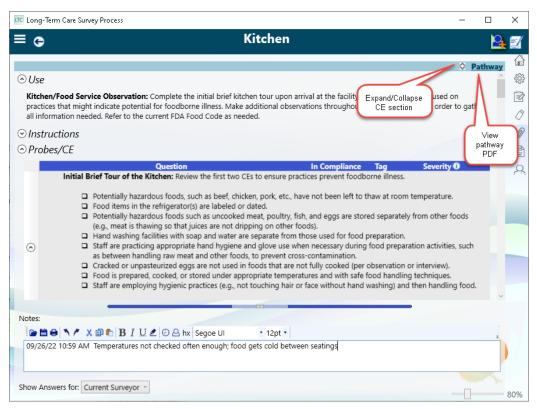

Figure 97: Kitchen-mandatory facility task

**Note:** Some facility tasks do not have instructions.

Facility tasks involving residents have a residents section, e.g., Dining Observation. Residents with MDS indicators for Weight Loss and Dehydration, and initial pool residents marked FI for Food, Nutrition, and Hydration are automatically listed on the Dining Observation screen.

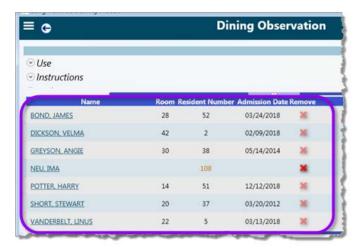

Figure 98: Dining Observation—mandatory facility task with residents section

All triggered tasks include a residents section (showing Name, Room, Resident Number, and Admission Date) with notes about the residents from the initial pool. Individual notes can be viewed by clicking the resident name in the list or all resident notes can be viewed at once by selecting Resident Initial Pool Notes in the notes section.

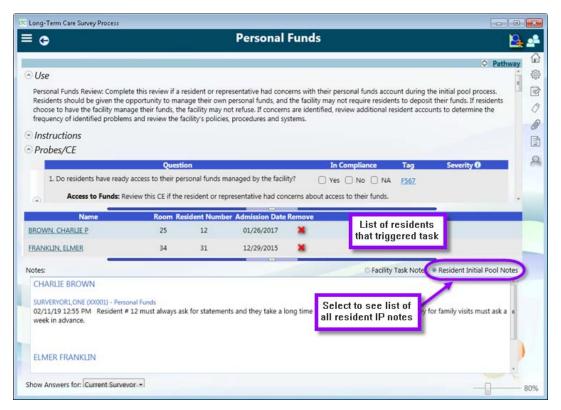

Figure 99: Personal Funds—triggered facility task with residents section

If there is a residents section, you can click a resident name to view any notes.

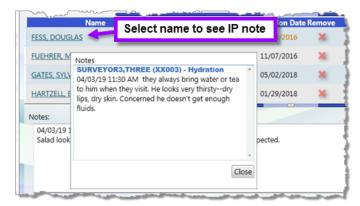

Figure 100: Facility Task resident notes

-or-

You can select **Resident Initial Pool Notes** above the notes field to see all the resident notes listed.

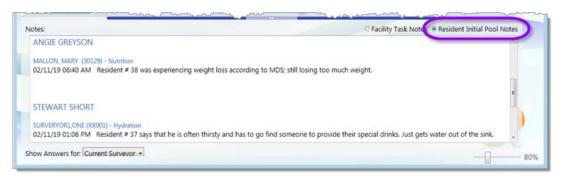

Figure 101: Facility Task Resident Initial Pool Notes listed

#### More ...

- "Open the Facility Tasks screen" on page 124
- "Expand/Collapse Sections" on page 22
- "Resize Sections with Expander Bars" on page 23

## Add/Remove Residents to/from Facility Tasks

If you discover during a task investigation that one or more residents has an issue and their names are not in the resident list, you can add them, including a new admission, to the task. Likewise, you can remove any resident from a task (except residents marked FI for Dining Observation). Arbitration, Beneficiary Notification, Dining Observation, Environment, Infection Control, Personal Funds, Resident Council, and Sufficient and Competent Nurse Staffing have resident lists.

From the Quick Access menu, the Add Residents for Task icon allows surveyors to add residents to any mandatory or currently triggered task using a pop-up window. If the surveyor is not assigned to the task, saving your changes assigns the surveyor to that task automatically.

An Add New Resident button allows the surveyor to add a resident not already in the system to the resident list, but the resident is not added to the task by default. Select the checkbox to assign them to the task.

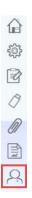

Figure 102: Add Residents for Task icon

#### To add resident(s) to a task:

- 1 Open the task and click the **Add Residents** icon in the upper right corner.
- 2 In the Choose Resident window, select the checkbox for the resident(s) and click **OK**.

The resident is added to the residents section.

### To add resident(s) to a task using the Quick Access menu:

- 1 From any screen, select the Add Residents for Task icon or press ALT+T.
- 2 In the Choose Resident window, select the facility task from the drop-list.
- 3 Select the checkbox for the residents you want to add to the task.

-or-

To add a new resident, select the Add New Resident button at the bottom of the screen. Once added, select the checkbox to assign them to the task.

4 Select **OK** to save changes.

#### To add a new admission to a facility task:

- 1 Open the task and click the Add New Resident button in the upper right.
- 2 Enter resident information and click **OK**.
- 3 The system assigns a unique resident ID and this resident is now available to add to the facility task from the resident list.

Follow the above instructions to add the resident to the facility task.

#### To remove a resident from a task:

In the resident section of the facility task, click the red X in the Remove column, and click Yes to the confirmation message.

The resident is removed from the residents section.

#### More ...

"Open a Facility Task" on page 127

## **Complete a Facility Task**

To complete a facility task, surveyors must go through all CEs and determine compliance. Some facility task investigations will be done by more than one surveyor. For example, more than one surveyor will conduct a dining observation. In that case, CE decisions and notes from all the surveyors are combined after sharing data; any non-compliance decision always overrides a compliance decision.

### To complete a facility task:

- 1 Open the task.
- 2 Determine compliance for each CE.

You can click a related tag number to review regulation text and interpretive guidance for additional information to make a compliance decision.

3 For In Compliance, select Yes, No, or NA, if available.

Marking In Compliance as No activates the Severity levels. The tag related to the CE is added to the Potential Citations column for the task on the Facility Tasks screen and the tag is carried into Potential Citations.

If there are multiple surveyors, notes and CE responses of No (non-compliance) from all surveyors are included for consideration in Potential Citations, but the highest severity for the task appears in the tag tree.

4 If the CE response is No, select a Severity level.

If a CE is not in compliance and there are multiple related tags (e.g., Medication Storage and Labeling CE 2), click **Select**, select the checkbox(es) of the relevant tag(s) for potential citation, choose **Severity** level, and click **Save**.

The selected tags are added to the Potential Citations column for the task on the Facility Tasks screen and carried into the Potential Citations screen.

**TIP:** To search a list of tags, enter applicable text in the Search box and click the magnifying glass to search; do *not* press Enter.

- 5 Add/remove resident(s) and enter notes with supporting details as needed.
- 6 When finished, click the **Back** button to return to **Facility Tasks**.

Tags marked for potential citation are listed in the Potential Citations column; those you marked appear in bold.

When a facility task is complete, a green checkmark appears in the **Done** column.

#### More ...

- "Open a Facility Task" on page 127
- "Add/Remove Residents to/from Facility Tasks" on page 130
- "Potential Citations" on page 164
- "LTCSP Notes" on page 25

### **Arbitration**

For any resident listed or added to the Arbitration facility task screen, use the drop down in the Reason field to identify the reason each resident was selected.

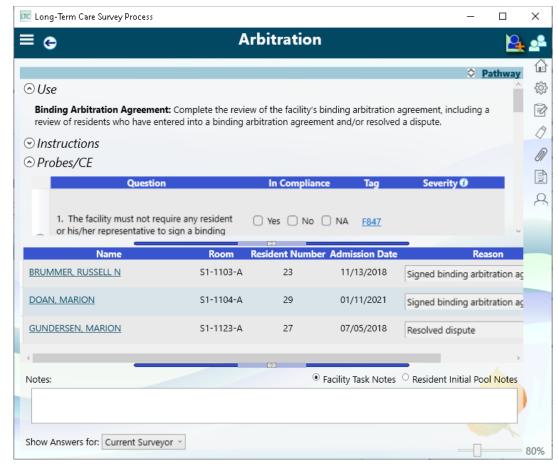

Figure 103: Arbitration facility task

#### **Environment**

The Environment facility task offers the option to select which areas of the task you will answer. Those areas not selected are marked NA automatically so you only need to answer the CEs you are investigating.

Any surveyor assigned to the task can select the areas they are investigating.

After the TC finalizes the sample and the Environment task has been triggered (or when the task is initiated), the TC can open the Environment task without the Select Investigation Areas dialog opening to review the Resident IP Notes as long as no one is assigned to the task. Once surveyor assignments have been made, the Select Investigation Areas dialog appears the first time you open the Environment task.

#### To select Environment areas to investigate:

- 1 Make sure you are assigned to the Environment facility task; click Environment. The **Select Investigation Areas** dialog opens.
- 2 Select one or more areas that you will be investigating. Click **OK**.

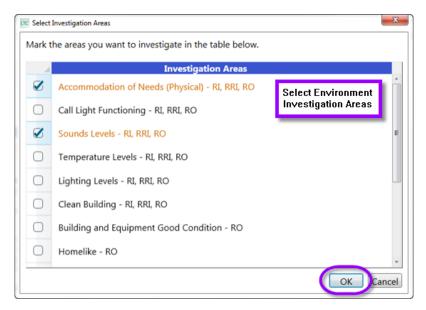

Figure 104: Select Investigation Areas dialog for the Environment Facility Task

3 The Environment facility task screen opens and all answers are NA except for those areas that you selected.

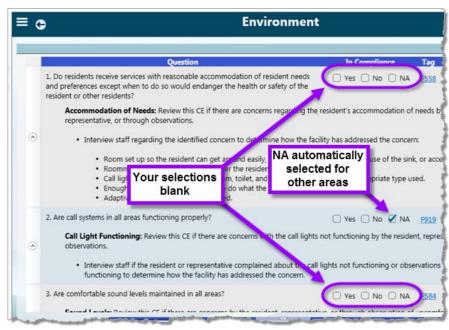

Figure 105: Environment screen with auto-filled NAs and blanks

If you want to change your selections, you can change the answers for any CE as you normally would, or you can access the **Select Investigation Areas** dialog from the Environment screen.

## To change your selections in the Select Investigation Areas dialog

- 1 Click the **Task Matrix** icon in the upper right.
- 2 The Select Investigation Areas dialog opens; remove a selection or add new selections.
- 3 Click **OK**. As long as you did not answer any of the CEs for the areas you modified, the system removes the NA answer from added areas and replaces the blank answers with NA for the removed areas.

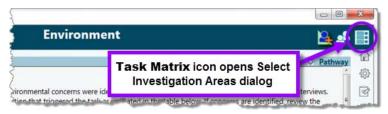

Figure 106: Task Matrix icon on the Environment screen

### Infection Control

The system displays any initial pool resident who had an FI marked for Infections (not UTI, Pressure Ulcers, or Respiratory) and the three Transmission-Based Precautions that require an investigation. Under the Originating Initial Pool Area column, the initial pool response (FI or No Issue) is displayed for TBP.

For any resident listed or added to the Infection Control facility task screen, use the drop down to identify the reason each resident was selected unless the resident only had an FI for an infection (not UTI, PU, Resp).

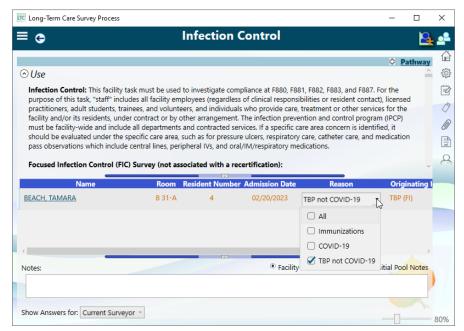

Figure 107: Infection Control screen

### **Medication Administration**

The Medication Administration facility task consists of two main parts: CEs and medication administration observations. LTCSP has several features to support completing the task.

- Calculates the observed individual error rate (My Error Rate) when Total Number of Errors and Opportunities for Errors are entered.
- Displays individual observed error rate.
- Supports typed or handwritten Med Admin notes.
- After data share, LTCSP calculates the Team Error Rate.

#### **Determine Error Rate**

You can enter Total Number of Errors and Opportunities for Errors in the Function toolbar on the Medication Administration screen or in the Med Admin notes screen.

#### To generate and view your observed error rate:

- Open the **Medication Administration** task. You can generate or view the error rate here, as well as on the **Med Admin** screen (**Medication Administration Error Rate**).
- 2 Enter Total Number of Errors and Opportunities for Errors and click anywhere or press Tab to generate the error rate.

Your observed error rate is calculated and shown in the **My Error Rate** field on the Medication Administration screen, and in the Medication Administration Error Rate field on the Med Admin screen.

### To determine overall (team) observed error rate:

The error rate calculation on the Medication Administration and Med Admin screens reflects the individual surveyor's observed error rate.

If more than one surveyor completes this task, the combined error rate can be seen after sharing data and then viewing answers for All Surveyors. A combined team error rate information statement can also be pasted into the Medication Administration Notes field.

# To generate the combined error rate if more than one surveyor completes the Medication Administration observations:

- > All surveyors who completed medication administration observations should enter their error rate information.
- ➤ The team (or at least these surveyors and TC) share data.
- View the team totals:
  - Open the Medication Administration facility task.
  - Change the Show Answers for to All Surveyors.

The combined observed error rate appears in the **Team Error Rate** 

- To view the combined error rate in the Facility Tasks report:
  - After sharing data, run the Facility Tasks report to see the combined (team) observed error rate, as well as a breakdown by each surveyor in the Medical Administration section.

#### To paste combined team error rate statement:

- 1 Once you share data and have the team error rate, click in the Medication Administration Notes field.
  - **TIP:** If you paste in the error rate before you've done a data share with the others who completed the error rate, the system uses your error rate numbers in the statement. Once the team has shared data, the system always uses the team error rate for the statement.
- 2 Click the Paste Med Admin Rate icon (or Alt + M). The system inserts a statement with the total number of errors, total number of opportunities for error, and the error rate percentage.

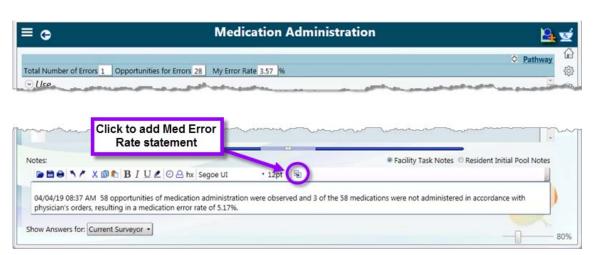

Figure 108: Team error rate statement inserted into Med Admin Notes

#### More ...

"Open a Facility Task" on page 127

"Generate Reports" on page 33

#### **Enter Med Admin Notes**

You can type medication administration observations in the text editor or use a stylus to enter your notes in the handwriting panel.

### To open Med Admin notes:

- 1 Open the **Medication Administration** facility task.
- 2 Click the Med Admin Observations icon in the upper right corner.

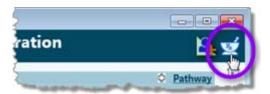

Figure 109: Med Admin Observations icon

By default, the Med Admin notes screen opens with the text editor and handwriting panel both displayed.

3 At the bottom of the screen, select Show text editor and/or Show handwriting panel to display and use the text editor and/or handwriting panel. Select another surveyor from the Staff ID dropdown to view their Med Admin notes (after data share).

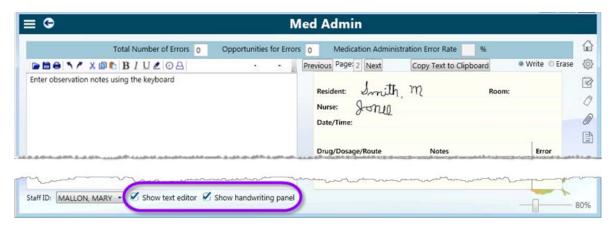

Figure 110: Text editor and handwriting panel options for Med Admin

**Note:** Notes entered here do not carry forward to the Potential Citations screen. If non-compliance is determined, you should document the applicable information in the Notes section on the Medication Administration screen.

### To edit text in the handwriting panel:

Use the Write/Erase radio buttons in the upper right.

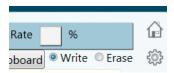

Figure 111: Write/Erase buttons for handwriting panel

### To copy text from the handwriting panel to the text editor:

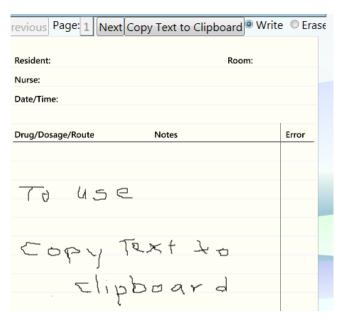

Figure 112: Handwriting panel with notes entered

1 If you have multiple pages of handwritten notes, click **Next** or **Previous** to navigate through the pages.

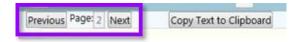

Figure 113: Next and Previous buttons in handwriting panel

- 2 To copy all handwritten text, select **Copy Text to Clipboard**.
- 3 Click in the text editor window.

4 Select the **Paste** icon, or press **CTRL** + **V** to paste the text.

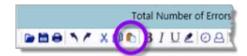

Figure 114: Paste icon in text editor

The text should now be pasted into the text editor. You can also paste this text into other notes fields, e.g., Surveyor Notes.

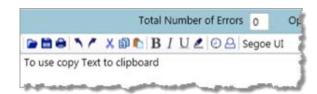

Figure 115: Text editor after copying and pasting text from clipboard

#### More ...

"Medication Administration" on page 30

## **Medication Storage and Labeling**

Medication Storage and Labeling has the following task-specific features:

- Fields for entering the number of med storage rooms and carts at the facility
- Once the numbers are entered, automatic calculation of how many med storage rooms and carts need to be reviewed by the survey team

#### To automatically determine how many rooms and carts to evaluate:

- 1 Open the **Medication Storage and Labeling** facility task.
- 2 Enter the Number of med storage rooms the facility has.
- 3 Enter the Number of med carts the facility has.
- 4 Click anywhere on the screen or press **Tab**. The system performs the calculation and displays the result next to the numbers fields: **You should review <number> med storage rooms and <number> med carts**.

If you entered an incorrect room or cart number, simply change the number and recalculate.

#### More ...

"Open a Facility Task" on page 127

#### Resident Council

The Resident Council facility task is similar to other facility tasks where you can track residents, but includes several unique features.

• In the **Resident Council** column, you select **Yes** or **No** for each CE based on what residents say during the meeting.

If you select **No** for **Resident Council**, the In Compliance column is activated. Once you conduct an investigation of the residents' concern(s), you mark **In Compliance** as **Yes** or **No**. If the CE is not in compliance, select a **Severity** level.

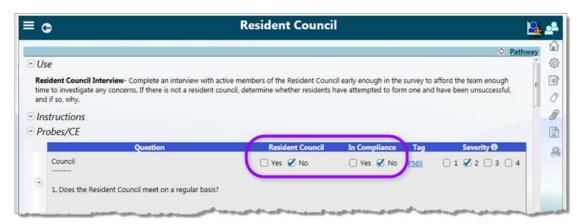

Figure 116: Resident Council CE

**CE 26** works uniquely. There are two parts to this CE. Selecting **Yes** for **Other** activates the **In Compliance** options. If **In Compliance** is **No**, click **Select** to open the **Select Non-Compliant Tags** window, which lists other F-tags. Select the applicable tag(s) for potential citation, select **Severity**, and **Save**.

The screen does not display the tag numbers selected or their severity, but the tag numbers are listed in the Potential Citations column for the task on the Facility Tasks screen. You must open Select Non-Compliant Tags to view the selected tags. If you select No for Resident Council, or Yes for Resident Council and No for In Compliance, you can still view the list of tags by clicking Select, but you will not be able to cite them.

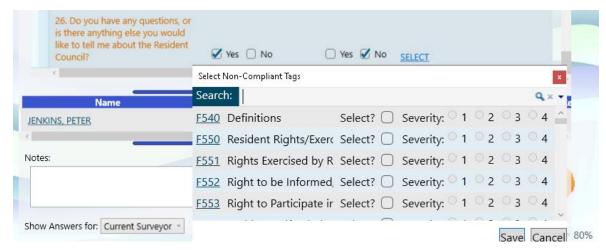

Figure 117: Resident Council CE 26, Other, Non-compliance tags

 CE-specific notes function like other notes fields in the application. Your first entry is automatically time stamped.

**Note:** information entered in CE-specific notes does not carry forward to the Potential Citations screen.

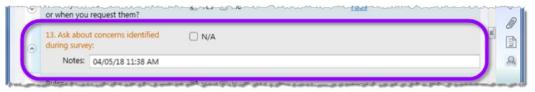

Figure 118: Resident Council: CE-specific note

• Other column in the residents section

Indicate if the resident is the President of the resident council, or whether or not the resident attends Resident Council meetings regularly.

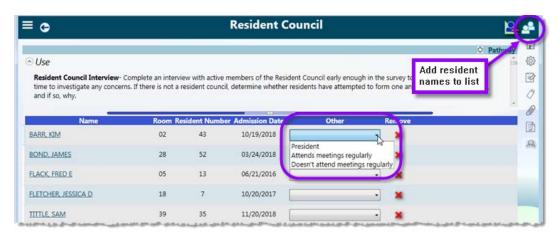

Figure 119: Resident Council: Other field in residents section

### QAPI/QAA

A unique feature of the Quality Assessment and Assurance facility task is that it lists any resident, if during the Abuse and/or Neglect investigation, a surveyor answered No, not in compliance, to critical element 1.

In the resident list section, the Name field links to any investigation notes entered and the Tag field links to regulation text and interpretive guidance.

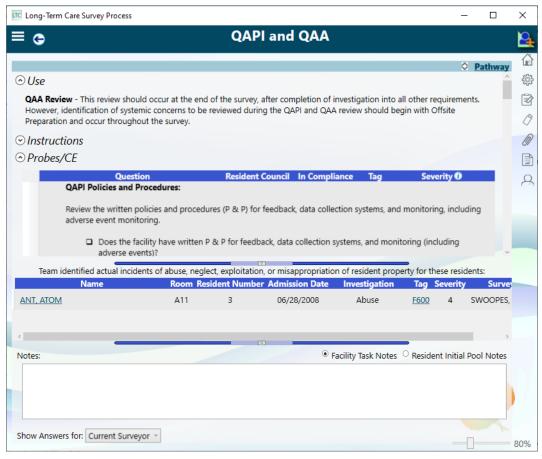

Figure 120: QAPI/QAA screen

# **Resident Investigations**

After the sample is finalized and closed record residents are selected, you are ready to conduct the investigations and determine compliance. Initial pool notes about residents included in the sample are carried forward to investigations.

The Investigations screen provides information on all residents and care areas being investigated. The "Investigation by ..." screen, which is opened from Investigations, provides information about an individual investigation by resident or investigative area (including care areas with or without CE pathways and tags).

# Open the Investigations screen

On the Investigations screen, you can:

- View investigative areas by resident
- Add or remove investigative areas
- Open the Investigations by Care Area or by Residents screen for a resident or investigative (care) area
- Adjust surveyor workload

### To open the Investigations screen:

- 1 From the **Navigation** menu, select **Investigations**.
- 2 To see completed investigations as in the screen below, deselect **Hide Completed Investigations**. It is selected by default.

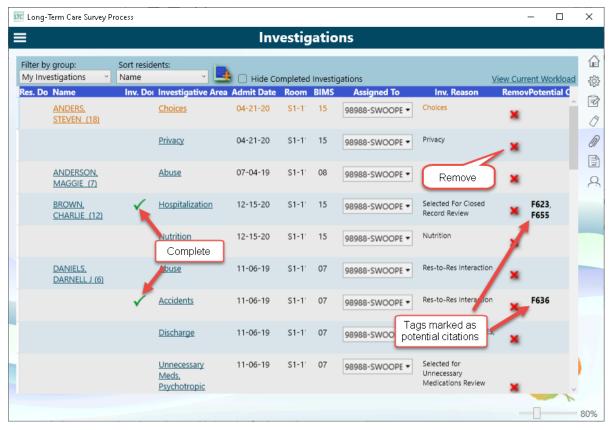

Figure 121: Investigations screen

The Investigations screen filter is set to My Investigations by default. It displays residents assigned to you on the Finalize Sample screen and may include your initial pool residents added to the final sample, unnecessary meds candidates, or Closed Record Review candidates. Any residents that you initiated an investigation for also appear on this list.

If you change the filter to All Investigations, the screen displays all residents with an investigation even if they are not assigned to a surveyor. The list includes all residents added to the final sample, initiated investigations, the five unnecessary meds candidates and the Closed Record Review candidates once that sample is finalized.

Both views also list any tags marked for potential citations for each investigation.

**TIP:** Be sure to finalize the Closed Record Review sample to ensure CRR candidates are included on the Investigations screen. Select All Investigations to assign CRR investigations to surveyors.

Information on the Investigations screen includes resident's name; investigative area (care area or initiated tag); resident's admission date, room number, BIMS score; surveyor assigned to the investigation; and reason for the investigation, which is the care area that triggered the investigation, or that it was initiated or calculated, like unnecessary meds.

3 Select the desired Filter by group and Sort residents options.

My Investigations and Name are the respective default settings.

TIP: To see CRRs or Unnecessary Meds investigations not assigned to you, set **Filter by group** to **All Investigations**.

#### More ...

<u>"Finalize the Closed Record Review Sample" on page 103</u>
<u>"Initiate a Tag" on page 160</u>

# **Investigations Filter and Sort**

The filter and sort functions for the Investigations screen are similar to those in the Resident Manager. You can filter the list to display the information you need. Hide Completed Investigations is selected by default so you will only see open investigations unless you deselect it.

### The **Filter by group** options are:

- **My Investigations**: Displays only investigative areas/residents assigned to you. Selected by default.
- **All Investigations**: Displays all investigative area/residents including those that are unassigned. This view may help the team coordinator manage the survey. For example, residents selected for Closed Record Review may need to be assigned to surveyors.

### The **Sort residents** options are:

- Name: Sorts residents alphabetically by last name with all associated investigative areas for each resident sorted alphabetically.
- Room: Sorts listed residents in ascending order by room number.

- Surveyor: Groups residents by surveyor with surveyors listed alphabetically by last name and all residents assigned to each surveyor listed alphabetically. Unassigned residents are listed alphabetically at the bottom.
- Investigative Area: Groups residents by Investigative Area (IA) with IAs listed alphabetically and all associated residents for each IA listed alphabetically by last name. This sort facilitates assigning surveyors by area. For instance, use it to assign all nutrition investigations to the nutrition expert on the team.

# **Assign Investigations**

Like facility tasks, a surveyor must be assigned to an investigative area/resident to answer CE questions and enter notes. LTCSP uses the surveyor assignments from the Finalize Sample screen. Unless changed by the team coordinator during the sample meeting, residents assigned to a surveyor in their initial pool stay assigned to that surveyor. The TC can assign unnecessary meds candidates on the Final Sample screen or on the Investigations screen. Closed Record Review candidates, once the sample is finalized, must be assigned to a surveyor on the Investigations screen.

The team coordinator can assign investigative areas/residents to any surveyor on the team. Team members can assign investigative areas/residents only to themselves. Multiple surveyors can be assigned to an investigative area unlike an Interview, Observation, and Record Review. All surveyors can view investigations they are not assigned to as read-only.

### To assign an investigative area/resident to surveyor(s):

- 1 On the **Investigations** screen, find the investigative area/resident.
- 2 From the **Assigned To** drop-down list for the resident:
  - If you are the TC, select one or more surveyors or All.
  - If you are a team member, select yourself.
- 3 Click out of the list box or press **Escape** to close.

**TIP:** If you find an investigative area you need to complete is read-only, go the Investigations screen and assign yourself to the investigation.

### To unassign surveyor(s) from an investigative area/resident:

- 1 On the **Investigations** screen, find the investigative area/resident.
- 2 From the Assigned To drop-down list for the resident:
  - If you are the TC, remove the checkmark(s) for the surveyor(s) you want to unassign.
  - If you are a team member, remove the checkmark by your name.

**Note**: You are prevented from unassigning any surveyor (including yourself) who has entered any investigation data.

3 Click out of the list box or press **Escape** to close.

#### More ...

"Open the Investigations screen" on page 145

# Add Investigations

During the course of an investigation, a surveyor may want to add a new investigative area for a resident even though the investigative area or resident were not included in the sample.

### To add an investigative area for a resident:

- 1 On the Investigations screen, click the Add New Investigation icon in the Function toolbar.
- 2 In the Initiate One or More Investigations dialog, select the applicable resident from the Resident drop-down list.
- 3 From the **Investigation** drop-down list, select the desired investigative area(s).

Only investigative areas that have not been assigned to the resident appear in the list.

4 Click Save.

The new investigative area(s) for the resident appear on the Investigations screen. The investigation(s) are automatically assigned to you and the Inv. Reason column shows that the investigation was initiated by you.

5 Repeat this procedure as needed to add other residents to the investigative area.

#### More ...

"Open the Investigations screen" on page 145

### **Remove Investigations**

If you decide to remove a resident from an investigative area (e.g., because another resident is a better candidate), you need to provide a reason for the removal. To remove an investigative area, you would remove all associated residents. Surveyors can only remove investigations they are assigned to. The team coordinator can delete any investigation.

### To delete an investigative area for a resident:

- 1 On the Investigations screen, find the resident/investigation and click the red X at the end of the row.
- 2 Enter the Rationale, and click Save.

The investigative area for the resident is removed from the Investigations screen.

### More ...

"Open the Investigations screen" on page 145

# Open an Investigation

Individual investigations are opened from the Investigations screen. There are two different views:

- Investigation by Resident
  - The pullout menu on the right shows all investigative areas for the resident assigned to you.
- Investigation by Care Area
  - The pullout menu on the right shows all residents for the investigative area assigned to you.

Surveyors can choose the view they prefer and switch between views. On the Investigation screens, you can:

- Review investigation information and pathway
- Mark each CE compliant or not
- Assign severity
- Enter notes

### To open an investigation:

- 1 From the **Navigation** menu, select **Investigations**.
- 2 In the Name column, click a resident's name to open the Investigation by Resident window.

-or-

Click an Investigative Area to open the Investigation by Care Area window.

You can expand and collapse sections as desired, and resize using the Expander bars.

### More ...

- "Open the Investigations screen" on page 145
- "Investigation screen layout" below
- "Expand/Collapse Sections" on page 22
- "Resize Sections with Expander Bars" on page 23

# Investigation screen layout

Whether investigating by resident or investigative area, the screen layout is the same.

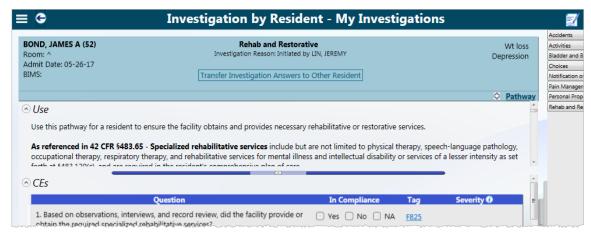

Figure 122: Investigation by Resident screen

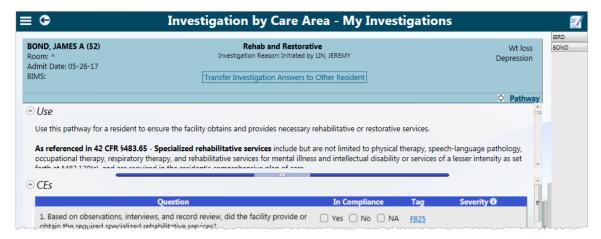

Figure 123: Investigation by Care Area screen

### Care Area/Resident menu

Appears at the top on the far right. Provides easy navigation among care areas/residents while conducting investigations. On the Investigation by Resident window, lists all investigative areas for the selected resident. On the Investigation by Care Area window, lists all residents assigned to the investigative area.

### Resident information

Appears at the top on the left.

### MDS indicators

Resident MDS indicators appear at the top on the right.

### Pathway Link

Pathways (comprising Use, Instructions, Observations, Interviews, Record Review, Other Considerations, CEs) guide investigations. If an investigative area does not have a pathway (e.g., Care Plan), it is noted. In that case the only guidance available is regulation text and interpretive guidelines for the related tag(s).

Click the Pathway link to display the full investigation pathway as a PDF.

### Investigation Pathway

Use, Instructions, Observations, Interviews, Record Review, and Other Considerations are located in the top section, expanded by default. You can collapse each section by clicking the arrow in front of the section label. When they are expanded, use the scroll bar to see all of the content.

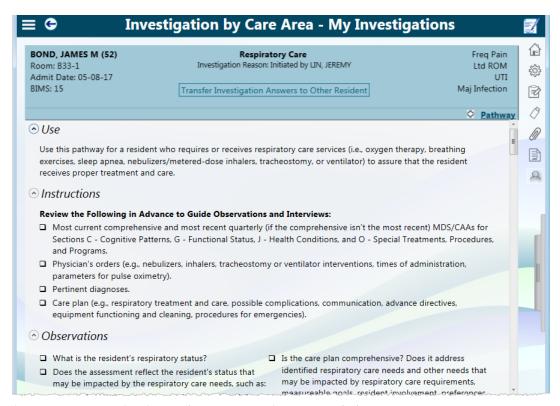

Figure 124: Investigation pathway top sections expanded

**Note:** Some of these sections may not have information for some investigations.

### CEs

Critical Elements for the investigation follow Use, Instructions, Observations, Interviews, Record Review, and Other Considerations. Click the arrow to expand and collapse; use the Expand icon in the expander bar to expand to full screen. Surveyors can indicate compliance, mark tag(s) for potential citation and assign severity as necessary. Click a tag link (number) to display regulation text and interpretive guidelines.

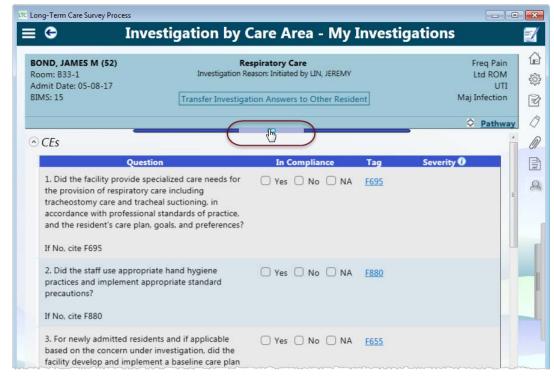

Figure 125: CE expanded

### Investigation/Resident Notes

Use the Notes field to enter Investigation and/or Resident Notes or to access your Investigation Notes history.

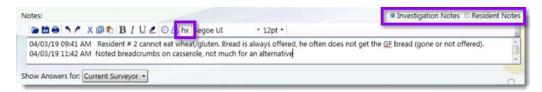

Figure 126: Investigation Notes

### More ...

- "Resize Sections with Expander Bars" on page 23
- "Investigation Notes" on page 30
- "Notes History" on page 32

### Drawing Tool

Use this tool to add visual supporting documentation.

Click the **Draw** icon in the upper right to open the drawing tool, then draw or write on the page.

In the Pressure Ulcers and Abuse investigative areas, the drawing tool icon changes to a body. You can document locations of pressure ulcers or other injuries on a body image.

Click the Map Pressure Ulcers icon in the upper right to open the body images, then use the pen to show locations and write any additional notes.

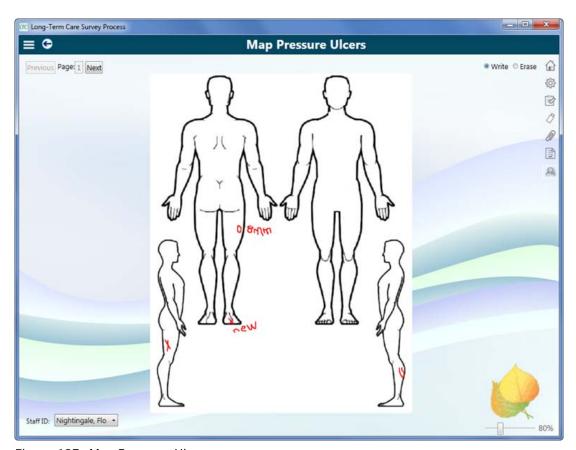

Figure 127: Map Pressure Ulcers

**Note**: After data share, you can view another surveyor's drawings. Select their name from the Staff ID dropdown.

### More ...

"View Body Map and Drawings for any Surveyor" on page 31

### Weight Calculator

The weight calculator tool available in the Resident Interview, Observations, and Record Review is also available in the Nutrition investigation to determine weight gain/loss. Click the **Weight Calculator** button in the Function toolbar to open.

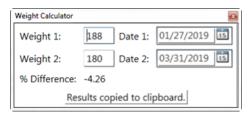

Figure 128: Weight Calculator

### To calculate weight loss/gain for a resident:

- 1 Click the Weight Calculator button.
- 2 Enter the first weight and associated date.
- 3 Enter the second weight and associated date.

### To paste the weight loss/gain statement into Investigation Notes:

- 1 Click the X to close the calculator.
- 2 Click in Investigation Notes where you want the statement to paste.
- 3 Click the Paste Weight Calculation icon, or press Alt + W.

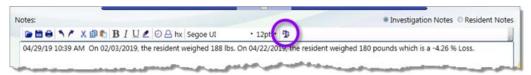

Figure 129: Weight calculator (top) and example of message inserted

# Complete an Investigation

To complete an investigation, you will:

- Determine compliance for all CEs
- Mark all CEs as compliant or not
- Assign severity
- Enter supporting notes

Some investigations may be done by more than one surveyor. In that case, data and notes from all surveyors are combined after data share.

### To complete an investigation:

- 1 From the Investigations screen, open Investigation by Resident or Investigation by Care Area.
- 2 Determine compliance for each CE.

Critical element questions includes details from the pathway (when there is one) explaining all the factors that should be considered when making a compliance decision. You can click a related tag number to review regulation text and interpretive guidance for additional information to make a compliance decision.

3 For In Compliance, select Yes, No, or NA.

Marking In Compliance as No activates the Severity levels and the related tag is automatically carried into Potential Citations.

If there are multiple surveyors, notes and data from all surveyors are included for consideration in Potential Citations, but the highest severity for the investigation appears in the tag tree.

- 4 Enter notes with supporting details as needed.
- 5 When you are done, click the Back arrow to return to Investigations.

Completed investigations disappear from the screen since the Investigation screen is defaulted to Hide Completed Investigations. If you prefer to see completed investigations or need to update information for a completed investigation, uncheck the box next to Hide Completed Investigations at the top of the screen.

A green checkmark appears on the Investigations screen in the Inv. Done column for completed investigations. When all investigations for a resident are complete, a green checkmark appears in the Res. Done column for the resident.

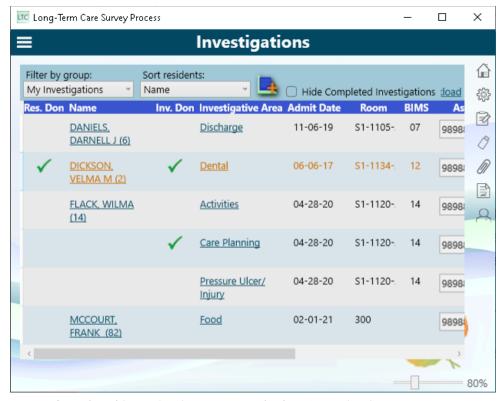

Figure 130: Completed investigative areas marked on Investigations screen

A green checkmark is also added to the care area/resident in the menu (far upper right) in the Investigation by Resident and Investigation by Care Area screens.

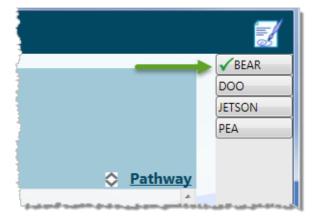

Figure 131: Resident marked complete in Investigation by Care Area window

### More ...

- "Open an Investigation" on page 150
- "Resident Investigations Tips" on page 224
- "Potential Citations" on page 164

# **Transfer Investigation Answers to Another Resident**

If you accidentally enter CE answers under the wrong resident, you can transfer the answers to the proper resident. You can only transfer answers to a resident who has the same investigative area assigned. CE answers are transferred, but notes are not transferred.

### To transfer CE answers to another resident:

- 1 Click Transfer Investigation Answers to Other Resident.
- 2 Select the correct resident from the list.

Only residents assigned to the same investigative area are listed. If any relevant investigation notes were entered for the "wrong" resident, you must copy and paste them into the notes for the "right" resident.

# Complete a Closed Record Review

Once the CRR sample is finalized, surveyors can conduct closed record reviews from the Investigations screen at any time. Be sure to conduct these reviews early enough in the survey to give the team time to investigate any potential concerns. A surveyor must be assigned to a CRR investigation to complete it.

### To complete a closed record review:

- 1 Open the Investigations screen.
- 2 Locate a resident marked for CRR (Inv. Reason is Selected For Closed Record Review).
- 3 If necessary, assign yourself as surveyor: for **Assigned To**, select yourself.
- 4 Click the resident's name to open the CRR investigation.
- 5 Proceed as for a resident investigation, that is:
  - Determine compliance for all CEs
  - Mark all CEs as compliant or not
  - Assign severity
  - Enter supporting notes
- 6 When you are done, click the **Back** arrow to return to **Investigations**.

A green checkmark in the Done column indicates that this CRR Investigation is complete (i.e., all CEs are complete whether in compliance or not).

#### More ...

- "Open the Investigations screen" on page 145
- "Complete an Investigation" on page 156
- "Resident Investigations Tips" on page 224
- "Potential Citations" on page 164

## Initiate a Tag

If you need to cite an area not covered by an investigation, you can initiate a tag. To do this, you add an F-tag Initiation investigation in order to directly cite the relevant F-tags(s).

### To add an F-tag Initiation investigation:

- 1 On the Investigations screen, click the Add New Investigation icon in the Function toolbar.
- 2 In the Initiate One or More Investigations window, select the applicable resident from the Resident drop-down list.
- 3 From the Investigation drop-down list, select FTag Initiation and click Save.

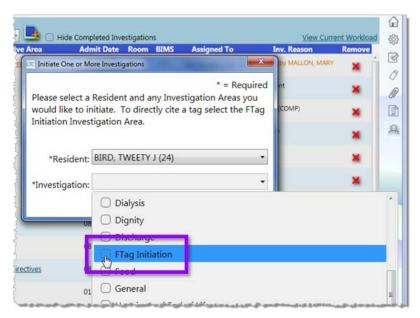

Figure 132: Add FTag Initiation investigation

The FTag Initiation investigative area for the resident is added to the Investigations screen. The Inv. Reason column shows that the investigation was initiated by you.

4 Repeat this procedure as needed to add other residents to the FTag Initiation investigation.

### To complete an F-tag Initiation investigation:

In the Investigative Area column, select FTag Initiation to open the investigation.

**Note**: There is no pathway and no tags are listed for the investigation.

2 Below CEs, click **Select Tags** to choose tag(s) for direct citation.

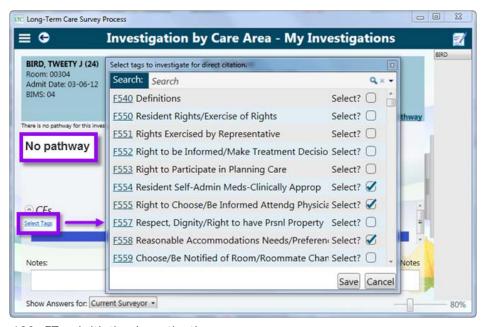

Figure 133: FTag Initiation investigation

- 3 From the **Select tags to investigate** window, choose applicable tag(s); use the **Search** function if necessary. Click **Save** when done.
- 4 For each CE, determine compliance based on your observations.

**TIP:** If guidance is needed, click Tag number to view Regulation Text and Interpretive Guidance.

5 For In Compliance, select Yes, No, or NA and select Severity if not compliant, as for other investigations.

When the F-Tag Direct Cite investigation is complete (i.e., all CEs are complete whether in compliance or not), it is marked with a green checkmark.

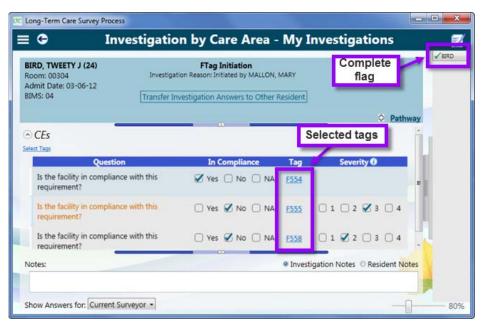

Figure 134: FTag Initiation investigation completed

**Note**: You can conduct an RRI/family interview during the investigation process using the resident Interview and Observations screen. See <u>"Add an RRI after sample finalization" on page 91</u> for instructions.

#### More ...

"Add an RRI after sample finalization" on page 91
"Open the Investigations screen" on page 145

## **Edit Potential Citation Documentation**

You can begin editing your citation documentation before completing the Potential Citations and in preparation for the CMS-2567 while in the field.

# **Open Edit Potential Citation Doc**

Any facility task or investigation you are assigned to and have marked at least one CE No for not in compliance appears in the left pane—you can only edit your own facility task, investigation, or resident notes. Click a task or resident name to see the CEs marked for potential citation and your investigation notes. On this screen you can:

- Review the CE questions that you have marked for potential citation in a facility task or investigation.
- View the tag regulation text and interpretive guidelines.
- Edit the investigation notes for formal documentation (CMS-2567).

 Copy and paste regulation text or interpretive guidelines into your citation documentation.

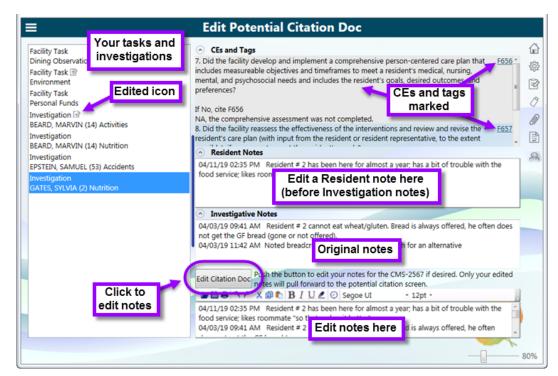

Figure 135: Edit Potential Citation Doc window

### To edit potential citation documentation:

- 1 From the **Navigation** menu, select **Edit Potential Docs**.
- 2 Select a Facility Task investigation or an Resident Investigation in the left pane.
- Review the actual CE text and tag information for every CE that you marked for potential citation in that task or investigation. Click the tag number to view the Regulation Text and Interpretive Guidance.
- 4 Review your investigation notes.
- You can edit the Resident Notes, but you must do so before clicking the Edit Citation Doc button. Click in the Resident Notes box to edit.
- 6 Edit the potential citation documentation:
  - > Click the Edit Citation Doc button.
  - ➤ Edit the note as needed. The original note appears in the above panel for your reference.

**TIP:** You can copy and paste tag text from the Regulation Text/Interpretive Guidance popup.

An edited icon (clipboard) appears next to the investigations once you have edited the documentation.

The edited version of your notes carries forward into Potential Citations and when you load cites into ASE-Q.

**Note**: Once you have begun editing a note, any changes you make on the actual Investigation or Facility Task screens will not be reflected in potential citations, only the edited version appears.

### **Potential Citations**

When the survey team completes all investigations, they move on to review potential citations. Once data has been shared, all tags from investigations and facility tasks marked as not in compliance carry forward to the Potential Citations screen. Here the team evaluates survey data and determines whether or not to cite each tag. The team coordinator then enters all citation decisions.

# **Open Potential Citations**

Information on the Potential Citations screen is read-only for survey team members. Depending on your role (team member or coordinator) you can:

- View all potential citations marked by surveyors for resident investigations and facility tasks
- View individual tag attributes
- View potential citation detail and documentation for individual tags
- Declare citations (TC only)
- Enter an opening statement (TC only)
- Add citation documentation (TC only)

### To open the Potential Citations screen:

1 From the Navigation menu, select Potential Citations.

The tree on the left lists all tags marked for potential citation from facility task and resident investigations. By default, tags are expanded to display all summary information.

Tag number and title are in bold. Under each tag are two tag attributes.

- Maximum Severity: Highest severity assigned among all potential citations of the tag.
- Status: Cited, Not Cited, Undeclared, or Moved to Tag < number>

Under the tag attributes, the investigative areas and/or facility tasks marked as non-compliant are listed with resident name for an investigative area or "FACILITY" for a facility task plus surveyor and severity for each potential citation of the tag.

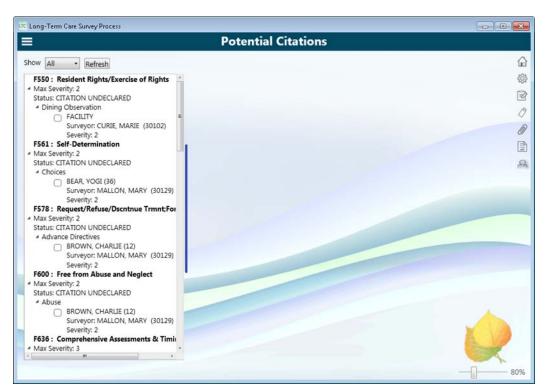

Figure 136: Potential Citations screen

2 Click the triangle next to a section in the tag tree to collapse or expand it. Use scroll bars to see all tags and descriptions.

### More ...

"Potential Citations Tips" on page 225

### Filter the Tag Tree

You can filter the tag tree by tag status.

### To filter the tree:

- 1 On the **Potential Citations** screen, above the tag tree, select the desired **Show** option:
  - All
  - Cited
  - Not Cited
  - Undeclared
- 2 If you change the status of a tag, select **Refresh** to update the tag tree.

### More ...

"Open Potential Citations" on page 164
"Citation Determination Tips" on page 226

### **View Potential Citation Information**

You can view the citation decision information as well as surveyor notes on the Potential Citations screen.

### To view potential citation information for a tag:

On the Potential Citations screen, select the tag in the tag tree on the left.

The **Potential Citation Detail for Tag** section on the top right side of the screen displays the citation determination options: Cite or Don't Cite. Below is an **Opening Statement** notepad.

The **Potential Citation Documentation** section on the bottom right side displays surveyor notes (Resident and Investigation) for the resident or facility task. If notes were edited in **Edit Potential Citation Doc**, the edited version appears. Resident notes, listed under the resident name, are general notes about the resident that may be helpful if the resident is in more than one investigation. Investigation notes, listed under the facility task name, are specific to an investigation involving the resident.

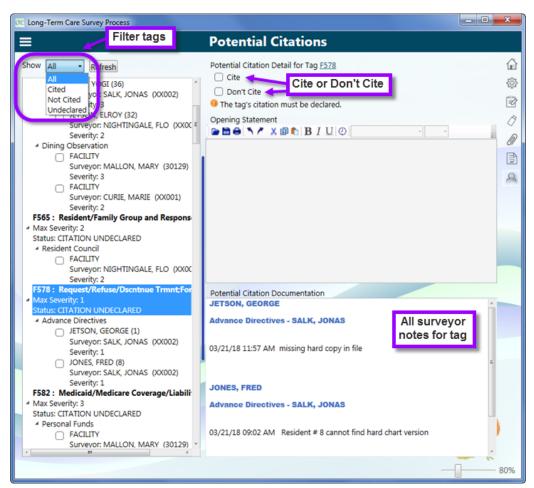

Figure 137: Potential citation information for selected tag

### More ...

"Open Potential Citations" on page 164

"Citation Determination Tips" on page 226

### **Declare Citations**

The survey team reviews all the tags marked for potential citation and associated survey documentation to determine which tags to cite. To declare citations once citation decisions are made, the team coordinator selects a cite option (Cite or Don't Cite) for each tag. All tags must be declared cited or not cited.

### Cite a Tag

Once the decision to cite a tag has been made, the team coordinator:

- Indicates one or more residents or facility tasks to include in the citation
- Assigns scope/severity S/S level
- Selects at least one citation category

The TC can also add an Opening Statement and additional documentation regarding the citation.

### To cite a tag:

- 1 Open Potential Citations.
- 2 Select the tag in the tag tree.
- 3 Select Cite.

The following appear:

- The **S/S** field (grid is collapsed by default)
- Citation Categories options
- Instructions for completing the citation. As you complete each step, the related instruction disappears.

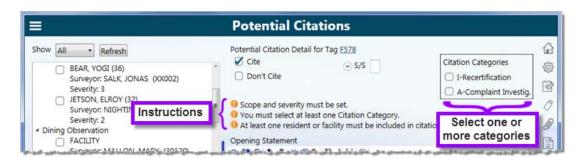

Figure 138: Potential Citations screen

4 Specify **S/S** level. Enter it directly or select it in the grid. Click the arrow to expand or collapse the grid.

To help with enforcements and civil money penalties, if the scope/severity value is set to J, K, or L, IJ Start Date and IJ End Date fields are available. Hover your cursor over the blue circle icon for information on the fields.

If the scope/severity value is set to J or G and the tag is from a federal regulation set, the Singular Event checkbox is available.

These fields are transferred between the applications, from LTCSP to ASE-Q using Load Cites and through the survey transfer process. They are also copied forward to any revisit survey and enforcement case. These fields are not required or uploaded to National.

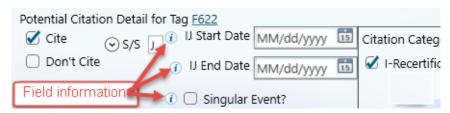

Figure 139: Potential Citation Detail with S/S set to J

- 5 Select one or more **Citation Categories**.
- 6 In the tag tree, select at least one resident or facility to include in the citation.

If multiple residents are listed under a care area or multiple facility tasks are listed for a tag, you may choose not to cite the tag for any of them based on investigation evidence.

When these steps are complete, a green checkmark appears next to the tag number in the tree. Status changes to Cited. You can still make changes if needed.

- 7 Optionally enter an Opening Statement.
- 8 Repeat this procedure for all tags (potential citations) you are citing.

## Citing an SQC Tag

If you cite an SQC (Substandard Quality of Care) tag at a scope/severity level of F, H, I, J, K, or L, a warning appears on the screen. The Extended Survey facility task is triggered and can be accessed from the Facility Task screen (if you decide not to cite the SQC tag, the Extended Survey still remains listed on the Facility Task screen, but you can delete it from the facility task list).

You have no later than 14 calendar days after the completion of the standard survey to conduct the extended survey. If the extended survey is completed after the standard survey, documentation of non-compliance should be completed in the same survey shell. Do not upload the survey into ACO until the extended survey is complete (for instructions on uploading a survey, see the "Data Transfer" section in the *ASE-Q Procedures Guide* posted at <a href="https://qtso.cms.gov/software/aspen/reference-manuals">https://qtso.cms.gov/software/aspen/reference-manuals</a>).

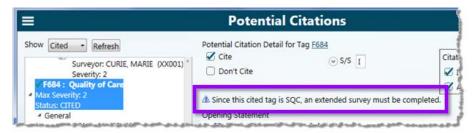

Figure 140: Potential Citation Detail section for an SQC tag

#### More ...

- "Open Potential Citations" on page 164
- "Edit Potential Citation Documentation" on page 162
- "Citation Determination Tips" on page 226

### Don't Cite a Tag

The team may decide that there is not sufficient evidence to pursue a citation. The team coordinator must mark the tag (potential citation) as not cited and specify a reason.

### To mark a tag as not cited:

- 1 Open Potential Citations.
- 2 Select the tag in the tag tree.
- 3 Select Don't Cite.

The Reason Not Cited drop-down list and the instruction to choose a reason are displayed.

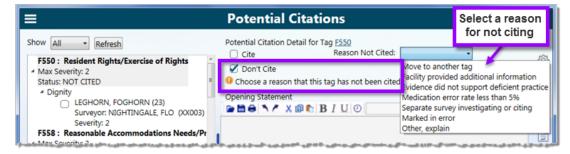

Figure 141: Potential Citation Detail section with Don't Cite marked

4 Choose the applicable **Reason Not Cited** option.

- 5 If you select **Other**, enter an explanation in the **Other Reason** text box.
  - If you select Move to another tag:
    - Click the Select Tag button.
    - Select the tag you want to move this tag to.
    - Click Save. Status changes to Moved to tag Fxxx.

When these steps are complete, the tag information moves to the tag moved to and listed under the Moved Tags section for that tag.

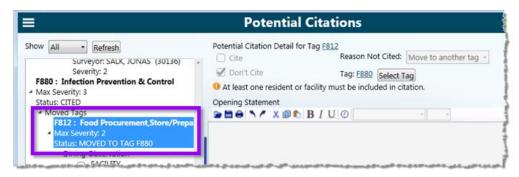

Figure 142: Moved tag in tag tree

- 6 Optionally enter an **Opening Statement**.
- 7 Repeat this procedure for all tags (potential citations) you are not citing.

#### More ...

- "Open Potential Citations" on page 164
- "Edit Potential Citation Documentation" on page 162
- "Citation Determination Tips" on page 226

# Modify the Sample List for the Facility

LTCSP automatically adds the following residents to the "Sample List for the Facility" report:

- Residents with an investigation
- Residents added to a facility task by a surveyor
- Residents added to a notes field by using the Add Resident ID icon
   (Alt + R)—these residents appear on report without having to add them
- Any resident with a checkmark in the On Report? column in the Choose Resident dialog.

# Sample List Facility

This list can be modified to remove a resident from the list or to include any resident not automatically selected. Any team member can add a resident to the list, but only the team coordinator can remove a resident from the list.

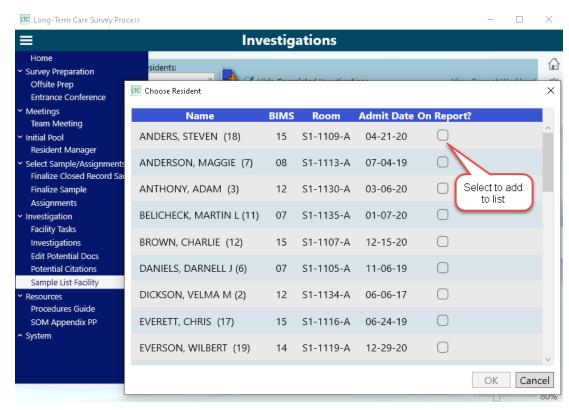

Figure 143: Select residents for the Sample List Provided to the Facility Report

### To add residents to the sample list:

- 1 Select Sample List Facility from the Navigation menu.
- In the **On Report?** column, select the checkbox for the resident you wish to add to the report.
- 3 When finished adding residents, click **OK**.

### To remove residents from the sample list (TC only):

- 1 Select **Sample List Facility** from the **Navigation** menu.
- 2 In the **On Report?** column, select the checkbox to remove the checkmark for the resident you wish to remove from the report.
- 3 When finished modifying the list, click OK.

Once all modifications to the resident list have been made by all surveyors and you share data, you can print the report for the facility.

### More ...

"Generate Reports" on page 33

### **Load Cites**

Once the team coordinator has declared all tags in Potential Citations, you are ready to load cites into ASE-Q. This moves the citations and documentation into the ASPEN database so it is available for producing the CMS-2567.

# **Load Cites into Citation Manager**

### To load citations into Citation Manager:

- ➤ If not already open, right-click the survey you are working on in ASE-Q and select Citation Manager.
- Click Load Cites.

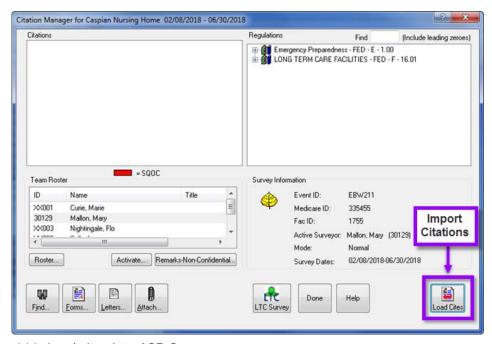

Figure 144: Load cites into ASE-Q

### **Validation Issues**

When you select Load Cites in ASE-Q, the system checks the data and displays a message if any issues with the tags are detected (e.g., citation decisions not made, incomplete citation decisions such as forgetting to mark S/S level or citation category). The system does not allow you to load citations into ASE-Q until all tags have been cited or not cited and assigned a category. You will have to return to the Potential Citations screen to resolve any issues.

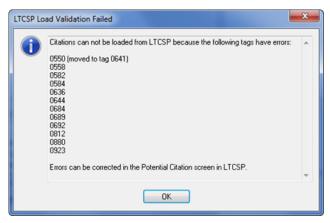

Figure 145: Possible errors when loading cites into ASE-Q

If you revise tags in LTCSP and need to load the revised tags into the Citation Manager, you must first delete the tags from the Citation Manager—only tags not listed in the Citation Manager will load from LTCSP. Therefore, you cannot overwrite edits made in the Citation Manager for any other tags when you re-load tags revised in LTCSP.

If you do have SQC tags cited when you load cites but have not completed the Extended Survey, you will receive a message that the Extended Survey has not been completed. You can choose whether or not you want to upload the citations into ASE-Q at this time or load when you've completed the Extended Survey.

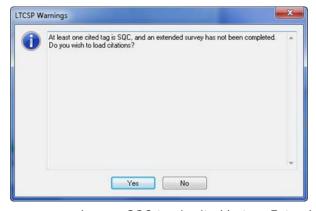

Figure 146: Warning message when an SQC tag is cited but no Extended Survey

# **Extended Survey for SQC Citation**

For surveys with SQC tags with the appropriate scope and severity, it is necessary to conduct an extended survey. When an SQC tag has been cited in Potential Citations with the appropriate scope and severity, the Extended Survey facility task is automatically triggered.

A note appears in the Potential Citation Detail when you select Cite for an SQC tag reminding you that an extended survey must be completed.

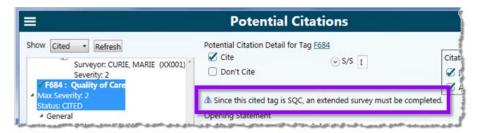

Figure 147: Reminder message to conduct extended survey for an SQC tag

### To open the extended survey:

- 1 Open the survey in LTCSP and select **Facility Tasks** from the **Navigation** menu.
- 2 Assign team members to the Extended Survey task.
- 3 Click Extended Survey to open and follow Use and Instructions to conduct the survey.

### If Extended Survey was removed:

- Click the Add New Task icon.
  Select Extended Survey from the drop-down list and click Save.
- Follow steps 2 and 3 above.

#### More ...

"Facility Tasks" on page 120

# **Generate Survey Documentation Reports in ACO**

Once your completed survey has been uploaded into ACO, you can generate survey documentation reports containing all data from the survey from within ACO. You can generate documentation reports for these areas:

- Surveyor Notes
- Notes
- Initial Pool Data
- Resident Investigation Data
- Facility Task Data
- Potential Citation Data

#### More ...

For more information on generating Survey Documentation Reports in ACO: Refer to the ACO Procedures Guide posted at <a href="https://qtso.cms.gov/software/aspen/reference-manuals">https://qtso.cms.gov/software/aspen/reference-manuals</a>.

# LTCSP Comparative Survey Procedures for RO Users

# **LTCSP Comparative Surveys**

When a Regional Office (RO) team needs to conduct an LTCSP Comparative survey, the team coordinator or supervisor must create the LTCSP Comparative survey in ARO and link it to the State Agency (SA) survey using FMS Tracking.

For details on conducting the LTCSP Comparative survey, the RO users have the LTCSP Comparative Procedure Guide available in the software (Navigation menu | Resources | RO Procedures Guide).

**Note**: The term Team Leader appears in the application. This represents the same roles/responsibilities as Team Coordinator.

# Create the LTCSP Comparative Survey Shell in ARO

Once the RO team has identified the SA survey you will use for the LTCSP Comparative, you can create your LTCSP Comparative survey shell in ARO.

### To create an LTCSP Comparative survey shell in ARO:

1 From the **Tracking** menu, select **FMS Tracking**.

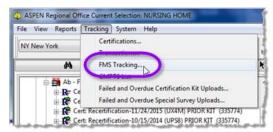

Figure 148: FMS Tracking menu in ARO

- 2 In the FMS Tracking window, click Add to select the provider:
  - Enter the CCN (provider number),

-or-

Click **Find** to locate the provider; click the provider in **Search Results** to automatically enter the CNN.

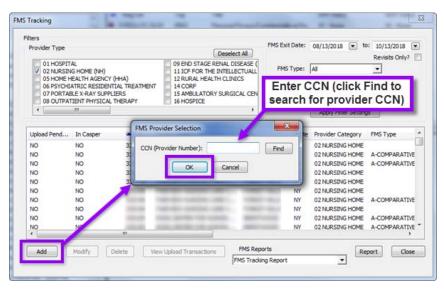

Figure 149: FMS Tracking window in ARO

- Click OK.
- Click **Yes** in the **Confirm Provider** dialog. The **FMS Add/Update** window opens.
- 3 In the **FMS Add/Update** window, link the LTCSP Comparative survey to the SA survey:
  - Select A Comparative for the Type of Federal Survey.
  - Select the appropriate Extent of Federal (FMS) Survey.
  - Click Select in the State Agency Survey section. The Select Related State Survey window opens.
  - Select the applicable state agency survey. Click OK.

The selected survey information appears in the State Agency Survey section.

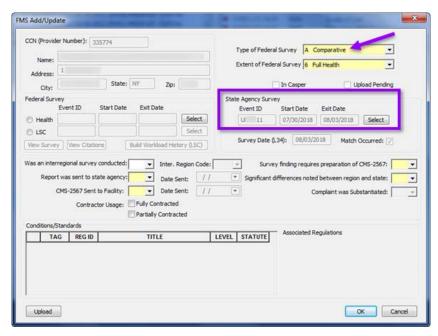

Figure 150: ARO FMS Add/Update window

**Note:** If the state's LTCSP survey is not complete, you will receive an error that the FMS survey cannot be created until the state imports the completed survey into ACO. If you receive this message, you cannot complete the comparative until you follow up with the state to ensure they import the completed survey back into ACO. Once they have done that, you need to use FMS Tracking to link the state survey to your LTCSP Comparative again. Alternatively, select another survey for the comparative.

- 4 Create the LTCSP Comparative survey shell:
  - In the Federal Survey section, select Health and click Select.

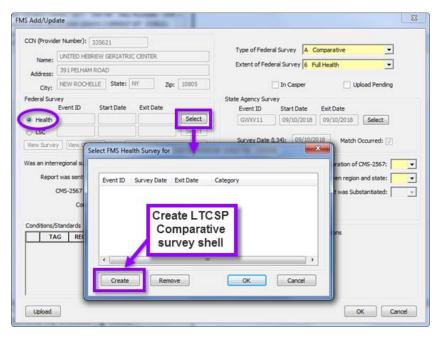

Figure 151: Create an LTCSP Comparative survey from FMS Add/Update

- If listed, select the LTCSP Comparative survey or:
  - Click Create to create a new LTCSP Comparative survey shell. The Create Survey window opens.
  - Enter the LTCSP Comparative survey Start and Exit dates; select the Federal regulation set, and enter survey team members, if known.
  - Click OK.

**Note:** The system automatically sets the LTCSP Comparative survey to the same regulation set used in the state survey.

Click OK, in the FMS Health Survey for dialog. The LTCSP Comparative information appears in the Federal Survey section.

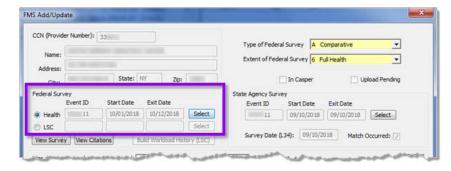

Figure 152: FMS Add/Update with LTCSP Comparative survey listed

- 5 Click **OK** in the **FMS ADD/Update** dialog.
- 6 Click Close in the FMS Tracking window.

#### More ...

For more information on creating FMS comparative surveys:

Refer to the *ACO Procedures Guide*, posted on the QTSO website at <a href="https://qtso.cms.gov/software/aspen/reference-manuals">https://qtso.cms.gov/software/aspen/reference-manuals</a>.

## Transfer LTCSP Comparative Surveys to ASE-Q

From ARO, the RO team coordinator (TC) can export the LTCSP Comparative survey and the SA survey as one export file in an encrypted format to a transfer location. Export the shell according to your region's practice (e.g., flash drive or via Direct Connect). Surveyors then import the contents of the export transfer file into ASE-Q.

**Note**: The survey shell should be exported from ARO as close to the survey start data as possible and no more than 5 business days before the survey start date.

## **Export the LTCSP Comparative and State Surveys**

To export an LTCSP Comparative survey shell from ARO:

- 1 In **ARO**, locate and select the LTCSP Comparative survey in the **Tree** or **List** view.
- 2 Drag it to the Export button in the toolbar.
- 3 In the **Export** window, indicate your **Export To** location according to your regional practices.
  - Aspen Transfer Location–Select the applicable location.
  - Other Zip File Location–Enter the path to the transfer file or navigate to it using the binoculars.
- 4 Click **OK** in the **Export** window.
- In the **Survey Export** window, select the survey(s) you want to send to the transfer destination. **Include related LTCSP Surveys** is selected by default.

**TIP:** Even if you just select the LTCSP Comparative survey, both surveys will be imported. You must have the state survey to use LTCSP for the LTCSP Comparative survey.

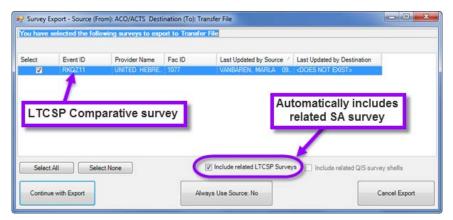

Figure 153: ARO Survey Export window with an LTCSP Comparative survey

- 6 Click Continue with Export. The Transfer Progress window shows that 1 of 2 surveys is being exported.
- 7 Click OK in the LTC Survey Process Transfer dialog.
- 8 Click **OK** in the **LTC Survey Process Calculations** dialog.
- 9 In the Finalize Transfer window, select Apply to complete the export process for the first survey.
- 10 The second survey exports next, again click **OK** in the **LTC Survey Process**Transfer window, and click **Apply** in the **Finalize Transfer** window.

# Import the LTCSP Comparative and State Surveys

To import an LTCSP Comparative survey into ASE-Q:

- 1 On the **ASE-Q** toolbar, click **Import**.
- 2 In the **Import Type** section, select **Surveys** if not selected.
- 3 Select the appropriate **Import From** option to indicate the location of the transfer file:
  - ASPEN Transfer Location–Select the applicable location.
  - Other Zip File Location–Enter the path to the transfer file or navigate to the zip file location.
  - Locate ASE Database–Use option for wired or wireless ASE-Q to ASE-Q network transfers. Enter database name or IP address.
- 4 In the **Select Survey(s) to Import** window, select the LTCSP Comparative survey you want to import. **Include related LTCSP Surveys** is selected by default.

**TIP:** Even if you just select the LTCSP Comparative survey, both surveys will be exported. You must have the state survey to use LTCSP for the LTCSP Comparative survey.

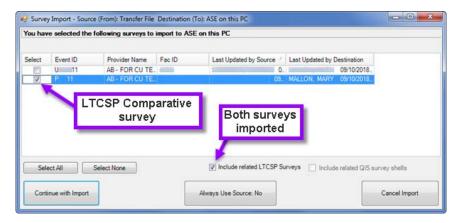

Figure 154: ASE-Q Survey Import window listing both SA and LTCSP Comparative surveys

5 Click Continue with Import.

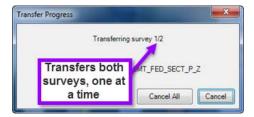

Figure 155: Transfer Progress dialog showing two surveys will be transferred

- 6 Click OK in the LTCSP Survey Process Information window.
- 7 Click OK in the LTC Survey Process Transfer window.
- 8 Click **Apply** to finalize the transfer.
- 9 The second survey imports next. Once again, click OK in the LTC Survey Process Transfer window, click Apply to finalize the second transfer.

For detailed information on transferring surveys from ACO to ASE-Q

Refer to the *ACO Procedures Guide* and *ASE-Q Procedures Guide*, which are posted at <a href="https://gtso.cms.gov/software/aspen/reference-manuals">https://gtso.cms.gov/software/aspen/reference-manuals</a>.

# Open an LTCSP Comparative Survey in LTCSP

Open the comparative survey in LTCSP through ASE-Q, either directly in Tree view or through the Citation Manager. All team members must be on the survey team and have Assessment access to access the comparative survey.

## To open LTCSP from Tree view:

- 1 Open ASE-Q.
- 2 In **Tree view**, expand the facility node (+) to locate the LTCSP Comparative survey. Both the state and comparative surveys appear in the tree.

3 Right-click the LTCSP Comparative survey event ID and select LTCSP.
The LTCSP application opens for the selected survey.

### To open the LTCSP Comparative from Citation Manager:

- 1 Open ASE-Q.
- 2 In Tree view, expand the facility node (+) to locate the LTCSP Comparative survey.
- 3 Right-click the LTCSP Comparative survey event ID and select Citation Manager.
- 4 Click the **LTC Survey** button to open the survey. The LTCSP application opens for the survey.

# LTCSP for LTCSP Comparative Surveys

To conduct an LTCSP Comparative survey using LTCSP, the RO team uses the software much like an SA would for a regular survey. With an LTCSP Comparative, however, ROs have information from the SA survey that will be displayed in the LTCSP Comparative survey to help you conduct the comparative.

# Data Transferred from the State Survey

The system pulls select information from the state survey into the LTCSP Comparative survey including:

- The entire resident list—resident IDs as well as MDS indicators, room numbers, BIMS, and admission dates
  - Any residents discharged on the latest assessments will be marked as discharged. The resident will still be identified as an SA resident; however, the resident will have a checkmark in the discharge box.
- Those residents included in the SA initial pool
- Any new admissions or other residents added by the SA team
- Resident representative interviews conducted by state with any available contact information
- Offsite Prep information
- Complaint/FRI information, if a complaint survey
- The following subgroups set by the SA team will be identified with the same subgroups:
  - Offsite selected
  - New Admission

- Complaint
- FRI
- The final Closed Record Residents are copied forward to the Investigation screen. There is no Closed Record screen for RO Comparative surveys.
- The five Unnecessary Meds residents
- The final facility census number
- Residents marked for a resident assessment over 120 days in the SA survey
- The residents included in the SA survey display, regardless of discharge status, in the following facility tasks:
  - Arbitration
  - Beneficiary Notice
  - Dining (MDS residents only)
  - Infection Control
  - Resident Council
- The sample and comparison for areas marked for further investigation from the SA survey

# Data not transferred from the SA survey

Certain information from the SA survey will not be available in the LTCSP Comparative including:

- SA surveyor assignments
- Attachments associated with the state survey shell (these are not transferred to ASE-Q)
- Tags cited by the SA team
- Two SA subgroups (Vulnerable and Identified Concern)

# **Offsite Preparation**

The LTCSP Comparative Offsite Prep screen is substantially different from the LTCSP Standard survey screen used by states. The Offsite Prep screen provides almost all the information entered by the SA team coordinator. The RO TC only needs to answer a few questions and they can enter the team unit assignments as normal. All data transferred from the SA survey is read only, except for the Complaint/FRI data where the RO TC can make changes and assign RO surveyors.

Read-only information from the SA survey includes:

- Facility and Administrator name
- SA survey event ID and date
- LTCSP survey event ID
- CASPER 3 review comments
- Results from last Standard Survey
- CASPER PBJ Staffing concerns
- Abuse response data
- Any Federal Waivers/Variances
- Active enforcement case information
- Ombudsman contact information and concerns

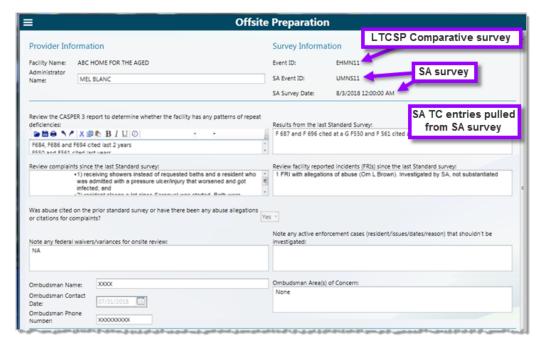

Figure 156: Offsite Preparation screen with SA survey information

The system pulls other information from the SA survey and based on some of this information, the RO TC has some questions to answer. The system-generated information includes:

- SA initial pool and Complaint/FRI information
- SA Facility census number, survey team size, and initial pool size including:
  - Target initial pool size
  - Actual initial pool size
  - Recommended survey team size
  - Actual survey team size
- A place to comment on SA team size and initial pool
- Any SA residents that were on transmission-based precautions (TBP)
   with an option to verify this and find the resident from the resident list

Review the SA survey information and answer the questions.

#### To answer SA survey-related questions:

- 1 Click the drop-down next to the question Is there a concern with the size of the SA's Initial Pool? Select Yes or No.
- 2 Enter any notes in the notes box if you select **Yes**.

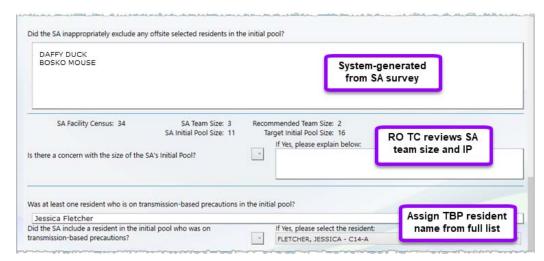

Figure 157: Offsite Prep screen system-generated information and RO questions

Complaint/FRIs in the LTCSP Comparative have all the information initially pulled from ACTS, the resident names, the SA added LTCSP resident areas, and inclusion in the initial pool checkmark for each complaint/FRI. The SA team assignments do not carry over, but the RO TC can make initial pool assignments here. The RO TC can also add or remove any of the LTCSP areas.

As with the LTCSP Standard survey, the RO TC can provide the team member area assignments in the Team unit assignments section (use last year's floor plan).

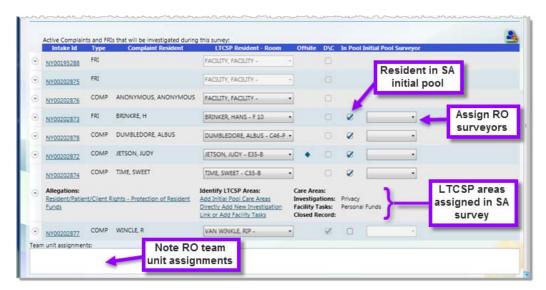

Figure 158: Offsite Prep screen with SA survey complaint/FRI information

If you disagree with the state's information, you should update the information so it represents what you think the state should have investigated or if the SA failed to link the complaints to the LTCSP survey. You should follow the steps outlined in the LTCSP Comparative Procedures Guide to link complaints to the LTCSP Comparative survey (Navigation menu | Resources | RO Procedures Guide).

If a complaint resident does not have a care area assigned but does have an investigation, the investigation automatically appears on the Inv4estigations screen without a surveyor assignment. It's a good idea to verify that these complaint investigations appear on the screen.

- 1 Select Investigations from the Navigation menu.
- 2 Change the filter to All Investigations. Complaint investigations along with SA Closed Record Review candidates are listed.
- 3 You can assign the investigations to the survey team now or wait until after finalizing the sample.

#### More ...

"Offsite Preparation" on page 49

"Active Complaint and FRI data" on page 56

## Offsite Prep from ACO/ARO

For convenience, you can enter some Offsite Prep information in ACO/ARO before exporting the survey to ASE-Q, or you can enter offsite prep information in LTCSP after exporting the survey.

## To enter offsite prep information in ACO/ARO:

From Tree view, right-click the survey and select LTCSP Offsite Preparation.

The Offsite Preparation screen is shown in four sections below, but in ACO/ARO displays as one scrollable screen. The Cancel and Save buttons remain stationary at the bottom of the window frame.

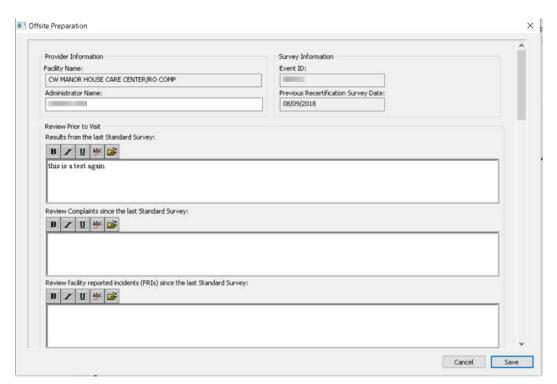

Figure 159: ARO Offsite Prep - section 1

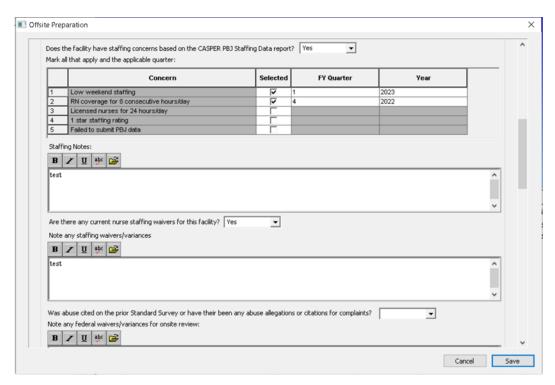

Figure 160: ARO Offsite Prep - section 2

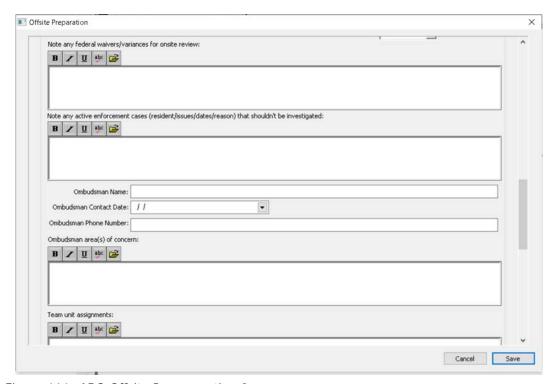

Figure 161: ARO Offsite Prep - section 3

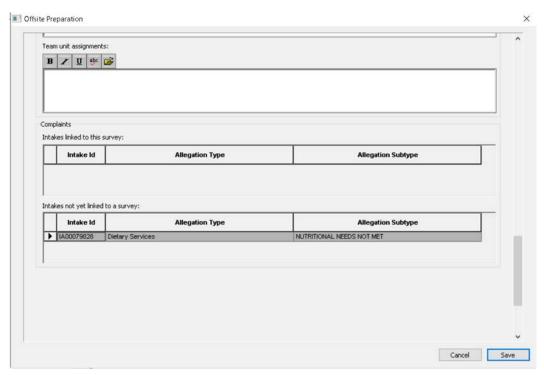

Figure 162: Offsite Prep ARO - section 4

# **Resident Manager**

The Resident Manager screens provide additional information for the LTCSP Comparative surveys. The default view display those residents included in the SA's initial pool. Residents with the subgroups of Offsite selected, New Admissions, Complaint, and FRI in the SA survey will also have these subgroups assigned in the LTCSP Comparative. Residents in the SA initial pool are marked SA.

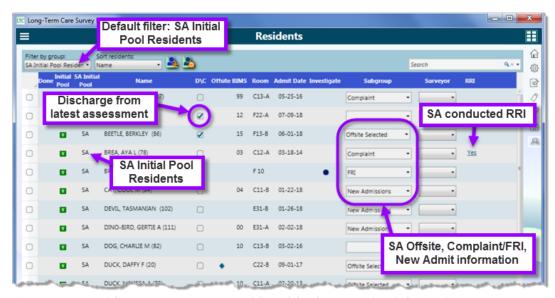

Figure 163: Resident Manager screen with LTCSP Comparative information

The Card view has the same information, but the SA label appears before the resident name.

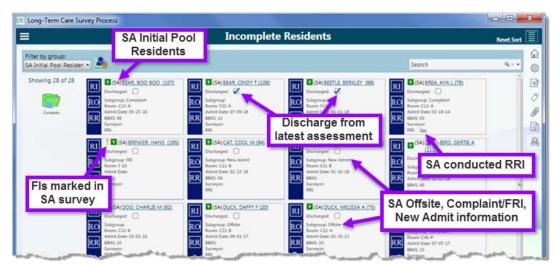

Figure 164: Resident Manager Card view with LTCSP Comparative information

If an SA marked a resident for dialysis, smoking, vent, hospice, and/or transmission-based precaution, the Initial Pool popup (click the IP indicator to open) shows this information.

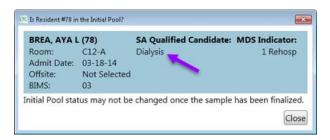

Figure 165: Example of SA Qualified Candidate for dialysis

#### More ...

- "Resident Manager" on page 63
- "Open the Resident Manager" on page 64
- "Add a New Admission" on page 75
- "Assign Subgroup to Resident" on page 77
- "Assign Surveyor to Resident" on page 78
- "Resident Manager Tips" on page 217

# Interview, Observations, and Record Review

When an RO surveyor interviews an SA resident or a resident added to the initial pool that the RO indicates was missed by the SA, the process is the same as with any SA survey with the addition of a special question when an RO selects Further Investigation (FI). The question asks whether or not the condition existed when the state conducted their survey along with the date of the SA survey. The care area (CA) will not be marked with the orange exclamation point until you answer the question, **Yes** or **No**. If you select Yes and the SA did NOT mark this CA as Further Investigation, **Missed FI** appears on the Finalize Sample, Investigation, and Potential Citation screens.

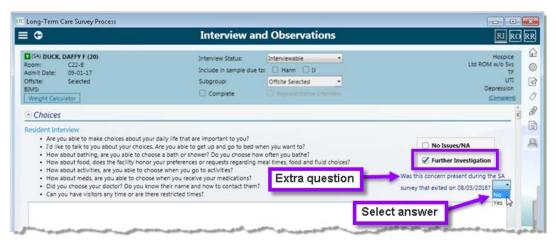

Figure 166: Example of an LTCSP Comparative extra question

If the SA conducted a resident representative interview, **Yes** appears in the **RRI** column in resident manager (the bottom of a resident card in Card view).

Click Yes to see the RRI contact information, if available, from the SA survey.

If the RO selects Non-Interviewable for the Interview Status, the RRI contact information from the SA survey displays appears if they entered any information int he RRI Contact Information field.

If the RO determines the resident is interviewable, the RRI information will disappear once the RO selects Interviewable.

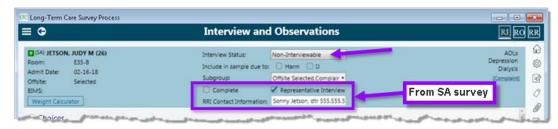

Figure 167: RRI information from SA survey showing in LTCSP Comparative

If you decide to interview a resident not in the SA initial pool, you will need to add them to your initial pool.

#### To add a resident not in the SA initial pool:

- 1 Find the resident in the Resident Manager (either change filter to **All Residents** or use Search).
- 2 Then change the IP indicator to Yes.
  - Click the IP indicator icon. Click the Yes button.
  - You will get a popup asking if the SA should have included this resident in their initial pool. Answer **Yes** (with rationale) or **No**.

**Note:** If you answer Yes, **SA Missed** appears in the **Missed Resident?** column on the Finalize Sample screen.

You will automatically be assigned as surveyor.

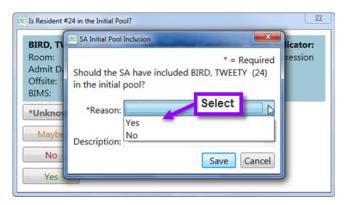

Figure 168: Select an answer when adding a resident not in SA IP

#### More ...

"Initial Pool Resident Interviews, Observations, & Record Reviews" on page 83

"Care Areas" on page 85

"Interview and Observations Tips" on page 220

# **Team Meeting**

Team members have read only access to the Team Meeting screen. Only the RO TC can edit Team Meeting. In an LTCSP Comparative survey, the questions are different and include SA survey information. The system pulls data from the SA survey as well as from the LTCSP Comparative team members (after data share) for Team Meeting - Initial Pool and Investigation.

## **Initial Pool**

Most of the information for the Initial Pool is pulled from the system and is updated with all surveyor information after data sharing. The third question looks at the dialysis, hospice, smoking, ventilator, and TBP residents and compares whether the SA's initial pool residents were included in the RO's initial pool.

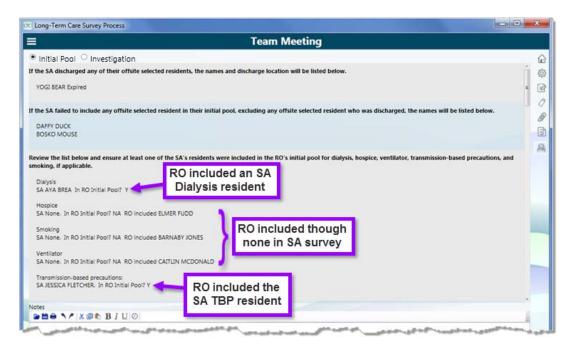

Figure 169: Team Meeting screen in an LTCSP Comparative - Initial Pool

# **Initial Pool Questions and Response Explanations**

Below lists the questions and where any system generated answers come from for Team Meeting - Initial Pool:

If the SA discharged any of their offsite selected residents, the names and discharge location will be listed below.

System generated list of discharged offsite selected residents from the SA survey and their discharge location

If the SA failed to include any offsite selected resident in their initial pool, excluding any offsite selected resident who was discharged, the names will be listed below.

System generated list of offsite selected residents from the SA surveys that were not discharged and not assigned to a surveyor

Review the list below and ensure at least one of the SA's residents was included in the Survey and Operation Group's initial pool for dialysis, hospice, ventilator, and smoking and at least three residents for transmission-based precautions if available.

System generated list of the SA residents for the care areas Dialysis, Hospice, Smoking and Ventilator. For each care area the system lists the residents from the SA survey that were:

- 1 Investigated for the care area
- 2 If no resident were investigated, residents with an FI will be listed
- 3 If no residents were investigated or had an FI, residents with NI will be listed

The system also indicates if the SA resident was included in the RO initial pool.

Confirm the residents listed are in the RO's initial pool. If a resident is listed who shouldn't be in the initial pool, change the IP indicator to No or unassign your name from the resident on the Resident Manager screen. For any unassigned resident who was also in the SA's initial pool, you must complete any unassigned resident or discharge them.

System generated list of all the residents in the RO initial pool and indicates the assigned surveyor and whether the resident was also in the SA initial pool.

### How much work does each RO surveyor have left to do?

System generated list of residents with incomplete initial pool data organized by surveyor and by interview, observation or record review.

#### Any harm or IJ concerns for the RO team?

System generated list of residents marked as either Harm or IJ during the initial pool process. Information includes assigned surveyor.

#### Display number of SA and RO completed RRI/family interviews.

System generated list of residents where a Resident Representative Interview was completed. The list is separated by SA and RO teams and includes the assigned surveyor.

If the SA did not complete at least three RRI/family interviews, was it feasible for the SA to have completed at least three RRI/family interviews (e.g., the RO team was able to complete the minimum with interviewees who visit daily)?

TC will enter a response to this question on the Team Meeting screen.

# What is the status and pertinent information for complaint and FRI residents?

TC will enter a response to this question on the Team Meeting screen.

# Review the list of initial pool concerns and ensure the team discusses potential staffing concerns

System generated list of initial pool concerns and PBJ Staffing link.

## Investigation

The Investigation screen continues to show any resident interviews, observations, or record reviews left undone. Here you will be asked to input more information regarding the progress of the survey and about the SA survey. Once the facility tasks and investigations begin, the system will also answer the question **Are there any harm or IJ concerns?**—any CE marked with a severity of 3 or 4 for any resident or the facility appears here (after data share).

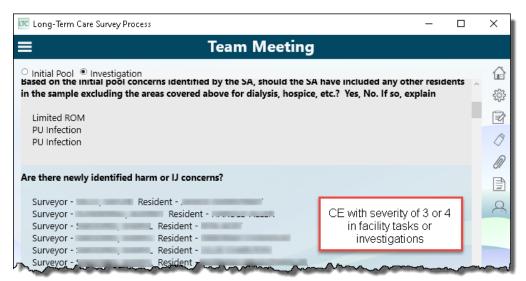

Figure 170: Team Meeting screen in an LTCSP Comparative - Investigation

# **Investigation Questions and Response Explanations**

Below lists the questions and where any system generated answers come from for Team Meeting - Investigation:

Did the SA include complaints/FRIs in the sample appropriately? Yes, No. If not, explain.

TC will enter a response to this question on the Team Meeting screen.

Did the SA appropriately include residents in the sample to cover abuse, dialysis, hospice, ventilator, and transmission-based precautions, as appropriate? Yes, No.

System generated list of residents that had NI or FI marked for Abuse, Dialysis, Hospice or Ventilator on the SA survey and the associated care area was not investigated.

Based on the initial pool concerns identified by the SA, should the SA have included any other residents in the sample excluding the areas covered above for dialysis, hospice, etc.? Yes, No. If so, explain

System generated list of Care Areas where one or more residents was marked as FI during the SA's initial pool process but the area was not investigated by the SA team.

## Are there newly identified harm or IJ concerns?

System generated list of residents that were investigated and the facility was found to not be in compliance for one or more critical elements where the severity was a 3 or 4.

## Does the sample need to be expanded to rule out SQC?

TC will enter a response to this question on the Team Meeting screen.

# What is the status and pertinent information for complaint and FRI residents?

TC will enter a response to this question on the Team Meeting screen.

# What pertinent finds does each surveyor have (ensure you review and address all prior reported concerns)?

TC will enter a response to this question on the Team Meeting screen.

## How much work does each surveyor have left to complete?

System generated list of incomplete investigations by resident and investigative area with surveyor and a list of incomplete facility tasks.

# Review the list of investigation concerns and ensure the team is discussing potential staffing concerns.

System generated list of investigation concerns and PBJ Staffing link.

#### Display number of SA and RO completed RRI/family interviews.

System generated list of residents where a Resident Representative Interview was completed. The list is separated by SA and RO teams and includes the assigned surveyor.

## Do you need to adjust the workload?

TC will enter a response to this question on the Team Meeting screen.

# Are there concerns that are indicative of a system failure? Do you have enough information to validate that?

TC will enter a response to this question on the Team Meeting screen.

# Are there any concern(s) unethical, criminal, civil or administrative violations of the Social Security Act by the facility?

TC will enter a response to this question on the Team Meeting screen.

#### More ...

"Team Meeting" on page 47

# **Closed Record Sample**

The same candidates sampled for closed record review in the SA survey are sampled in the LTCSP Comparative. They automatically appear on the Finalize Sample, Assignment, and Investigations screen (set filter to All Residents to see and assign) and there is no Closed Record Sample screen or any need to finalize this sample in the comparative survey.

# Finalize Sample

Once the initial pool process has been completed for the LTCSP Comparative survey, the TC shares data with the team members. The process of finalizing the sample remains the same as any SA survey, but the screen provides different information and different system-selected rules apply.

The Facility Census Number displayed is the final number from the SA survey. The RO TC can change this number if the RO team determines the SA facility census number is inaccurate.

Once the RO TC starts sample finalization, the system pulls the five unnecessary meds residents from the SA survey and displays the list along with the reasons.

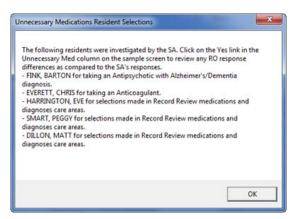

Figure 171: Unnecessary meds resident selections from SA survey

View the MDS, SA, and any RO differences regarding an unnecessary medications resident:

- 1 Click the Yes link in the Unnec. Meds column.
- 2 Click Close when finished reviewing the notes.

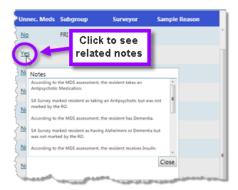

Figure 172: Unnecessary Med resident notes

The Finalize Sample screen includes additional information for the LTCSP Comparative:

- If an RO added a resident to the initial pool and indicated that the SA missed the resident, the RO team will see the label SA Missed in the Missed Resident? column. To review the RO's notes, click SA Missed.
- If the resident was included in the SA initial pool, SA appears in the SA Initial Pool column.
- If the resident was included in the SA sample, Yes appears in the SA Sample column.
- With the resident expanded the care areas listed indicate if:
  - The SA didn't mark that initial pool care area and the RO did and answered the extra question Yes (the issue was present during the SA survey)—Missed FI
  - Both SA and RO marked the initial pool care area as FI—SA
  - The SA did not miss the concern (RO marked FI and answered No for the extra question—the issue wasn't present during the SA survey) no label
  - The SA did not include the resident in their initial pool and the RO answered Yes indicating the resident should have been included—SA Missed
  - The resident was a Complaint or FRI resident—Comp

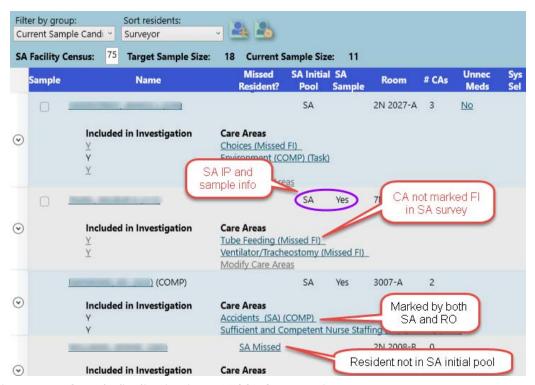

Figure 173: Sample finalization in an LTCSP Comparative

Once the RO TC starts the sample finalization, the system selects certain residents for inclusion in the sample. The rules for the resident selections are different for the LTCSP Comparative:

- Any SA sampled resident who has at least one of the same FIs as the RO (to ensure ROs investigate the same areas as the SA).
- Any SA initial pool resident where the RO indicated an FI was present but missed during the SA survey (to ensure ROs investigate the areas missed by the SA).
- Any resident added to the initial pool that the RO indicated the SA should have included in the initial pool and there was at least one FI present during the SA survey (to ensure you investigate residents and concerns missed by the SA).
- Any resident that a surveyor marked as Include in Sample (i.e., harm or IJ), which is displayed under the Sample Reason column.
- Any identified abuse concern from the initial pool process.

If the SA failed to sample a qualified candidate for one of the required areas (e.g., dialysis, hospice, vent, TBP), a note at the bottom of the sample screen lists the areas.

For the comparative, the system displays the three residents selected for TBP who require an investigation based on the federal surveyor's initial pool responses.

TIP: If the RO TC starts sample finalization on the Finalize Sample screen too soon, press Alt + U to reactivate the Start Sample Finalization button. This only works for Start Sample Finalization; once the sample is finalized, it cannot be reset.

#### Complete finalizing the sample:

- 1 After reviewing the residents, select all the residents the RO team wishes to include in the sample.
- 2 Click the Finalize Sample button. Address any issues the system may display.

## Once the sample is finalized:

- All investigations are listed on the Investigation Assignments screen.
   Assignments are made the same as for the SA.
- The Investigations screen lists all investigations including the SA's closed record residents (set filter to All Residents to view)
- Review and assign any facility tasks that were triggered from any applicable initial pool care areas marked by the RO team

#### More ...

- "Finalize Sample" on page 103
- "Start Sample Finalization" on page 109
- "Complete Sample Finalization" on page 116
- "Sample Finalization Tips" on page 221

# **Facility Tasks**

The mandatory facility tasks remain the same for LTCSP Comparative surveys. Any triggered facility task associated initial pool care areas marked for a resident by an RO surveyor will trigger the facility task after sample finalization.

The only information for facility tasks that carries into the LTCSP Comparative are the residents in the following tasks as long as the SA included the resident names in the resident box on the applicable facility task screen:

- Arbitration
- Beneficiary Notification
- Dining (MDS residents only)
- Infection Control
- Resident Council
- Resident Assessment

The residents from the SA survey appear with an SA indicator. In all other tasks, only the RO team-selected residents appear.

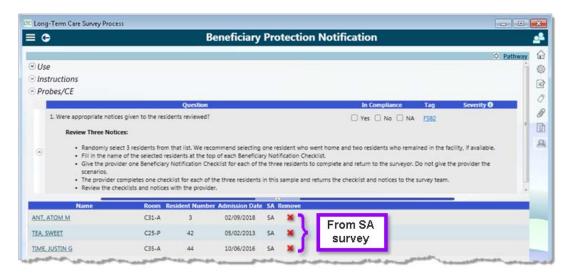

Figure 174: Example of residents from SA survey in Beneficiary Notification

If the LTCSP Comparative includes a resident in a facility task that was included in the state survey, **SA** appears in the **SA** column on the resident list. Only the notes entered by the RO for that resident appear when you click the resident's name.

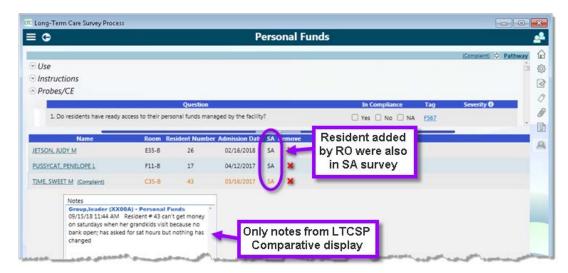

Figure 175: Residents in a facility task added in both SA and LTCSP Comparative surveys

#### More ...

- "Facility Tasks" on page 120
- "Mandatory Facility Tasks" on page 122
- "Triggered Facility Tasks" on page 123
- "Assign Facility Tasks" on page 125

# Investigations

The functionality remains the same as any SA survey for Investigations with the addition of the **SA** and **Missed FI** labels. These labels also appear next to the resident name in the investigation screens.

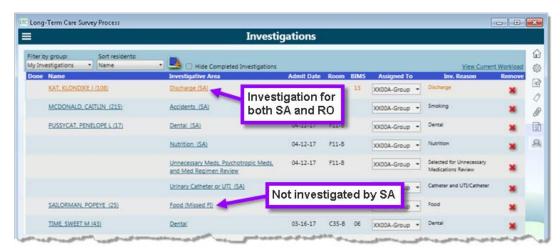

Figure 176: Investigation screen with SA indicators in an LTCSP Comparative

#### More ...

"Resident Investigations" on page 145
"Assign Investigations" on page 148

## **Potential Citations**

The functionality remains the same as any SA survey for Potential Citations with the addition of the **SA** and **Missed FI** labels. If a resident or investigative area listed is associated with a complaint, you will also see the complaint label.

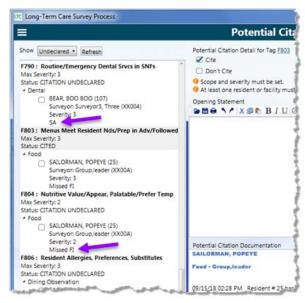

Figure 177: Potential Citations screen with SA and Missed FI labels

#### More ...

"Potential Citations" on page 164

"Load Cites" on page 173

# Finishing the LTCSP Comparative

When the LTCSP Comparative is complete, the RO TC uploads the comparative survey into ARO as usual. Once the ROs finalize the CMS-2567, the RO team can use the **Compare RO to SA Tags** tab to consolidate team findings. The information that the system generates and that the RO team enters provides the data necessary to analyze the RO Comparative survey results.

RO team members can use the **Review FMS Report Data** tab to prepare the Federal Monitoring Survey report for LTCSP Comparative surveys that summarize the SA's performance.

Both the Compare RO to SA Tags and Review FMS Report Data tabs are located on the FMS Compare Options window.

#### To access the FMS Compare Options window:

In ARO, right-click the LTCSP Comparative survey in the Tree and select **FMS Citation Compare**.

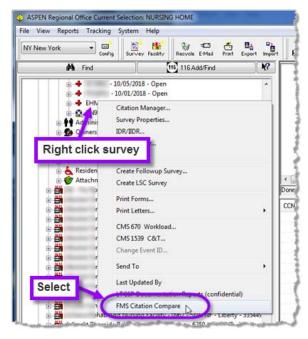

Figure 178: Right-click menu with the FMS Citation Compare option

# Compare RO to SA Tags

The Compare RO To SA Tags window provides a summary of differences between the SA and LTCSP Comparative surveys. RO surveyors can use this screen to evaluate the results of the comparative and review the findings with the SA.

The window lists all the tags that were cited on the CMS-2567 from either the SA or the RO survey and indicates

- If the tag was cited on the SA, RO, or both surveys
- The scope and severity from the CMS-2567, if cited

In the **Tag** column, find the first instance of a tag number, read across the row to see if the RO cited the tag on the CMS-2567. If **Yes**, they did cite the tag, the scope and severity appears in the **SS** column. Then read across to the see if the SA cited the tag on the SA CMS-2567, if **Yes**, they did cite the tag, the scope and severity appears in the **SS** column. Any associated residents are listed under the first instance of the tag number. These rows include the resident name, the investigative area, whether or not the resident was included on the potential citation screen for the RO, and whether or not the resident was included on the potential citation screen for the SA.

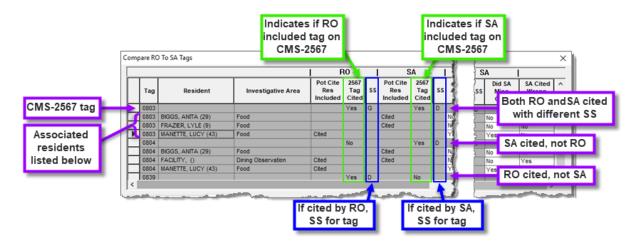

Figure 179: Compare RO To SA Tags window showing RO information vs SA information

Since the system does not record residents and investigative areas included in the CMS 2567, other than what is in the citation documentation, the RO needs to review the 2567 text for each tag and indicate if that resident and investigative area were covered by the SA in their documentation. ROs can use the **2567 - SA** tab to review the final documentation from the SA surveyors for the selected tag. The **2567 - RO** tab shows the final documentation from the LTCSP Comparative survey team members.

## To access and use the Compare RO to SA Tags window:

1 In the FMS Compare Options window, select the **Compare RO to SA Tags** tab:

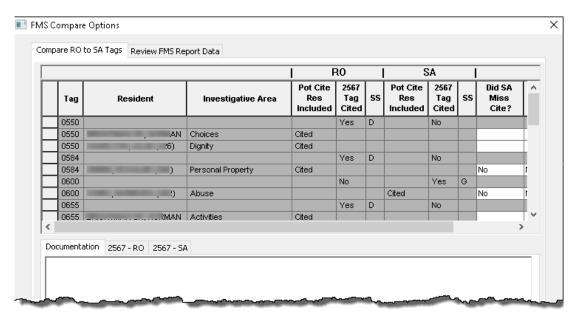

Figure 180: FMS Compare Options window

- Compare citation information between the RO and SA surveys in the chart.
  - Click the 2567- SA tab.
  - Click the tag number or name in the table to see SA documentation for the tag, if available.
- Select Yes or No to answer the question Did SA Miss Cite? for each resident or facility task listed.
- Select **Yes** or **No** to answer the question **SA Cited Wrong SS?** for each resident or facility task listed.
- Review 2567 information from the LTCSP Comparative on the 2567 RO tab.
  - Click the 2567- RO tab.
  - Click the tag number or name in the table to see SA documentation for the tag, if available.
- Document your findings in the Documentation tab.

**Note**: If you do not have the ability to change the Yes/No answer in the last two columns, you do not have the proper menu security option set for this screen. Talk to your system administrator to add you to the proper option.

- 2 Click **Print** to create a report of everything listed on the table and the Documentation notes you entered.
- 3 Click Done when finished.

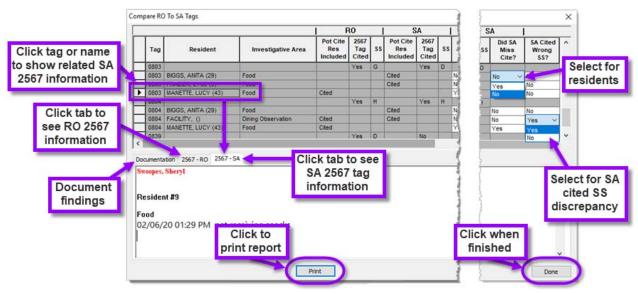

Figure 181: Compare RO to SA Tags window in ARO

## **Review FMS Report Data**

Use the Review FMS Report Data tab to prepare the Federal Monitoring Survey Documentation Report. The RO can enter offsite prep complaint information and add or update their rationale for SA concerns during the initial pool and facility tasks.

## To access and use the Review FMS Report Data window:

In the FMS Compare Options window, select the **Review FMS Report Data** tab.

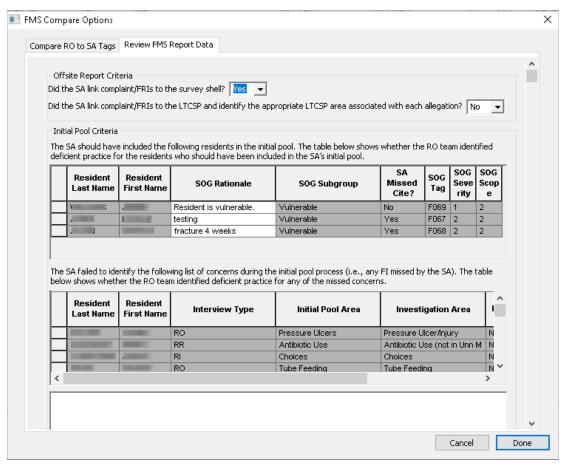

Figure 182: Review FMS Report Data

# **Federal Monitoring Survey Documentation Report**

This report lists the information from the LTCSP Comparative that summarizes the SA's onsite performance.

## To print the Federal Monitoring Survey Documentation Report:

- 1 In ARO, right-click your survey in the tree and select LTCSP Documentation Reports (confidential).
- 2 All reports are selected by default, click **De-select All** and then select **Federal Monitoring Survey**.
- 3 Click **Print**. A PDF of the report opens.

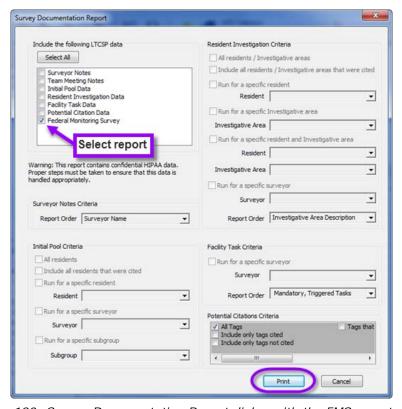

Figure 183: Survey Documentation Report dialog with the FMS report option

## **Report Contents**

The report provides information from the LTCSP Comparative survey. The following lists the sections and statements that appear on the report along with an explanation of where the information comes from. Any item that has no results will instead display with "There is no identified concern with this item".

## Offsite Prep Results

1 The SA did not link any complaint/FRI residents in the survey shell.

"Did the SA link complaint/FRIs to the survey shell?" is a question to the RO on the Review FMS Report Data tab of the FMS Compare Options dialog. This statement and associated SA guidance only displays if the RO answers No.

2 The SA did not appropriately link the complaint/FRI residents to the LTCSP.

Did the SA link complaint/FRIs to the LTCSP and identify the appropriate LTCSP area associated with each allegation?" is a question to the RO on the Review FMS Report Data tab of the FMS Compare Options dialog. This statement and associated SA guidance only display if the RO answers No to this question and Yes to the question referred to in Item 1 above.

## **Initial Pool Results**

3 The SA did not include a reasonable number of residents in the SA's initial pool. That is, the SA did not go considerably lower or higher than the recommended number.

This statement and the associated notes only display if the RO's response on the offsite prep screen = Yes to the question, "Is there a concern with the size of the SA's Initial Pool?"

4 The SA did not include the following offsite selected residents in the SA's initial pool or mark the resident as discharged. The table below shows whether the RO team identified deficient practice for the excluded offsite selected resident.

The above statement only displays if the SA survey team did not either discharge or assign offsite selected residents and include them in the initial pool.

A list of all offsite residents that were not assigned is displayed. If a listed resident was included in a citation on the RO survey, the determination of whether the SA team missed the tag entered by the RO on the FMS Citation Compare screen displays along with the RO tag and S/S.

5 The SA did not indicate an appropriate subgroup for all initial pool residents (e.g., the subgroup was left blank or the RO surveyor disagreed with the designation).

A list of residents and the above statement is displayed if:

- On the SA survey, the residents were in the initial pool and a subgroup was not assigned.
- The subgroup entered by the SA and the RO teams did not match.
- 6 There was a concern with the SA's interview status designation (i.e., resident interviewable versus non-interviewable).

A list of residents and the above statement displays if there is a difference between the interview status in the SA and RO survey. Discrepancies are displayed between interview statuses of interviewable and non-interviewable including whether the team conducted a resident representative interview.

7 The SA should have included the following residents in the initial pool. The table below shows whether the RO team identified deficient practice for the residents who should have been included in the SA's initial pool.

The above statement only displays if the RO team added residents to their initial pool and indicated that the resident was missed by the SA team.

The system lists these residents, RO subgroup, and the reason the RO team provided when adding the resident to their initial pool (reason can be updated on the Review FMS Report Data tab of the FMS Compare Options screen).

Also listed is the determination of whether the SA team missed the tag entered by the RO on the FMS Citation Compare screen and the tag detail for any tags the RO team cited for these residents, displayed only if the SA missed the citation.

8 The SA failed to identify the following list of concerns during the initial pool process (i.e., any FI missed by the SA). The table below shows whether the RO team identified deficient practice for any of the missed concerns

The above statement only displays if the RO team indicated a concern was present during the SA survey and the SA team did not identify the concern.

The report lists the following information:

- Resident name
- Interview type where FI was indicated
- · Care area marked as FI
- Investigative area triggered by the FI response

- Determination of whether the SA team missed the tag entered by the RO on the FMS Citation Compare screen
- If SA missed the tag, any tags including S/S that were cited on the RO team related to this resident and investigative area
- Interview notes from the RO survey team for the missed FI (notes can be updated on the Review FMS Report Data tab of the FMS Compare Options screen)

## Sample Selection Results

9 The SA failed to sample the required number of residents for the areas marked as FI that are listed in the table. The table below shows whether the RO team identified deficient practice for any of the missed areas.

The above statement only displays if the SA did not investigate at least one resident for the listed care areas if there were initial pool residents that qualified.

The system will list the area(s) that were not covered and all residents that had FI or NI responses therefore qualifying for investigation.

For the listed residents that were investigated on the RO survey, the report indicates if any tags were marked as missed by the SA team on the FMS Citation Compare screen. If the SA Missed the tag, any tags including S/S that were cited by the RO team related to this resident and investigative area will also display.

## **Investigation Results (CMS-2567 Review Separate)**

10 The SA did not complete at least three RRI/family interviews. If the RO team was able to complete at least three RRI/family interviews, the additional RRI and rationale will be provided in the table. The table below shows whether the RO team identified deficient practice for any of the additional RRI/family interviews completed

The above statement only displays if the SA team did not have three completed resident representative interviews and the RO team did complete at least three.

The report also includes the information the RO team coordinator entered for the RRI question on the Team Meeting, Initial Pool screen.

The system lists residents for whom the RO team was able to complete an RRI and indicate any investigative areas and tags that were missed in the SA survey for these residents based on the RO responses on the FMS Citation Compare Options screen. Tags and S/S only display if an SA missed a citation.

## **Facility Task Results**

11 The SA removed a facility task that the RO team completed. The table below shows whether the RO team identified deficient practice for any of the facility tasks the SA inappropriately removed.

The above statement only displays if the SA team removed a mandatory facility task that the RO team did not remove.

The facility task ID and description is listed along with the reason the SA team entered for removal.

The RO rationale is populated based on the Review FMS Report Data tab on the FMS Compare Options screen in ARO for the column named, "Why should the SA have completed the task?".

The report also includes a determination of whether the SA team missed the tag entered by the RO on the FMS Citation Compare screen. If the SA Missed the tag, any tags including S/S that were cited are displayed.

12 The SA did not include the residents reviewed for facility tasks in the resident box on the task screen where the residents should be listed.

The above statement only displays if the SA did not include any residents for Arbitration, Beneficiary Notice, Infection Control, TBP, or Resident Council. The facility task description will be listed

#### More ...

For more information on generating Survey Documentation Reports in ARO: Refer to the ACO/ARO Procedures Guide posted at https://gtso.cms.gov/software/aspen/reference-manuals.

# **Supporting Materials**

# Tips, Troubleshooting, Quick Reference

### **Resident Manager Tips**

The following table provides an overview of the things you can do when on the Resident List View or Resident Card View screens.

| Area                 | Description                                                                                                    |  |
|----------------------|----------------------------------------------------------------------------------------------------|--|
| Subgroup             | If Identified Concern is selected as the subgroup for a resident, then all other subgroups are disabled.                                                                                                    |  |
| Initial Pool         | Use the initial pool statuses to keep track of your residents.                                                                                                    |  |
| Initial Pool         | Statuses: Unknown =default Maybe = Those you may want to include in your pool after screening or to quickly identify unavailable residents Yes = Will be included in the initial pool; activates the interview/observations/record review screens No = Not included in the initial pool |  |
| Initial Pool—Offsite | Offsite selected residents automatically have an IP status of Yes; this status can only change to No if the resident is discharged. Maybe and Unknown IP statuses are not available for offsite selected residents.                                                                     |  |
| Initial Pool         | Complaint/FRI residents added to the initial pool in Offsite Prep automatically have an IP status of Yes.                                                                                                    |  |
| Search               | Cancel the search (click X in upper-right corner) in order to clear the results, and if the residents found in the search do not match your existing filter they will "disappear" when the search is canceled.                                                                          |  |
| Search               | Partial name searches do not work. Enter the full first, last name, or the room number.                                                                                                    |  |
| Sort                 | Use sort order drop down; clicking columns does not sort.                                                                                                    |  |

| Area                   | Description                                                                                                    |  |  |
|------------------------|----------------------------------------------------------------------------------------------------|--|--|
| Sort                   | Sort option not available in Card View. Sort will carry over from List View to Card View.                                                                                                    |  |  |
| Sort                   | The room numbers listed for the residents come from the MDS data. There are no edits on this MDS field and the field is stored as an alpha character; for these reasons the sort may not work as expected or in a way that makes area assignments easier for the team.                                                 |  |  |
| Transfer Resident Data | Subgroup does not transfer to other residents.                                                                                                    |  |  |
| Transfer Resident Data | After transfer, the Save and Cancel buttons on the Update Resident screen do not impact the transfer as the data is changed as soon as the user confirms the transfer.                                                                                                    |  |  |
| Transfer Resident Data | Cannot transfer to a resident that has responses entered (FI, NI, notes).                                                                                                    |  |  |
| Transfer Resident Data | Cannot transfer data to a resident assigned to another surveyor.                                                                                                    |  |  |
| Transfer Resident Data | If you transfer data to an unassigned resident, the resident will automatically be assigned to you.                                                                                                    |  |  |
| Update Resident        | Updating a resident works differently on Card View and List View; in Card View click on the resident name and in List View use the Update Resident icon.                                                                                                    |  |  |
| Update Resident        | The subgroup type of Complaints and FRI are for formal complaints and facility-reported incidents that are being investigated during the survey. The information from ACTS is displayed on the offsite prep screen but there is no link to the resident so the subgroup should be updated for the complaint residents. |  |  |
| Update Resident        | A resident unassigned in Card view appears on the resident list with no surveyor assignment.                                                                                                    |  |  |
| Update Resident        | Since the surveyor can determine the residents to be included in the initial pool other than offsite selected residents, they can be unassigned from a surveyor without providing a reason.                                                                                                    |  |  |
| Update Resident        | Since the survey team must include all offsite selected residents in the initial pool, they cannot be unassigned unless they have been discharged and the surveyors must enter the discharge reason.                                                                                                    |  |  |
| Update Resident        | When a new resident is added, they are not considered a new admission unless the subgroup is set to New Admissions.                                                                                                    |  |  |

| Area            | Description                                                                                                    |  |  |
|-----------------|----------------------------------------------------------------------------------------------------|--|--|
| Update Resident | You can discharge any resident but offsite selected residents require a reason for discharge. Discharging a resident removes the surveyor assignment and changes the IP status to No.                                                                        |  |  |
| Add Resident    | Any surveyor can add new admissions or other residents, as each surveyor is assigned a block of numbers that will be assigned to the added residents to ensure they are unique. Whenever you add a resident, that resident is automatically assigned to you. |  |  |
| Assignments     | In List View you can assign multiple residents to a single surveyor by selecting all the checkboxes for each resident to be assigned, and then selecting the surveyor in the drop-down list for one of the selected residents.                               |  |  |
| General         | The zoom slider changes the screen resolution.                                                                                                    |  |  |
| General         | When moving the cards to a folder in the Card View, click in the white space to drag the card; do not click the name.                                                                                                    |  |  |
| General         | The resident ID appears after the resident name and is generated by LTCSP for this survey and should be used for documentation.                                                                                                    |  |  |
| General         | Columns can be moved in the List view.                                                                                                    |  |  |

#### **Interview Status**

The following table explains the different interview statuses available. You can only select an interview status once the IP status has been set to Yes.

| Interview Status  | Actions for offsite selected residents                                                                                                    |  |
|-------------------|----------------------------------------------------------------------------------------------------|--|
| Interviewable     | Conduct full interview, observations, and record review for resident.                                                                                                    |  |
|                   | Resident Interview is marked Complete: Surveyor conducts only observations and limited record review.                                                                       |  |
| Non-Interviewable | If possible surveyor conducts a resident representative interview (the Representative Interview option becomes active only when the interview status is non-interviewable). |  |
| Refused           | Resident Interview is marked Complete: Surveyor conducts only observations and limited record review.                                                                       |  |

| Interview Status             | Actions for offsite selected residents                                                       |  |
|------------------------------|----------------------------------------------------------------------------------------------|--|
| Unavailable for<br>Interview | Resident Interview marked Complete: Surveyor conducts only observations and record review.   |  |
| Out of Facility              | Resident Interview and Observation marked Complete:<br>Surveyor conducts only record review. |  |

### **Interview and Observations Tips**

The following table lists the different items you see on the Interview & Observations, Observations, and Record Review screens.

| Area            | Description                                                                                                    |  |  |
|-----------------|----------------------------------------------------------------------------------------------------|--|--|
| Initial Pool    | The initial pool status must be set to Yes to complete the interview, observations, and record review screens.                                                                                |  |  |
| Complete        | You can manually set an interview, observation, or record review to Complete. <i>However</i> , if you make any changes on the screen after that, the system removes the completion checkmark. |  |  |
| MDS Discrepancy | Only care areas that are mapped to an MDS indicator have the MDS Discrepancy checkbox.                                                                                                    |  |  |
| MDS Discrepancy | If the MDS indicator is set for a care area and No Issue is selected, the Resident Assessment facility task is triggered.                                                                     |  |  |
| RI              | Because observations are made during the interview; both interview and observation questions are combined on the interview screen.                                                            |  |  |
| RI              | Completion status and orange exclamation point (FI required) on the Interview screen is based only on the interview questions, not on the observation questions.                              |  |  |
| RI              | Probes are provided as guidelines for the interview and observations and the probes for the interview CAs only may be collapsed.                                                              |  |  |
| RI, RO          | General care areas are listed in order with Quality of Life and Resident Rights first followed by Quality of Care.                                                                            |  |  |
| RI, RO, RR      | If another surveyor is assigned to a resident the interview screen will be read-only.                                                                                                    |  |  |
| RI, RO, RR      | If a resident is not assigned to a surveyor, once interview data is entered the resident will be automatically assigned to the surveyor.                                                      |  |  |

| Area     | Description                                                                                                    |  |  |
|----------|----------------------------------------------------------------------------------------------------|--|--|
| RR       | The Care Areas shown for Record Review are based on Interview Status, certain MDS indicators, and Subgroup of new admissions.                                                                                                    |  |  |
| RR       | Use Additional Care Areas drop-down to select CAs that may not be listed on the screen but are areas of concern identified during the record review.                                                                                 |  |  |
| Screen   | The Collapse Completed Care Areas setting is a user setting that persists for an individual surveyor.                                                                                                    |  |  |
| Screen   | When set, the Collapse Completed Care Area only takes affect when a screen is first entered; the screen will not be collapsed while the user is entering data. Use the Collapse Now button to change the screen as it is being used. |  |  |
| Subgroup | Use the Subgroups to identify noted concerns. Note the Complaints subgroup is used for official complaints reported to the SA that are being investigated during the survey.                                                         |  |  |
| Transfer | Interview data can only be transferred to a resident that does not have any questions answered.                                                                                                    |  |  |
| Transfer | Interview data cannot be transferred to a resident that is assigned to another surveyor.                                                                                                    |  |  |

### **Sample Finalization Tips**

The following table lists and explains items on the Sample Finalization screen.

| Area      | Description                                                                                                    |  |  |
|-----------|----------------------------------------------------------------------------------------------------|--|--|
| Care Area | Select a resident's care area to see the survey notes for that CA.                                                |  |  |
| Care Area | Select the A to Z button in the pull out menu on the right side to sort the care areas alphabetically.            |  |  |
| Care Area | The pull-out menu shows the number of Further Investigates for a care area and the number included in the sample. |  |  |
| Census    | Census is editable and it changes target size appropriately.                                                      |  |  |
| Finalize  | Once you finalize the sample, it cannot be adjusted.                                                              |  |  |
| Finalize  | Finalize triggers the Personal Funds, Resident Assessment and Environment facility tasks.                         |  |  |

| Area                         | Description                                                                                                    |  |  |
|------------------------------|----------------------------------------------------------------------------------------------------|--|--|
| Residents                    | Each resident can be expanded to view additional information, such as care areas.                                                                                                    |  |  |
| Start Sample<br>Finalization | Press Alt + U to undo Start Sample Finalization. The screen resets and the Start Sample Finalization button reactivates. When sample finalization is started again, all unnecessary meds candidates will be re-sampled.  Note: This only works for Start Sample Finalization; once the sample is finalized, it cannot be reset. |  |  |
| Start Sample<br>Finalization | Once you start the sample, the system preselects the following: Residents with Abuse as Further Investigate, IJ or Harm indicated residents and any offsite selected residents with Further Investigates in any care area.                                                                                                    |  |  |
| Surveyor                     | The assignments made in Sample Finalization are for the resident. All investigations for that resident will be assigned to the same person initially. This can be adjusted in the Investigation Assignments screen.                                                                                                    |  |  |

### **Facility Tasks Tips**

The following table lists and explains items found on the main facility task screen as well as in the individual facility task screens.

| Area          | Description                                                                                                    |  |  |
|---------------|----------------------------------------------------------------------------------------------------|--|--|
| Assignments   | Facility task screens are read-only if you are not assigned to the task.                                                                                                    |  |  |
| Assignments   | Team coordinators can assign a task to any surveyor on the team while the team members can only assign tasks to themselves.                                                                                      |  |  |
| Initiation    | Only tasks not already included for the survey can be initiated.                                                                                                    |  |  |
| Initiation    | If a task is removed it will show up as a task to be initiated in case the removal was done in error.                                                                                                    |  |  |
| Med Admin     | The Med Admin screen supports entry by keyboard or stylus. The information is stored only on the Med Admin screen, so any relevant investigation information must be entered into the facility task Notes field. |  |  |
| Screen Sizing | Since the pathways are large, the facility screens allow users to change the amount of space each section takes and with a single click, expand a section to the whole screen.                                   |  |  |
| Residents     | Not all facility tasks have the ability to add residents.                                                                                                    |  |  |

| Area               | Description                                                                                                    |  |  |
|--------------------|----------------------------------------------------------------------------------------------------|--|--|
| Residents          | Some facility tasks will have residents display based on MDS or Interview data. Clicking on the resident's name will show the relevant interview notes.                                                                                                    |  |  |
| Show All Surveyors | When Show Answers for: is set to All Surveyors after data sharing, the screen will be read-only and the most severe response from all surveyors completing the facility task will be displayed.                                                                                                    |  |  |
| Error Rate         | The error rate calculation on the Medication Administration and Med Admin screens reflects the individual surveyor's observed error rate. To generate the overall (team) error rate, a designated surveyor assigned to the task can enter Total Number of Errors and Opportunities for Errors for all team members. After sharing data, run the Facility Tasks report to see the combined (team) observed error rate. |  |  |
| Tags               | If a facility task has a critical element questions that is associated with multiple tags, the tag link will be replaced with a Select link allowing the user to select the appropriate tag(s).                                                                                                    |  |  |

### **Non-mandatory Facility Task Triggers**

The following table explains what triggers the non-mandatory tasks.

| Triggered Task      | Triggered by Care<br>Area                                                                                           | Source Screen                                         |
|---------------------|----------------------------------------------------------------------------------------------------|-------------------------------------------------------|
| Arbitration         |                                                                                                    | Entrance Conference/Resident<br>Council facility task |
| Environment         | Accommodation of Needs                                                                                              | RI, RRI, RO                                           |
|                     | Environment                                                                                                    | RI, RRI, RO                                           |
|                     | Call Lights                                                                                                    | RO                                                    |
| Personal Funds      | Personal Funds                                                                                                    | RI, RRI                                               |
| Resident Assessment | MDS discrepancy with no associated Further Investigate. A resident with no MDS assessment within the last 120 days. | RI, RRI, RO, RR                                       |

### **Resident Investigations Tips**

The following table lists and explains items found on the main Investigation screen as well as the individual investigation screens.

| Area                | Description                                                                                                    |  |  |  |  |  |
|---------------------|----------------------------------------------------------------------------------------------------|--|--|--|--|--|
| Assignments         | The TC can assign or unassign investigations to any team member but the team members can only assign or unassign to themselves.                                                                                                    |  |  |  |  |  |
| Assignments         | On the investigations list you can make assignments on<br>the resident and investigation level. Prior steps assigned<br>only at the resident level.                                                                                                    |  |  |  |  |  |
| Filter              | The default filter on the investigations list is My Investigations.                                                                                                    |  |  |  |  |  |
| Initiate            | You can initiate an investigation at any time during the survey.                                                                                                    |  |  |  |  |  |
| Initiate            | When initiating an investigative area, any investigative areas already assigned to the selected resident will not appear in the drop down list.                                                                                                    |  |  |  |  |  |
| Initiate            | When an investigative area is initiated it is automatically assigned to the initiator.                                                                                                    |  |  |  |  |  |
| Initiate            | System does support initiating tags; the investigative area of FTag Initiation is used. On the investigation screen, the select link is then used to search for and select the tags to be initiated.                                                                                                    |  |  |  |  |  |
| Investigations list | The Inv. Reason column on the Investigations screen displays the care area that triggered this investigation.                                                                                                    |  |  |  |  |  |
| Investigations list | When you have completed an investigation, the completion status shows on the investigations list, but you will not see an orange exclamation point if a response is No.                                                                                                    |  |  |  |  |  |
| Investigations list | Sample Finalization and Closed Record Review populate the Investigations screen. It will be blank until those steps have been performed.                                                                                                    |  |  |  |  |  |
| Pathway             | There are two ways to access the investigative pathways:  1. Clicking on the resident name will bring up the investigation screens and allow you to switch between investigative areas for the selected resident.  2. Clicking on the investigative area will bring up the investigation screens and allow you to switch between residents for the selected investigative area. |  |  |  |  |  |
| Pathway             | Full pathway documents are available and will be displayed in a separate window.                                                                                                    |  |  |  |  |  |

| Area                              | Description                                                                                                    |
|-----------------------------------|----------------------------------------------------------------------------------------------------|
| Remove                            | Only the TC can remove an investigation.                                                                                                    |
| Screen view                       | The pull out menu on the investigation page differs depending on which item is selected.                                                                                                    |
| Screen view                       | Clicking the expand icon in the Expander bar brings that section of the investigation screen to the top of the screen.                                                                                                  |
| Screen view                       | When Show Answers for: is set to All Surveyors after data sharing, the screen will be read-only and the compliance decision will be set to the most severe value entered by any surveyor conducting this investigation. |
| Transfer Investigation<br>Answers | When transferring investigative data to another resident, you can only select residents that are also being investigated for the same area and that have no responses entered.                                          |
| Transfer Investigation<br>Answers | Transferring investigative data to another resident transfers only CE answers, not the investigative or resident notes.                                                                                                 |

### **Potential Citations Tips**

When the team finishes with their investigations and facility tasks, the team coordinator uses the Potential Citation screen to mark all tags listed as cited or not cited.

| Area     | Description                                                                                                    |  |  |  |  |  |
|----------|----------------------------------------------------------------------------------------------------|--|--|--|--|--|
| Display  | A tag must be selected before the Citation Determination pane is populated.                                                                      |  |  |  |  |  |
| Tag tree | All tags where a non-compliance decision was made during investigations or facility tasks.                                                       |  |  |  |  |  |
| Tag tree | A tag will not show Cited or Not Cited until all the instructions have been completed. The instructions appear beneath the citation information. |  |  |  |  |  |
|          | <b>All</b> Ù Shows all tags marked for potential citation during the survey                                                                      |  |  |  |  |  |
|          | $	extbf{Cited}\dot{	ext{U}}$ Shows only those tags that have been cited.                                                                         |  |  |  |  |  |
| Tag tree | Not Cited $\grave{\mathbf{U}}$ Shows only those tags that have not been cited.                                                                   |  |  |  |  |  |
|          | <b>Undeclared</b> Ù Shows only those tags that have not been marked as Cited or Not Cited.                                                       |  |  |  |  |  |

| Area    | Description                                                                                   |
|---------|-----------------------------------------------------------------------------------------------|
| Display | Screen is read-only for team members, only the TC enters the citation decisions for the team. |
| Tags    | All team members should share data with the TC before beginning Potential Citations.          |

### **Citation Determination Tips**

The following table covers the Cite and Don't Cite options on the Potential Citations screen.

| Citation   | Action                                                                   |  |  |  |  |  |
|------------|--------------------------------------------------------------------------|--|--|--|--|--|
| Cite       | Provide Scope and Severity (S/S), Singular Event, and IJ Start/End Dates |  |  |  |  |  |
|            | Follow remaining instructions                                            |  |  |  |  |  |
|            | Select one of the following Reasons:                                     |  |  |  |  |  |
|            | Move to another tag                                                      |  |  |  |  |  |
|            | Facility provided additional information                                 |  |  |  |  |  |
| Don't Cite | Evidence did not support deficient practice                              |  |  |  |  |  |
| Don't Cite | Medication error rate less than 5%                                       |  |  |  |  |  |
|            | Separate entity investigating or citing                                  |  |  |  |  |  |
|            | Marked in error                                                          |  |  |  |  |  |
|            | Other, explain                                                           |  |  |  |  |  |

#### **MDS Indicators**

The following table lists the MDS Indicators that may be associated with residents and that appear in the Resident Manager screens (RI, RO, RR).

| Indicator | Description                                                              |  |  |  |  |  |
|-----------|--------------------------------------------------------------------------|--|--|--|--|--|
| 1         | Alz/Dem w/Antipsych (Alzheimer's or Dementia w/Antipsychotic)            |  |  |  |  |  |
| 2         | AC (Anticoagulant without Internal Bleeding)                             |  |  |  |  |  |
| 3         | AC w/Bleed (Anticoagulant with Internal Bleeding)                        |  |  |  |  |  |
| 4         | Cath (Catheter without UTI)                                              |  |  |  |  |  |
| 5         | Cath w/UTI (Catheter with UTI)                                           |  |  |  |  |  |
| 6         | ADLs (Decline in Late-Loss ADLs: bed mobility, transfer, eating, toilet) |  |  |  |  |  |
| 7         | Dehydration                                                              |  |  |  |  |  |

| Indicator | Description                                                             |  |  |  |  |  |
|-----------|-------------------------------------------------------------------------|--|--|--|--|--|
| 8         | Depression                                                              |  |  |  |  |  |
| 9         | Dialysis                                                                |  |  |  |  |  |
| 10        | Fall Maj Inj (Fall(s) with Major Injury)                                |  |  |  |  |  |
| 11        | Hospice                                                                 |  |  |  |  |  |
| 12        | Insulin                                                                 |  |  |  |  |  |
| 13        | Bowel & Bladder (Low-Risk Residents)                                    |  |  |  |  |  |
| 14        | Const Pain (Pain Almost Constantly)                                     |  |  |  |  |  |
| 15        | Freq Pain (Frequent Pain)                                               |  |  |  |  |  |
| 16        | No PASARR II w/Dx (No PASARR II w/MD Dx, ID Dx or Related Condition)    |  |  |  |  |  |
| 19        | Restraint(s)                                                            |  |  |  |  |  |
| 20        | Ltd ROM (ROM Limitation / Receiving Services)                           |  |  |  |  |  |
| 21        | Ltd ROM w/o Svs (ROM Limitation / NOT Receiving Services)               |  |  |  |  |  |
| 22        | Trach (Tracheostomy)                                                    |  |  |  |  |  |
| 23        | TF (Tube Feeding/NO Dehydration/NO Wt Loss)                             |  |  |  |  |  |
| 24        | TF w/Wt loss/Dehydration (Tube Feeding with Dehydration and/or Wt Loss) |  |  |  |  |  |
| 25        | 4+ Rehosp (Four (4) or More Unplanned Re-Hospitalizations)              |  |  |  |  |  |
| 26        | 2-3 Rehosp (Two (2) or Three (3) Unplanned Re-Hospitalizations)         |  |  |  |  |  |
| 27        | 1 Rehosp (One (1) Unplanned Re-Hospitalization)                         |  |  |  |  |  |
| 28        | Wt loss (Unplanned Weight Loss)                                         |  |  |  |  |  |
| 29        | UTI                                                                     |  |  |  |  |  |
| 30        | Vent (Ventilator)                                                       |  |  |  |  |  |
| 31        | Maj Infection (Major Infections)                                        |  |  |  |  |  |
| 32        | Wandering                                                               |  |  |  |  |  |
| 33        | New pressure ulcer not present on admission                             |  |  |  |  |  |
| 34        | S3 or S4 PU (Presence of Stage 3 or 4 Pressure Ulcer)                   |  |  |  |  |  |
| 35        | Post-Traumatic Stress Disorder                                          |  |  |  |  |  |

| Indicator | Description                                                                   |  |  |  |  |  |
|-----------|-------------------------------------------------------------------------------|--|--|--|--|--|
| 36        | Antibiotic Use                                                                |  |  |  |  |  |
| 37        | New Schizophrenia Diagnosis for Older Residents<br>Receiving an Antipsychotic |  |  |  |  |  |

### Care Area to RI/RO/RR Mapping

The following table shows which screen(s) a care area appears on and if any specific MDS indicators are linked to that care area.

| Care Area                               | RI  | RRI | RO  | RR  | Associated MDS<br>Indicator |
|-----------------------------------------|-----|-----|-----|-----|-----------------------------|
| Choices                                 | Yes | Yes | No  | N/A | N/A                         |
| Activities                              | Yes | Yes | Yes | N/A | N/A                         |
| Dignity                                 | Yes | Yes | Yes | N/A | N/A                         |
| Abuse                                   | Yes | Yes | Yes | N/A | N/A                         |
| Resident-to-<br>Resident<br>Interaction | Yes | Yes | No  | N/A | N/A                         |
| Privacy                                 | Yes | Yes | Yes | N/A | N/A                         |
| Accommodation of Needs (physical)       | Yes | Yes | Yes | N/A | N/A                         |
| Personal Funds                          | Yes | Yes | No  | N/A | N/A                         |
| Personal<br>Property                    | Yes | Yes | No  | N/A | N/A                         |
| Sufficient<br>Staffing                  | Yes | Yes | No  | N/A | N/A                         |
| Participation in<br>Care Planning       | Yes | Yes | No  | N/A | N/A                         |
| Discharge                               | Yes | Yes | No  | N/A | N/A                         |
| Environment                             | Yes | Yes | Yes | N/A | N/A                         |
| Food                                    | Yes | Yes | No  | N/A | N/A                         |
| Dental                                  | Yes | Yes | Yes | N/A | N/A                         |

| Care Area             | RI  | RRI | RO  | RR                                                                                                    | Associated MDS<br>Indicator                                                                     |
|-----------------------|-----|-----|-----|----------------------------------------------------------------------------------------------------|-------------------------------------------------------------------------------------------------|
| Nutrition             | Yes | Yes | Yes | RR8 - All residents marked with an interview status other than Interviewable that do not have a MR MDS marked as terminal Nutrition is required.                     | 24-Tube Feeding<br>with Weight Loss or<br>Dehydration,<br>28-Unplanned<br>Weight Loss           |
| Hydration             | Yes | Yes | Yes | N/A                                                                                                    | 7-Dehydration,<br>24-Tube Feeding<br>with Weight Loss or<br>Dehydration                         |
| Tube Feeding          | Yes | Yes | Yes | N/A                                                                                                    | 23-Tube Feeding w/o Weight Loss or Dehydration, 24-Tube Feeding with Weight Loss or Dehydration |
| Vision and<br>Hearing | Yes | Yes | Yes | N/A                                                                                                    | N/A                                                                                             |
| ADLs                  | Yes | Yes | Yes | N/A                                                                                                    | N/A                                                                                             |
| ADL Decline           | Yes | Yes | No  | RR1- Any resident marked with an interview status other than Interviewable; additional record review categories are required regardless of the MDS indicator status. | 6-Decline in<br>Late-Loss ADLs                                                                  |
| Catheter              | Yes | Yes | Yes | N/A                                                                                                    | 4-Catheter Use w/o<br>UTI,<br>5-Catheter Use and<br>UTI                                         |

| Care Area                        | RI  | RRI | RO  | RR                                                                                                    | Associated MDS<br>Indicator                                                   |
|----------------------------------|-----|-----|-----|----------------------------------------------------------------------------------------------------|-------------------------------------------------------------------------------|
| Insulin                          | Yes | Yes | No  | RR6- All residents that are observed; the record review categories for Insulin is required only if the associated indicators are present.                            | 12-Insulin                                                                    |
| Anticoagulant                    | Yes | Yes | No  | RR5- All residents that are observed; the record review categories for AC is required only if the associated indicators are present.                                 | 2-Anticoagulant Drug Use w/o Bleeding, 3-Anticoagulant Drug Use with Bleeding |
| Urinary Tract<br>Infection (UTI) | Yes | Yes | Yes | RR1- Any resident marked with an interview status other than Interviewable; additional record review categories are required regardless of the MDS indicator status. | 5-Catheter Use and UTI,<br>29-UTI,<br>31-Major Infections                     |
| Respiratory<br>Infection         | Yes | Yes | Yes | RR1- Any resident marked with an interview status other than Interviewable; additional record review categories are required regardless of the MDS indicator status. | 31 - Major<br>Infections                                                      |

| Care Area                                 | RI  | RRI | RO  | RR                                                                                                    | Associated MDS<br>Indicator                                                                                 |
|-------------------------------------------|-----|-----|-----|----------------------------------------------------------------------------------------------------|----------------------------------------------------------------------------------------------------|
| Infections (not<br>UTI or<br>Respiratory) | Yes | Yes | Yes | RR1- Any resident marked with an interview status other than Interviewable; additional record review categories are required regardless of the MDS indicator status. | 31 - Major<br>Infections                                                                                    |
| Transmission-<br>Based<br>Precautions     | Yes | Yes | Yes | N/A                                                                                                    | N/A                                                                                                    |
| Hospitalizations                          | Yes | Yes | No  | RR1- Any resident marked with an interview status other than Interviewable; additional record review categories are required regardless of the MDS indicator status. | 25-4-more Unplanned Rehospitalization, 26-2-3 Unplanned Rehospitalization, 27-1 Unplanned Rehospitalization |
| Falls                                     | Yes | Yes | Yes | RR1- Any resident marked with an interview status other than Interviewable; additional record review categories are required regardless of the MDS indicator status. | 10-Fall(s) with Major<br>Injury                                                                             |
| Pain                                      | Yes | Yes | Yes | N/A                                                                                                    | 14-Almost Constant<br>Pain,<br>15-Frequent Pain                                                             |

| Care Area                                    | RI  | RRI | RO  | RR                                                                                                    | Associated MDS<br>Indicator                                                                  |
|----------------------------------------------|-----|-----|-----|----------------------------------------------------------------------------------------------------|----------------------------------------------------------------------------------------------|
| Pressure Ulcers                              | Yes | Yes | Yes | RR1- Any resident marked with an interview status other than Interviewable; additional record review categories are required regardless of the MDS indicator status.  | 33-New or<br>Worsened Pressure<br>Ulcer,<br>34-Presence of<br>Stage 3 or 4<br>Pressure Ulcer |
| Skin Conditions<br>(non-pressure<br>related) | Yes | Yes | Yes | N/A                                                                                                    | N/A                                                                                          |
| Limited ROM                                  | Yes | Yes | Yes | N/A                                                                                                    | 20-Limited ROM with Services, 21-Limited ROM w/o Services                                    |
| Rehab                                        | Yes | Yes | No  | N/A                                                                                                    | 21-Limited ROM w/o<br>Services                                                               |
| Dialysis                                     | Yes | Yes | No  | RR1- Any resident marked with an interview status other than Interviewable; additional record review categories are required regardless of the MDS indicator status.  | 9-Dialysis                                                                                   |
| B&B<br>Incontinence                          | Yes | Yes | Yes | RR1 - Any resident marked with an interview status other than Interviewable; additional record review categories are required regardless of the MDS indicator status. | 13-Low-Risk B&B                                                                              |

| Care Area                                              | RI  | RRI | RO  | RR                                                                                                    | Associated MDS<br>Indicator                                  |
|--------------------------------------------------------|-----|-----|-----|----------------------------------------------------------------------------------------------------|--------------------------------------------------------------|
| Constipation/<br>Diarrhea                              | Yes | Yes | No  | N/A                                                                                                    | N/A                                                          |
| Smoking                                                | Yes | Yes | Yes | N/A                                                                                                    | N/A                                                          |
| Hospice                                                | Yes | Yes | Yes | RR4- All residents<br>marked as New<br>Admissions;<br>additional record<br>review categories<br>for high risk meds<br>are required. | 11-Hospice                                                   |
| Notification of Change                                 | No  | Yes | No  | N/A                                                                                                    | N/A                                                          |
| Language/<br>Communication                             | No  | No  | Yes | N/A                                                                                                    | N/A                                                          |
| Mood/Behavior                                          | Yes | Yes | Yes | N/A                                                                                                    | 8-Depression, 32-Wandering 35- Behavioral/ Emotional         |
| Restraints                                             | No  | No  | Yes | N/A                                                                                                    | 19-Restraint(s)                                              |
| Accident<br>Hazards                                    | No  | No  | Yes | N/A                                                                                                    | 19-Restraint(s),<br>32-Wandering                             |
| Unsafe<br>Wandering/<br>Elopement                      | No  | No  | Yes | Unsafe Wandering/<br>Elopement                                                                                                    | 32-Wandering                                                 |
| Call Device in<br>Reach, Call<br>System<br>Functioning | No  | No  | Yes | N/A                                                                                                    | N/A                                                          |
| Edema                                                  | No  | No  | Yes | N/A                                                                                                    | N/A                                                          |
| Psych/Opioid<br>Med Side<br>Effects                    | No  | No  | Yes | N/A                                                                                                    | 1-Alzheimer's/<br>Dementia with<br>Antipsychotic Drug<br>Use |
| Oxygen                                                 | No  | No  | Yes | N/A                                                                                                    | N/A                                                          |
| Positioning                                            | No  | No  | Yes | N/A                                                                                                    | N/A                                                          |

| Care Area                                           | RI | RRI | RO  | RR                                                                                                    | Associated MDS<br>Indicator                                  |
|-----------------------------------------------------|----|-----|-----|----------------------------------------------------------------------------------------------------|--------------------------------------------------------------|
| Ventilator/<br>Tracheostomy                         | No | No  | Yes | N/A                                                                                                    | 22-Tracheostomy,<br>30-Ventilator                            |
| Change of<br>Condition                              | No | No  | No  | RR1- Any resident marked with an interview status other than Interviewable; additional record review categories are required regardless of the MDS indicator status.                 | N/A                                                          |
| Antipsychotic<br>with<br>Alzheimer's or<br>Dementia | No | No  | No  | RR2- All residents that are observed; the record review category of Alzheimer/Dementia with Antipsychotic is required only if the associated indicator is present.                   | 1-Alzheimer's/<br>Dementia with<br>Antipsychotic Drug<br>Use |
| PASARR                                              | No | No  | No  | RR7- All residents that are observed; the record review categories for PASARR is required only if the associated indicators are present and the facility is not a SNF only facility. | 16-No PASARR II<br>w/Diagnoses                               |
| High Risk Meds                                      | No | No  | No  | RR4- All residents<br>marked as New<br>Admissions;<br>additional record<br>review categories<br>for high risk meds<br>are required.                                                  | N/A                                                          |

| Care Area                                               | RI  | RRI | RO  | RR                                                                                                    | Associated MDS<br>Indicator  |
|---------------------------------------------------------|-----|-----|-----|----------------------------------------------------------------------------------------------------|------------------------------|
| Diagnoses                                               | No  | No  | No  | RR4- All residents<br>marked as New<br>Admissions;<br>additional record<br>review categories<br>for high risk meds<br>are required. | N/A                          |
| Advance<br>Directives                                   | No  | No  | No  | RR3- All residents that are part of the initial pool; the record review categories of Advanced Directives and Other are required.   | N/A                          |
| Antibiotic Use                                          | Yes | Yes | No  | RR10 - All residents<br>that are part of the<br>initial pool and have<br>the Antibiotic<br>indicator.                               | 36 - Antibiotic              |
| Antipsychotic<br>with New<br>Schizophrenia<br>Diagnosis | No  | No  | No  | RR9 - All residents<br>that are part of the<br>initial pool and have<br>the New<br>Schizophrenia Dx w/<br>Antipsychotic (65+).      | 37 -New Schiz<br>w/Antipsych |
| Other Concerns                                          | Yes | Yes | Yes | RR3- All residents that are part of the initial pool; the record review categories of Advanced Directives and Other are required.   | N/A                          |

#### **Record Review Rules**

Record review categories vary depending on a resident's MDS indicators, interview status, and subgroup. New Admissions have a full list of care areas for record review since they have no MDS data. This table lists the other rules determining which care areas appear on the Record Review screen.

| Rule ID             | Description                                                                                                    |
|---------------------|----------------------------------------------------------------------------------------------------|
| RR1-                | Any resident marked with an interview status other than Interviewable will have additional record review categories regardless of their MDS indicators.                                                                                             |
| RR2-                | All residents in the initial pool will have the record review category of Alzheimer/Dementia with Antipsychotic if the associated MDS indicator is present.                                                                                         |
| RR3-                | All residents in the initial pool will have the record review categories of Advanced Directives and Other.                                                                                                    |
| RR4-                | All residents marked as New Admission will have the record review category of High Risk Meds.                                                                                                    |
| RR5-                | All residents in the initial pool will have the record review category of AC Med Side Effects only if the associated MDS indicators are present.                                                                                                    |
| RR6-                | All residents in the initial pool will have the record review category of Insulin only if the associated MDS indicator is present.                                                                                                    |
| RR7-                | All residents in the initial pool will have the record review category of PASARR only if the associated MDS indicator is present and the facility is not a SNF only facility.                                                                       |
| RR8-                | All residents marked with an interview status other than Interviewable will have the record review category of Nutrition <i>unless</i> their Most Recent MDS assessment is marked as Terminal.                                                      |
| CommDischarge1      | All residents being interviewed, the Discharge question is required if the resident is marked as a new admission or the most recent MDS assessment is not marked as Q0500B or Q0550A.                                                               |
| NoIntStatus         | If the interview status is not set for a resident, RO categories appear on the Interview and Observations and Observations screens; Advance Directives, Antipsychotic with New Schizophrenia Diagnosis, and Other Concerns appear on the RR screen. |
| NoIntStatusNewAdmit | If the interview status is not set for a new admission, RO categories appear on the Interview and Observations and Observations screens; Advance Directives and Other Concerns appear on the RR screen.                                             |

### Care Area to Investigative Area Mapping

The following table lists the care areas found in the Resident Manager screens (RI, RRI, RO, RR) and the investigation associations with pathways or facility tasks for each care area.

| Care Area                            | Associated<br>Pathway                | Triggered Facility<br>Task | If No Pathway,<br>Associated<br>Tag(s) |
|--------------------------------------|--------------------------------------|----------------------------|----------------------------------------|
| Choices                              | N/A                                  | N/A                        | F561                                   |
| Activities                           | Activities                           | N/A                        | N/A                                    |
| Dignity                              | N/A                                  | N/A                        | F550                                   |
| Abuse                                | Abuse                                | N/A                        | N/A                                    |
| Resident-to-Resident<br>Interaction  | Abuse & Accidents                    | N/A                        | N/A                                    |
| Privacy                              | N/A                                  | N/A                        | F583                                   |
| Accommodation of<br>Needs (physical) | N/A                                  | Environment                | N/A                                    |
| Personal Funds                       | N/A                                  | Personal Funds             | N/A                                    |
| Personal Property                    | N/A                                  | N/A                        | F584                                   |
| Sufficient Staffing                  | Sufficient and<br>Competent Staffing | N/A                        | N/A                                    |
| Participation in Care<br>Planning    | N/A                                  | N/A                        | F657                                   |
| Discharge                            | Discharge                            | N/A                        | N/A                                    |
| Environment                          | N/A                                  | Environment                | N/A                                    |
| Food                                 | N/A                                  | N/A                        | F803, F804                             |
| Dental                               | Dental                               | N/A                        | N/A                                    |
| Nutrition                            | Nutrition                            | N/A                        | N/A                                    |
| Hydration                            | Hydration                            | N/A                        | N/A                                    |
| Tube Feeding                         | Tube Feeding                         | N/A                        | N/A                                    |
| Vision and Hearing                   | Communication & Sensory              | N/A                        | N/A                                    |
| ADLs                                 | ADL                                  | N/A                        | N/A                                    |
| ADL Decline                          | ADL                                  | N/A                        | N/A                                    |
| Catheter                             | Catheter/UTI                         | N/A                        | N/A                                    |

| Care Area                           | Associated<br>Pathway                       | Triggered Facility<br>Task | If No Pathway,<br>Associated<br>Tag(s)                                                                                                    |
|-------------------------------------|---------------------------------------------|----------------------------|----------------------------------------------------------------------------------------------------|
| AC                                  | Unnecessary Meds<br>(if selected as 1 of 5) | N/A                        | CA is shown on RR screen if resident has corresponding indicators.                                                                                                    |
| Anticoagulant                       |                                             | N/A                        | RI, RRI or RR Only:<br>F684, F675, F756,<br>and F757 - if not one<br>of the 5 Un Med<br>selected residents,<br>but the resident is<br>marked as further<br>investigate for this<br>care area and is<br>sampled |
| Insulin                             | Unnecessary Meds<br>(if selected as 1 of 5) | N/A                        | N/A                                                                                                    |
| Insulin                             |                                             | N/A                        | RI, RRI or RR Only:<br>F684, F675, F756,<br>and F757 - if not one<br>of the 5 Un Med<br>selected residents,<br>but the resident is<br>marked as further<br>investigate for this<br>care area and is<br>sampled |
| Urinary Tract<br>Infections (UTI)   | Catheter/UTI                                | N/A                        | N/A                                                                                                    |
| Respiratory Infection               | Respiratory Care                            | N/A                        | N/A                                                                                                    |
| Infections (not UTI or Respiratory) | N/A                                         | Infection Control<br>Task  | N/A                                                                                                    |
| Transmission-Based<br>Precautions   | N/A                                         | Infection Control<br>Task  | N/A                                                                                                    |
| Hospitalizations                    | Hospitalization                             | N/A                        | N/A                                                                                                    |
| Falls                               | Accidents                                   | N/A                        | N/A                                                                                                    |
| Pain                                | Pain                                        | N/A                        | N/A                                                                                                    |
| Pressure Ulcers                     | Pressure Ulcers                             | N/A                        | N/A                                                                                                    |

| Care Area                                    | Associated<br>Pathway                       | Triggered Facility<br>Task | If No Pathway,<br>Associated<br>Tag(s)                                                                   |
|----------------------------------------------|---------------------------------------------|----------------------------|----------------------------------------------------------------------------------------------------|
| Skin Conditions<br>(non-pressure<br>related) | General                                     | N/A                        | N/A                                                                                                    |
| Limited ROM                                  | Positioning/Mobility/<br>ROM                | N/A                        | N/A                                                                                                    |
| Rehab                                        | Rehab & Restorative                         | N/A                        | N/A                                                                                                    |
| Dialysis                                     | Dialysis & Nutrition                        | N/A                        | N/A                                                                                                    |
| B&B Incontinence                             | B&B                                         | N/A                        | N/A                                                                                                    |
| Constipation/<br>Diarrhea                    | General                                     | N/A                        | N/A                                                                                                    |
| Smoking                                      | Accidents                                   | N/A                        | N/A                                                                                                    |
| Hospice                                      | Hospice                                     | N/A                        | N/A                                                                                                    |
| Notification of<br>Change                    | N/A                                         | N/A                        | F580                                                                                                    |
| Language/<br>Communication                   | Communication & sensory                     | N/A                        | N/A                                                                                                    |
| Mood/Behavior                                | Behavioral-<br>Emotional                    | N/A                        | N/A                                                                                                    |
| Restraints                                   | Restraints                                  | N/A                        | N/A                                                                                                    |
| Accident Hazards                             | Accidents                                   | N/A                        | N/A                                                                                                    |
| Elopement                                    | Accidents                                   | N/A                        | N/A                                                                                                    |
| Call Devices                                 | N/A                                         | Environment                | N/A                                                                                                    |
| Edema                                        | General                                     | N/A                        | N/A                                                                                                    |
| Psych Med SE                                 | Unnecessary Meds<br>(if selected as 1 of 5) | N/A                        | F675, F684, F756,<br>and F758 if not one<br>of the 5 but marked<br>as FI for a sampled<br>resident       |
| Psych/Opioid Med SE                          | Unnecessary Meds<br>(if selected as 1 of 5) | N/A                        | F675, F684, F756,<br>F757, and F758 if<br>not one of the 5 but<br>marked as FI for a<br>sampled resident |

| Care Area                                            | Associated<br>Pathway                                 | Triggered Facility<br>Task | If No Pathway,<br>Associated<br>Tag(s)                                                                                                    |
|------------------------------------------------------|-------------------------------------------------------|----------------------------|----------------------------------------------------------------------------------------------------|
| AC Med SE                                            | Unnecessary Meds<br>(if selected as 1 of 5)           | N/A                        | F675, F684, F756,<br>and F757 if not one<br>of the 5 but marked<br>as FI for a sampled<br>resident                                                                        |
| Oxygen                                               | Respiratory                                           | N/A                        | N/A                                                                                                    |
| Positioning                                          | Positioning/Mobility/<br>ROM                          | N/A                        | N/A                                                                                                    |
| Vent/Trach                                           | Respiratory                                           | N/A                        | N/A                                                                                                    |
| Change of Condition                                  | N/A                                                   | N/A                        | F684                                                                                                    |
| Antipsychotic with<br>Alzheimer's or<br>Dementia     | Unnecessary Meds & Dementia (if selected as one of 5) | N/A                        | N/A                                                                                                    |
| Advance Directives                                   | N/A                                                   | N/A                        | F578                                                                                                    |
| PASARR                                               | PASARR                                                | N/A                        | N/A                                                                                                    |
| Antibiotic Use                                       | Unnecessary Meds<br>(if selected as 1 of 5)           | N/A                        | F756 and F757 - if<br>not one of th 5 Un<br>Med selected<br>residents, but the<br>resident is marked<br>as further<br>investigate for this<br>care area and is<br>sampled |
| Antipsychotic with<br>New Schizophrenia<br>Diagnosis | Unnecessary Meds<br>(if selected as 1 of 5)           | N/A                        | N/A                                                                                                    |

# **Data Sharing Checklists**

Data can be shared using any of the following methods:

- USB drive
- Over wired network connection
- Over wireless network connection

# **Checklist for Using USB Drive**

| Check | Item                                                                                                    |
|-------|----------------------------------------------------------------------------------------------------|
|       | Verify all laptops have enabled USB port.                                                                                                    |
|       | Verify all surveyors have compatible encryption.                                                                                                    |
|       | If RO is participating, ensure RO's computer can read the State Agency's memory stick and vice versa. For more information, see <a 44"="" co="" data="" file"="" href="Procedure: " on="" page="" ro="" share="" usb="" using="">Procedure: "RO/CO Data Share Using USB/File" on page 44</a> . |
|       | Verify survey team has USB drives including an extra in case the first one dies.                                                                                                    |

### **Checklist for Using Wired Network**

| Check | Item                                                                                 |  |  |  |  |  |
|-------|--------------------------------------------------------------------------------------|--|--|--|--|--|
|       | Verify all surveyors are trained in how to use the router and connect the computers. |  |  |  |  |  |
|       | Verify all laptops have enabled and working network ports or dongles.                |  |  |  |  |  |
|       | Verify team has router and cables.                                                   |  |  |  |  |  |
|       | Verify all laptops have firewall ports open in Microsoft Firewall:                   |  |  |  |  |  |
|       | TCP: 910, 2638                                                                       |  |  |  |  |  |
|       | UDP: 901, 2638                                                                       |  |  |  |  |  |
|       | Verify all laptops have firewall ports open in third party security application:     |  |  |  |  |  |
|       | TCP: 910, 2638                                                                       |  |  |  |  |  |
|       | UDP: 901, 2638                                                                       |  |  |  |  |  |
|       | If an RO is participating, confirm RO's computer has firewall ports open.            |  |  |  |  |  |
|       | Verify surveyor connectivity to router and other laptops before leaving facility.    |  |  |  |  |  |
|       | For backup plan, refer to <u>"Checklist for Using USB Drive" on page 241</u> .       |  |  |  |  |  |

### **Checklist for Using Wireless Network**

| Check | Item                                                                                                    |  |  |  |  |  |  |
|-------|----------------------------------------------------------------------------------------------------|--|--|--|--|--|--|
|       | Verify all surveyors are trained in how to use the router.                                                                                |  |  |  |  |  |  |
|       | Verify all surveyors know how to create a new wireless network connection (or preconfigure all laptops for the router SSID and password). |  |  |  |  |  |  |
|       | Verify all laptops have enabled and working wireless adapters.                                                                            |  |  |  |  |  |  |
|       | Verify team has router with WPA2.                                                                                                    |  |  |  |  |  |  |
|       | Verify team knows the router SSID and password.                                                                                           |  |  |  |  |  |  |
|       | Verify all laptops have firewall ports open in Microsoft Firewall:                                                                        |  |  |  |  |  |  |
|       | TCP: 910, 2638                                                                                                    |  |  |  |  |  |  |
|       | UDP: 9012, 2638                                                                                                    |  |  |  |  |  |  |
|       | Verify all laptops have firewall ports open in third party security application:                                                          |  |  |  |  |  |  |
|       | TCP: 910, 2638                                                                                                    |  |  |  |  |  |  |
|       | UDP: 9012, 2638                                                                                                    |  |  |  |  |  |  |
|       | If an RO is participating, confirm RO's computer has firewall ports open.                                                                 |  |  |  |  |  |  |
|       | Verify surveyor connectivity to router and other laptops before leaving facility.                                                         |  |  |  |  |  |  |
|       | For backup plan, refer to <u>"Checklist for Using USB Drive" on page 241.</u>                                                             |  |  |  |  |  |  |

# **Keyboard Shortcuts**

Windows keyboard shortcuts are combinations of two or more keys that, when pressed, can perform the same task as using a mouse or other pointing device.

### **Ease of Access Keyboard Shortcuts**

| To do this                     | Press this                                    |
|--------------------------------|-----------------------------------------------|
| Turn Filter Keys on and off    | Right Shift for eight seconds                 |
| Turn High Contrast on or off   | Left Alt + Left Shift + Prtscn (Print Screen) |
| Turn Mouse Keys on or off      | Left Alt + Left Shift + Num Lock              |
| Turn Sticky Keys on or off     | Shift five times                              |
| Turn Toggle Keys on or off     | Num Lock for five seconds                     |
| Open the Ease of Access Center | Windows log key + u                           |

### Additional Ease of Access/Navigation Keyboard Shortcuts

| To do this                                                                                                    | Press this                                           |
|----------------------------------------------------------------------------------------------------|------------------------------------------------------|
| Interview/Observations/Record<br>Review probes Collapse Now (and<br>set check if box is unset), so you<br>can collapse sections without<br>tabbing down through entire page.                          | Alt + C                                              |
| Skip pull out menu for Interview/Observations/Record Review and Investigations screens in tab sequence. So you don't have to tab through each item every time to get to other elements on the screen. | Alt + K                                              |
| Insert Resident ID in Surveyor<br>Notes or a notes field                                                                                                    | Alt + R                                              |
| Open Weight Calculator                                                                                                    | When not in a notes field or Surveyor notes, Alt + R |
| Insert Date and Time stamp in Surveyor Notes or a notes field                                                                                                    | Alt + T                                              |
| Reset Start Finalization                                                                                                    | Alt + U                                              |
| Increase screen size                                                                                                    | Ctrl + "+" (plus sign)                               |
| Decrease screen size                                                                                                    | Ctrl + "-" (minus sign)                              |

#### **Quick Access Menu Shortcuts**

| Icon      | To do this            | Click icon or press this |
|-----------|-----------------------|--------------------------|
| Ø         | Include attachments   | Alt + A                  |
| Ø         | Transfer data         | Alt + D                  |
|           | Return Home           | Alt + H                  |
| <b></b>   | Enter or access notes | Alt + N                  |
| TIN .     | Access reports        | Alt + P                  |
| <b>\$</b> | Access setting        | Alt + S                  |

#### **Notes Menu Bar**

| Icon | To do this                | Click icon or press this |
|------|---------------------------|--------------------------|
|      | Open or create a new file | Ctrl + O                 |
|      | Save a file               | Ctrl + PS                |
| =    | Print                     | Ctrl + P                 |
| *    | Undo                      | Ctrl + Z                 |
| ~    | Redo                      | Ctrl + Y                 |
| X    | Cut text                  | Ctrl + X                 |

| Icon     | To do this                                                                        | Click icon or press this                    |
|----------|-----------------------------------------------------------------------------------|---------------------------------------------|
|          | Copy text                                                                         | Ctrl + C                                    |
| •        | Paste text                                                                        | Ctrl + V                                    |
| В        | Toggle bold                                                                       | Ctrl + B                                    |
| I        | Toggle italics                                                                    | Ctrl + I                                    |
| U        | Toggle underline                                                                  | Ctrl + U                                    |
| <u>*</u> | Toggle highlighter                                                                | Ctrl + H                                    |
| <b>Ø</b> | Insert time stamp                                                                 | Alt + T                                     |
| 8        | Access residents list                                                             | Alt + R                                     |
| hx       | Show History<br>Surveyor Notes, Facility<br>Task, and Investigation<br>Notes      | Surveyor Notepad and<br>Investigation Notes |
| শু       | Paste Weight Calculation<br>RR/RRI, RO, RR and<br>Nutrition Investigation<br>only | Alt + W                                     |
| Ş        | Paste Med Admin Rate<br>Medication<br>Administration Facility<br>Task only        | Alt + M                                     |

# **Surveyor Notes and Note Fields Shortcuts**

| To do this                                 | Press this             |
|--------------------------------------------|------------------------|
| Access residents list / Insert resident ID | Alt + R                |
| Align Center                               | Ctrl + E               |
| Justify text                               | Ctrl + J               |
| Align text left                            | Ctrl + L               |
| Align text right                           | Ctrl + R               |
| Backspace                                  | Backspace              |
| Correct spelling error                     | no default key gesture |
| Decrease font size                         | Ctrl + [               |
| Decrease indentation                       | Ctrl + Shift + Y       |
| Delete                                     | Delete                 |
| Delete next word                           | Ctrl + Delete          |
| Delete previous word                       | Ctrl + Backspace       |
| Enter line break                           | Shift + Enter          |
| Enter paragraph break                      | Enter                  |
| Ignore spelling error                      | no default key gesture |
| Increase font size                         | Ctrl + ]               |
| Increase indentation                       | Ctrl + T               |
| Insert time stamp                          | Alt + T                |
| Move down by line                          | Down                   |
| Move down by page                          | PageDown               |
| Move down by paragraph                     | Ctrl + Down            |
| Move left by a character                   | Left                   |
| Move left by a word                        | Ctrl + Left            |
| Move right by a character                  | Right                  |
| Move right by a word                       | Ctrl + Right           |
| Move to end of document                    | Ctrl + End             |
| Move to start of document                  | Ctrl + Home            |
| Move to end of line                        | End                    |

| Move the start of lineHomeMove up by a lineUpMove up by a pagePageUpMove up by a paragraphCtrl + UpSelect down by a lineShift + DownSelect down by a pageShift + PageDownSelect left by a characterShift + LeftSelect left by a wordCtrl + Shift + LeftSelect right by a characterShift + RightSelect right by a wordCtrl + Shift + RightSelect to end of documentCtrl + Shift + EndSelect to start of documentCtrl + Shift + HomeSelect to start of lineShift + HomeSelect up by lineShift + UpSelect up by pageShift + PageUpSelect up by paragraphCtrl + Shift + UpTab backwardShift + TabTab forwardTabToggle boldCtrl + BToggle bulletsCtrl + Shift + LToggle insertInsertToggle insertInsertToggle subscriptCtrl + Shift + Plus (+)Toggle underlineCtrl + Shift + Plus (+)                                                                                                    | To do this (Continued)      | Press this              |
|----------------------------------------------------------------------------------------------------|-----------------------------|-------------------------|
| Move up by a page  Move up by a paragraph  Ctrl + Up  Select down by a line  Shift + Down  Select down by a page  Shift + PageDown  Select left by a character  Select left by a word  Select right by a character  Shift + Right  Select right by a word  Ctrl + Shift + End  Select to end of document  Ctrl + Shift + Home  Select to start of dine  Shift + Home  Select to start of line  Shift + Home  Select up by line  Select up by page  Shift + PageUp  Select up by page  Shift + Up  Select up by paragraph  Ctrl + Shift + Up  Tab backward  Tab  Toggle bullets  Ctrl + Shift + L  Toggle insert  Toggle subscript  Ctrl + Shift + N  Toggle superscript  Ctrl + Shift + N  Ctrl + Shift + N  Ctrl + Shift + N  Ctrl + Shift + N  Ctrl + Shift + N  Ctrl + Shift + N  Ctrl + Shift + N  Ctrl + Shift + N  Ctrl + Shift + N  Ctrl + Shift + Plus (+)                    | Move the start of line      | Home                    |
| Move up by a paragraph  Select down by a line  Select down by a page  Select down by a page  Select down by a page  Select down by a paragraph  Ctrl + Shift + PageDown  Select left by a character  Shift + Left  Select left by a word  Ctrl + Shift + Left  Select right by a character  Shift + Right  Select right by a word  Ctrl + Shift + Right  Select to end of document  Ctrl + Shift + Home  Select to start of document  Ctrl + Shift + Home  Select to end of line  Shift + Home  Select to start of line  Shift + Home  Select up by line  Shift + PageUp  Select up by page  Shift + PageUp  Select up by paragraph  Ctrl + Shift + Up  Tab backward  Tab  Toggle bold  Ctrl + B  Toggle bullets  Ctrl + Shift + L  Toggle insert  Toggle insert  Toggle numbering  Ctrl + Shift + N  Toggle subscript  Ctrl + Shift + N  Toggle superscript  Ctrl + Shift + Plus (+) | Move up by a line           | Up                      |
| Select down by a line Select down by a page Select down by a page Select down by a page Select down by a paragraph Ctrl + Shift + Down Select left by a character Shift + Left Select left by a word Ctrl + Shift + Left Select right by a character Shift + Right Select right by a word Ctrl + Shift + Right Select to end of document Ctrl + Shift + End Select to start of document Ctrl + Shift + Home Select to end of line Shift + Home Select to start of line Shift + Home Select up by line Shift + Up Select up by page Shift + PageUp Ctrl + Shift + Up Tab backward Tab Toggle bold Ctrl + B Toggle bullets Ctrl + Shift + L Toggle insert Toggle insert Toggle subscript Ctrl + Shift + N Toggle superscript Ctrl + Shift + N Toggle superscript Ctrl + Shift + Plus (+)                                                                                                | Move up by a page           | PageUp                  |
| Select down by a page Shift + PageDown  Select down by a paragraph Ctrl + Shift + Left  Select left by a word Select left by a word Select right by a character Shift + Right  Select right by a word Ctrl + Shift + Right  Select to end of document Ctrl + Shift + Home  Select to start of document Ctrl + Shift + Home  Select to end of line Shift + End  Select to start of line Shift + Home  Select up by line Shift + Up  Select up by page Shift + PageUp  Select up by paragraph Ctrl + Shift + Up  Tab backward Tab  Toggle bold Ctrl + B  Toggle bullets Ctrl + Shift + L  Toggle insert Toggle italics Ctrl + I  Toggle subscript Ctrl + Shift + N  Ctrl + Shift + N  Ctrl + Shift + N  Ctrl + Shift + N  Ctrl + Shift + N  Ctrl + Shift + N  Ctrl + Shift + N  Ctrl + Shift + Plus (+)                                                                                 | Move up by a paragraph      | Ctrl + Up               |
| Select down by a paragraph  Ctrl + Shift + Down  Select left by a character  Shift + Left  Select left by a word  Ctrl + Shift + Left  Select right by a character  Shift + Right  Select right by a word  Ctrl + Shift + Right  Select to end of document  Ctrl + Shift + End  Select to start of document  Ctrl + Shift + Home  Select to end of line  Shift + Home  Select to start of line  Shift + Home  Select up by line  Shift + Up  Select up by page  Shift + PageUp  Select up by paragraph  Ctrl + Shift + Up  Tab backward  Tab  Toggle bold  Ctrl + B  Toggle bullets  Ctrl + Shift + L  Toggle insert  Toggle insert  Toggle numbering  Ctrl + Shift + N  Toggle subscript  Ctrl + Shift + Plus (+)  Toggle superscript  Ctrl + Shift + Plus (+)                                                                                                    | Select down by a line       | Shift + Down            |
| Select left by a character  Select left by a word  Ctrl + Shift + Left  Select right by a character  Shift + Right  Select right by a word  Ctrl + Shift + Right  Select to end of document  Ctrl + Shift + Home  Select to start of document  Ctrl + Shift + Home  Select to end of line  Shift + End  Select to start of line  Shift + Home  Select up by line  Shift + PageUp  Select up by paragraph  Ctrl + Shift + Up  Tab backward  Tab  Toggle bold  Ctrl + B  Toggle insert  Toggle insert  Toggle numbering  Ctrl + Shift + N  Toggle subscript  Ctrl + Shift + N  Toggle superscript  Ctrl + Shift + Plus (+)                                                                                                    | Select down by a page       | Shift + PageDown        |
| Select left by a word  Select right by a character  Shift + Right  Select right by a word  Ctrl + Shift + Right  Select to end of document  Ctrl + Shift + End  Select to start of document  Ctrl + Shift + Home  Select to end of line  Shift + End  Select to start of line  Shift + Home  Select up by line  Shift + Up  Select up by page  Shift + PageUp  Select up by paragraph  Ctrl + Shift + Up  Tab backward  Tab  Toggle bold  Ctrl + B  Toggle insert  Toggle insert  Toggle numbering  Ctrl + Shift + N  Toggle superscript  Ctrl + Shift + N  Toggle superscript  Ctrl + Shift + Plus (+)                                                                                                    | Select down by a paragraph  | Ctrl + Shift +Down      |
| Select right by a character  Shift + Right  Select right by a word  Ctrl + Shift + Right  Select to end of document  Ctrl + Shift + End  Select to start of document  Ctrl + Shift + Home  Select to end of line  Shift + End  Select to start of line  Shift + Home  Select up by line  Select up by page  Shift + PageUp  Select up by paragraph  Ctrl + Shift + Up  Tab backward  Tab  Toggle bold  Ctrl + B  Toggle bullets  Ctrl + Shift + L  Toggle insert  Toggle italics  Ctrl + Shift + N  Toggle subscript  Ctrl + Shift + N  Toggle superscript  Ctrl + Shift + Plus (+)                                                                                                    | Select left by a character  | Shift + Left            |
| Select right by a word  Select to end of document  Ctrl + Shift + End  Ctrl + Shift + Home  Select to start of document  Select to end of line  Shift + End  Select to start of line  Shift + Home  Select up by line  Shift + Up  Select up by page  Shift + PageUp  Select up by paragraph  Ctrl + Shift + Up  Tab backward  Tab  Toggle bold  Ctrl + B  Toggle bullets  Ctrl + Shift + L  Toggle insert  Toggle numbering  Ctrl + Shift + N  Toggle superscript  Ctrl + Shift + N  Ctrl + Shift + N  Ctrl + Shift + N  Ctrl + Shift + Plus (+)                                                                                                    | Select left by a word       | Ctrl + Shift + Left     |
| Select to end of document  Select to start of document  Ctrl + Shift + Home  Select to end of line  Shift + End  Select to start of line  Shift + Home  Select up by line  Shift + Up  Select up by page  Shift + PageUp  Select up by paragraph  Ctrl + Shift + Up  Tab backward  Tab  Toggle bold  Ctrl + B  Toggle bullets  Ctrl + Shift + L  Toggle insert  Toggle italics  Ctrl + Shift + N  Toggle subscript  Ctrl + Plus (+)  Toggle superscript  Ctrl + Shift + N                                                                                                    | Select right by a character | Shift + Right           |
| Select to start of document  Select to end of line  Select to start of line  Shift + End  Select to start of line  Shift + Home  Select up by line  Shift + Up  Select up by page  Shift + PageUp  Select up by paragraph  Ctrl + Shift + Up  Tab backward  Tab  Toggle bold  Ctrl + B  Toggle bullets  Ctrl + Shift + L  Toggle insert  Toggle italics  Ctrl + I  Toggle numbering  Ctrl + Shift + N  Toggle superscript  Ctrl + Shift + Plus (+)  Toggle superscript                                                                                                    | Select right by a word      | Ctrl + Shift + Right    |
| Select to end of line  Select to start of line  Select up by line  Select up by page  Select up by page  Select up by paragraph  Ctrl + Shift + Up  Tab backward  Tab forward  Tab forward  Toggle bold  Ctrl + B  Toggle bullets  Ctrl + Shift + L  Toggle italics  Ctrl + I  Toggle numbering  Ctrl + Shift + N  Toggle superscript  Ctrl + Shift + Plus (+)                                                                                                    | Select to end of document   | Ctrl + Shift + End      |
| Select to start of line  Select up by line  Select up by page  Select up by page  Select up by paragraph  Ctrl + Shift + Up  Tab backward  Tab forward  Toggle bold  Ctrl + B  Toggle bullets  Ctrl + Shift + L  Toggle insert  Insert  Toggle italics  Ctrl + Shift + N  Toggle subscript  Ctrl + Shift + N  Toggle superscript  Ctrl + Shift + Plus (+)                                                                                                    | Select to start of document | Ctrl + Shift + Home     |
| Select up by line  Select up by page  Shift + Up  Select up by paragraph  Ctrl + Shift + Up  Tab backward  Tab  Tab  Toggle bold  Ctrl + B  Toggle bullets  Ctrl + Shift + L  Toggle insert  Toggle italics  Ctrl + I  Toggle numbering  Ctrl + Shift + N  Toggle subscript  Ctrl + Shift + Plus (+)  Toggle superscript                                                                                                    | Select to end of line       | Shift + End             |
| Select up by page  Shift + PageUp  Ctrl + Shift + Up  Tab backward  Shift + Tab  Tab  Toggle bold  Ctrl + B  Toggle bullets  Ctrl + Shift + L  Toggle insert  Insert  Toggle italics  Ctrl + I  Toggle numbering  Ctrl + Shift + N  Toggle subscript  Ctrl + Shift + Plus (+)  Ctrl + Shift + Plus (+)                                                                                                    | Select to start of line     | Shift + Home            |
| Select up by paragraph  Ctrl + Shift + Up  Tab backward  Shift + Tab  Tab  Tab forward  Tab  Toggle bold  Ctrl + B  Toggle bullets  Ctrl + Shift + L  Toggle insert  Insert  Toggle italics  Ctrl + I  Ctrl + Shift + N  Toggle subscript  Ctrl + Plus (+)  Toggle superscript  Ctrl + Shift + Plus (+)                                                                                                    | Select up by line           | Shift + Up              |
| Tab backward  Tab forward  Tab  Toggle bold  Toggle bullets  Toggle insert  Toggle insert  Toggle italics  Ctrl + Shift + L  Toggle numbering  Ctrl + Shift + N  Toggle subscript  Ctrl + Plus (+)  Toggle superscript                                                                                                    | Select up by page           | Shift + PageUp          |
| Tab forward  Toggle bold  Ctrl + B  Toggle bullets  Ctrl + Shift + L  Toggle insert  Insert  Toggle italics  Ctrl + I  Toggle numbering  Ctrl + Shift + N  Toggle subscript  Ctrl + Plus (+)  Toggle superscript  Ctrl + Shift + Plus (+)                                                                                                    | Select up by paragraph      | Ctrl + Shift + Up       |
| Toggle bold  Ctrl + B  Ctrl + Shift + L  Toggle insert  Insert  Toggle italics  Ctrl + I  Toggle numbering  Ctrl + Shift + N  Toggle subscript  Ctrl + Plus (+)  Toggle superscript  Ctrl + Shift + Plus (+)                                                                                                    | Tab backward                | Shift + Tab             |
| Toggle bullets  Ctrl + Shift + L  Toggle insert  Insert  Toggle italics  Ctrl + I  Toggle numbering  Ctrl + Shift + N  Toggle subscript  Ctrl + Plus (+)  Toggle superscript  Ctrl + Shift + Plus (+)                                                                                                    | Tab forward                 | Tab                     |
| Toggle insert  Toggle italics  Ctrl + I  Toggle numbering  Ctrl + Shift + N  Toggle subscript  Ctrl + Plus (+)  Toggle superscript  Ctrl + Shift + Plus (+)                                                                                                    | Toggle bold                 | Ctrl + B                |
| Toggle italics  Ctrl + I  Toggle numbering  Ctrl + Shift + N  Toggle subscript  Ctrl + Plus (+)  Toggle superscript  Ctrl + Shift + Plus (+)                                                                                                    | Toggle bullets              | Ctrl + Shift + L        |
| Toggle numbering  Ctrl + Shift + N  Toggle subscript  Ctrl + Plus (+)  Toggle superscript  Ctrl + Shift + Plus (+)                                                                                                    | Toggle insert               | Insert                  |
| Toggle subscript  Ctrl + Plus (+)  Toggle superscript  Ctrl + Shift + Plus (+)                                                                                                    | Toggle italics              | Ctrl + I                |
| Toggle superscript Ctrl + Shift + Plus (+)                                                                                                    | Toggle numbering            | Ctrl + Shift + N        |
|                                                                                                    | Toggle subscript            | Ctrl + Plus (+)         |
| Toggle underline Ctrl + U                                                                                                    | Toggle superscript          | Ctrl + Shift + Plus (+) |
|                                                                                                    | Toggle underline            | Ctrl + U                |

# General keyboard shortcuts

| To do this                                                                                | Press this                         |
|-------------------------------------------------------------------------------------------|------------------------------------|
| Copy the selected item                                                                    | Ctrl + c (or Ctrl + Insert)        |
| Cut the selected item                                                                     | Ctrl + x                           |
| Paste the selected item                                                                   | Ctrl + v (or Shift + Insert)       |
| Undo an action                                                                            | Ctrl + z                           |
| Redo an action                                                                            | Ctrl + y                           |
| Delete the selected item and move it to the Recycle Bin                                   | Delete (or Ctrl + D)               |
| Delete the selected item without moving it to the Recycle Bin first                       | Shift + Delete                     |
| Edit/Rename the selected item                                                             | F2                                 |
| Move the cursor to the beginning of the next word                                         | Ctrl + Right Arrow                 |
| Move the cursor to the beginning of the previous word                                     | Ctrl + Left Arrow                  |
| Move the cursor to the beginning of the next paragraph                                    | Ctrl + Down Arrow                  |
| Move the cursor to the beginning of the previous paragraph                                | Ctrl + Up Arrow                    |
| Select a block of text                                                                    | Ctrl + Shift with an arrow key     |
| Select more than one item in a window or on the desktop, or select text within a document | Shift with any arrow key           |
| Select multiple individual items in a window or on the desktop                            | Ctrl with any arrow key + Spacebar |
| Select all items in a document or window                                                  | Ctrl + A                           |
| Search for a file or folder                                                               | F3                                 |
| Open the file menu for the active window                                                  | Alt + F                            |
| Display properties for the selected item                                                  | Alt + Enter                        |
| Close the active item, or exit the active program                                         | Alt + F4                           |
| Open the shortcut menu for the active window                                              | Alt + Space bar                    |

| To do this (Continued)                                                                                | Press this                    |
|----------------------------------------------------------------------------------------------------|-------------------------------|
| Activate the current grid row                                                                         | Ctrl + Spacebar               |
| Close the active document (in programs that allow you to have multiple documents open simultaneously) | Ctrl + F4                     |
| Switch between open items                                                                             | Alt + Tab                     |
| Use the arrow keys to switch between open items                                                       | Ctrl + Alt + Tab              |
| Change the size of icons on the desktop                                                               | Ctrl + Mouse scroll wheel     |
| Cycle through programs on the task bar by using Aero Flip 3-D                                         | Windows logo key + Tab        |
| Use the arrow keys to cycle through programs on the task bar by using Aero Flip 3-D                   | Ctrl + Windows logo key + Tab |
| Cycle through items in the order in which they were opened                                            | Alt + Esc                     |
| Cycle through screen elements in a window or on the desktop                                           | F6                            |
| Display the address bar list in Windows Explorer                                                      | F4                            |
| Display the shortcut menu for the selected item                                                       | Shift + F10                   |
| Open the Start menu                                                                                   | Ctrl + Esc                    |
| Display the corresponding menu                                                                        | Alt + underlined letter       |
| Perform the menu command (or other underlined command)                                                | Underlined letter             |
| Activate the menu bar in the active program                                                           | F10                           |
| Open the next menu to the right, or open a sub-menu                                                   | Right Arrow                   |
| Open the next menu to the left, or close a sub-menu                                                   | Left Arrow                    |
| Refresh the active window                                                                             | F5 (or Ctrl + r)              |
| View the folder one level up in Windows Explorer                                                      | Alt + Up Arrow                |
| Cancel the current task                                                                               | Esc                           |
| Open Task Manager                                                                                     | Ctrl + Shift + Esc            |

| To do this (Continued)                                                  | Press this                 |
|-------------------------------------------------------------------------|----------------------------|
| When CD is inserted, prevent it from automatically playing              | Shift                      |
| Switch the input language when multiple input languages are enabled     | Left Alt + Shift           |
| Switch the keyboard layout when multiple keyboard layouts are enabled   | Ctrl + Shift               |
| Change the reading direction of text in right-to-left reading languages | Right or Left Ctrl + Shift |

# **Dialog Box Keyboard Shortcuts**

| To do this                                                                           | Press this              |
|--------------------------------------------------------------------------------------|-------------------------|
| Move forward through tabs                                                            | Ctrl + Tab              |
| Move back through tabs                                                               | Ctrl + Shift + Tab      |
| Move forward through options                                                         | Tab                     |
| Move back through options                                                            | Shift + Tab             |
| Perform the command (or select the option) that goes with that letter                | Alt + underlined letter |
| Replaces clicking the mouse for many selected commands                               | Enter                   |
| Select or clear the checkbox if the active option is a checkbox                      | Space bar               |
| Select a button if the active option is a group of option buttons                    | Arrow keys              |
| Display Help                                                                         | F1                      |
| Display the items in the active/drop-down list                                       | F4                      |
| Open a folder one level up if a folder is selected in the Save As or Open dialog box | Backspace               |